# **In-Station Diagnostics (ISD)**

TLS-450PLUS Consoles for Healy Assist

Install, Setup, & Operation Manual

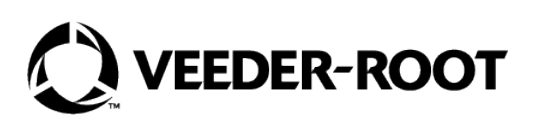

# **Notice**

Veeder-Root makes no warranty of any kind with regard to this publication, including, but not limited to, the implied warranties of merchantability and fitness for a particular purpose.

Veeder-Root shall not be liable for errors contained herein or for incidental or consequential damages in connection with the furnishing, performance, or use of this publication.

Veeder-Root reserves the right to change system options or features, or the information contained in this publication.

This publication contains proprietary information which is protected by copyright. All rights reserved. No part of this publication may be photocopied, modified or translated to another language without the prior written consent of Veeder-Root. Contact TLS Systems Technical Support for additional troubleshooting information at 800-323-1799.

#### **DAMAGE CLAIMS / LOST EQUIPMENT**

Thoroughly examine all components and units as soon as they are received. If any cartons are damaged or missing, write a complete and detailed description of the damage or shortage on the face of the freight bill. The carrier's agent must verify the inspection and sign the description. Refuse only the damaged product, not the entire shipment.

Veeder-Root must be notified of any damages and/or shortages within 30 days of receipt of the shipment, as stated in our Terms and Conditions.

#### **VEEDER-ROOT'S PREFERRED CARRIER**

- 1. Contact Veeder-Root Customer Service at 800-873-3313 with the specific part numbers and quantities that were missing or received damaged.
- 2. Fax signed Bill of Lading (BOL) to Veeder-Root Customer Service at 800-234-5350.
- 3. Veeder-Root will file the claim with the carrier and replace the damaged/missing product at no charge to the customer. Customer Service will work with production facility to have the replacement product shipped as soon as possible.

#### **CUSTOMER'S PREFERRED CARRIER**

- 1. It is the customer's responsibility to file a claim with their carrier.
- 2. Customer may submit a replacement purchase order. Customer is responsible for all charges and freight associated with replacement order. Customer Service will work with production facility to have the replacement product shipped as soon as possible.
- 3. If "lost" equipment is delivered at a later date and is not needed, Veeder-Root will allow a Return to Stock without a restocking fee.
- 4. Veeder-Root will NOT be responsible for any compensation when a customer chooses their own carrier.

#### **RETURN SHIPPING**

For the parts return procedure, please follow the appropriate instructions in the "General Returned Goods Policy" pages in the "Policies and Literature" section of the Veeder-Root **North American Environmental Products** price list. Veeder-Root will not accept any return product without a Return Goods Authorization (RGA) number clearly printed on the outside of the package.

#### **FCC INFORMATION**

This equipment complies with the requirements in Part 15 of the FCC rules for a Class A computing device. Operation of this equipment in a residential area may cause unacceptable interference to radio and TV reception requiring the operator to take whatever steps are necessary to correct the interference.

#### **INSTALLATION IN THE STATE OF CALIFORNIA**

[Please refer to the Vapor Recovery Certification Phase II EVR Executive Orders at the California Air Resources Board website](https://ww2.arb.ca.gov/) [\(w](https://ww2.arb.ca.gov/)ww.arb.ca.gov) for the latest manual revisions pertaining to Executive Orders VR-202 (Assist Phase II EVR System Including ISD System), VR-203 (Balance Phase II EVR System) or VR-204 (Balance Phase II EVR System Including ISD System).

©Veeder-Root 2023 All rights reserved.

# **Warranty**

This warranty applies only when the product is installed in accordance with Veeder-Root's specifications by Veeder-Root certified installers. This warranty will not apply to any product which has been subjected to misuse, negligence, accidents, systems that are misapplied or are not installed per Veeder-Root specifications, modified or repaired by unauthorized persons, or damage related to acts of God. Veeder-Root is not liable for incidental, consequential, or indirect damages or loss, including, without limitation, personal injury, death, property damage, environmental damages, cost of labor, cleanup, downtime, installation and removal, product damages, loss of product, or loss of revenue or profits. This warranty applies to the initial purchaser and any subsequent purchaser for the duration of the warranty period. T**HE WARRANTY CONTAINED HEREIN IS EXCLUSIVE AND THERE ARE NO OTHER EXPRESS, IMPLIED, OR STATUTORY WARRANTIES. WARRANTIES OF MERCHANTABILITY OR FITNESS FOR A PARTICULAR PURPOSE ARE EXPRESSLY EXCLUDED.**

## **TLS-450PLUS MONITORING SYSTEM**

We warrant that this product shall be free from defects in material and workmanship and is compliant with all applicable performance standards and specifications for which it has been certified, for a period of one (1) year from the date of installation when proof of date of installation is provided or twenty-four (24 months) from the date of manufacture when proof of date of installation is not provided. During the warranty period, we or our representative will repair or replace the product, if determined by us to be defective, at the location where the product is in use and at no charge to the purchaser. **LAMPS, FUSES, AND LITHIUM BATTERIES ARE NOT COVERED UNDER THIS WARRANTY.**

If "Warranty" is purchased as part of the Fuel Management Service, Veeder-Root will maintain the equipment for the life of the contract in accordance with the written warranty provided with the equipment. A Veeder-Root Fuel Management Services Contractor shall have free site access during Customer's regular working hours to work on the equipment. Veeder-Root has no obligation to monitor federal, state or local laws, or modify the equipment based on developments or changes in such laws.

## **MODULES, KITS, OTHER COMPONENTS (PARTS PURCHASED SEPARATE OF A COMPLETE CONSOLE)**

We warrant that this product shall be free from defects in material and workmanship and is compliant with all applicable performance standards and specifications for which it has been certified, for a period of one (1) year from the date of installation when proof of the date of installation is provided or fifteen (15) months from the date of manufacture when proof of date of installation is not provided. We warrant that the lithium batteries (excluding EVR BATTERY PACK) shall be free from defects in material and workmanship for a period of three (3) months from date of invoice. We will repair or replace the product if the product is returned to us; transportation prepaid by user, within the warranty period, and is determined by us to be defective. **LAMPS AND FUSES ARE NOT COVERED UNDER THIS WARRANTY.**

## **IN-STATION DIAGNOSTICS (ISD)**

For components used in ISD systems Air Flow Meter, Vapor Pressure Sensor, Software, TLS RF, Wireless Repeater, Wireless Transmitter & Wireless Receiver), excluding **LAMPS, FUSES, AND LITHIUM BATTERIES**, the following warranty applies:

We warrant that this product shall be free from defects in material and workmanship and is compliant with all applicable performance standards and specifications for which it has been certified, for a period of one (1) year from the date of ISD start-up when proof of the date of install is provided or twenty-four (24) months from the date of manufacture when proof of date of installation is not provided. During the warranty period, we and or our representative will repair or replace the product, if determined by us to be defective, at the location where the product is in use, at no charge to the purchaser.

For ISD components installed after the initial ISD start-up, we warrant that these products shall be free from defects in material and workmanship and is compliant with all applicable performance standards and specifications for which it has been certified, for a period of one (1) year from the date of installation when proof of the date of install is provided or fifteen

(15) months from date of manufacture when proof of date of installation is not provided. We will repair or replace the product if the product is returned to us; transportation prepaid by user, within the warranty period, and is determined by us to be defective.

## **EVR BATTERY PACK**

We warrant that this product shall be free from defects in material and workmanship and is compliant with all applicable performance standards and specifications for which it has been certified, for a period of one (1) year from the date of installation when proof of the date of install is provided or fifteen (15) months from the date of manufacture when proof of date of installation is not provided. **The replacement EVR Battery Pack warranty period will be the REMAINING warranty period of the original EVR Battery Pack. LAMPS, FUSES, AND LITHIUM BATTERIES OTHER THAN THE EVR BATTERY PACK, ARE NOT COVERED UNDER THIS WARRANTY.**

## **Introduction**

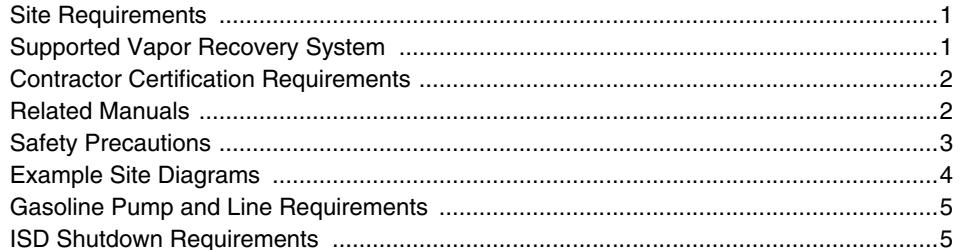

## **Setup**

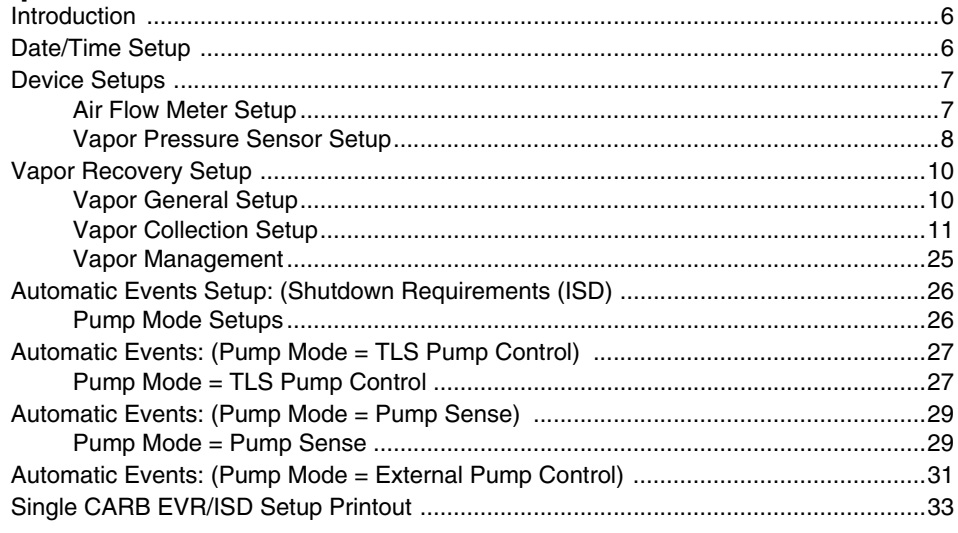

## **Diagnostics**

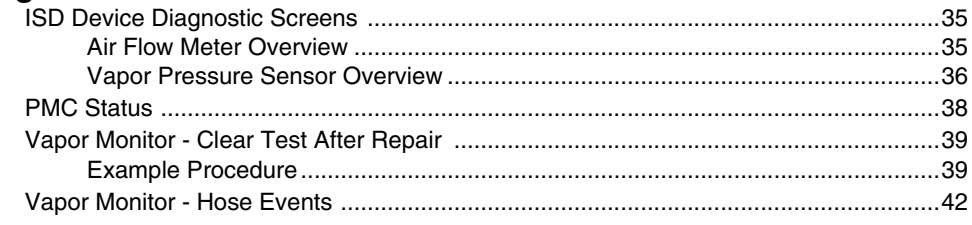

## **ISD Operability Test Procedures**

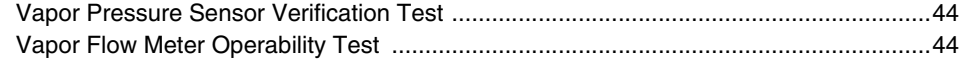

## **Readiness/Function Code**

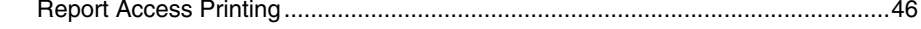

## **Operations**

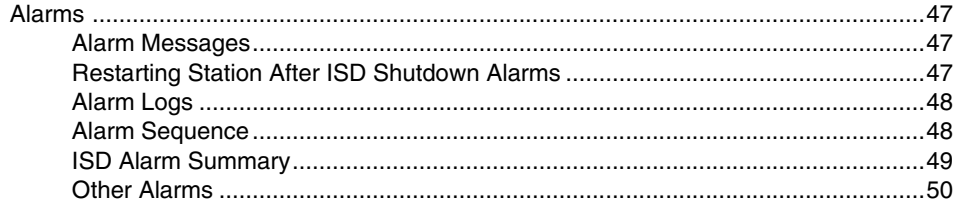

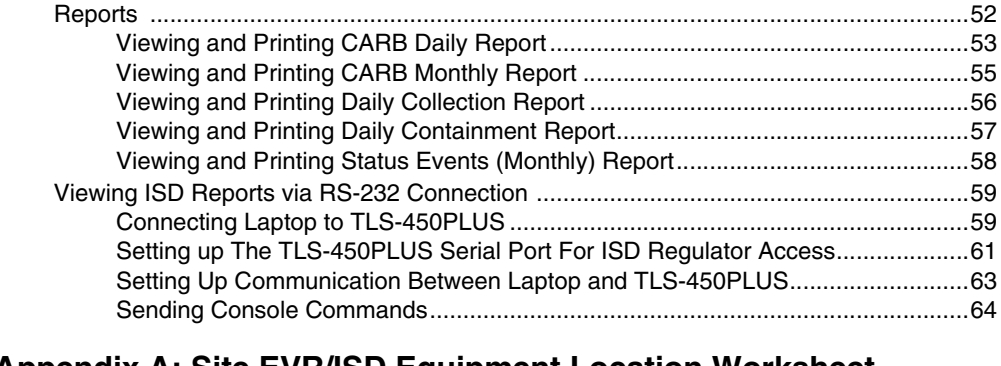

## **[Appendix A: Site EVR/ISD Equipment Location Worksheet](#page-77-0)**

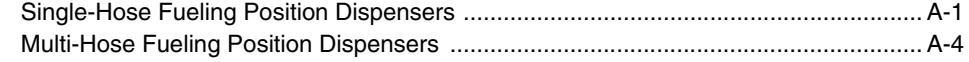

# **Figures**

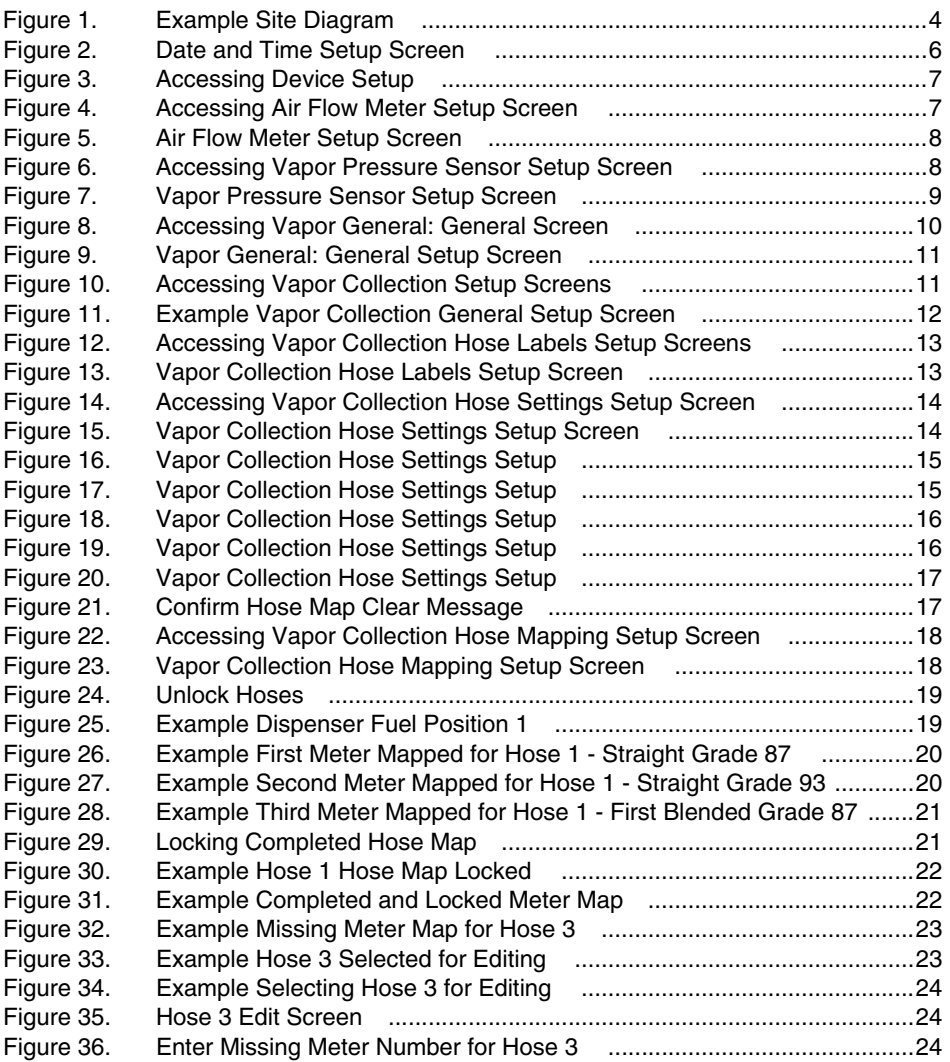

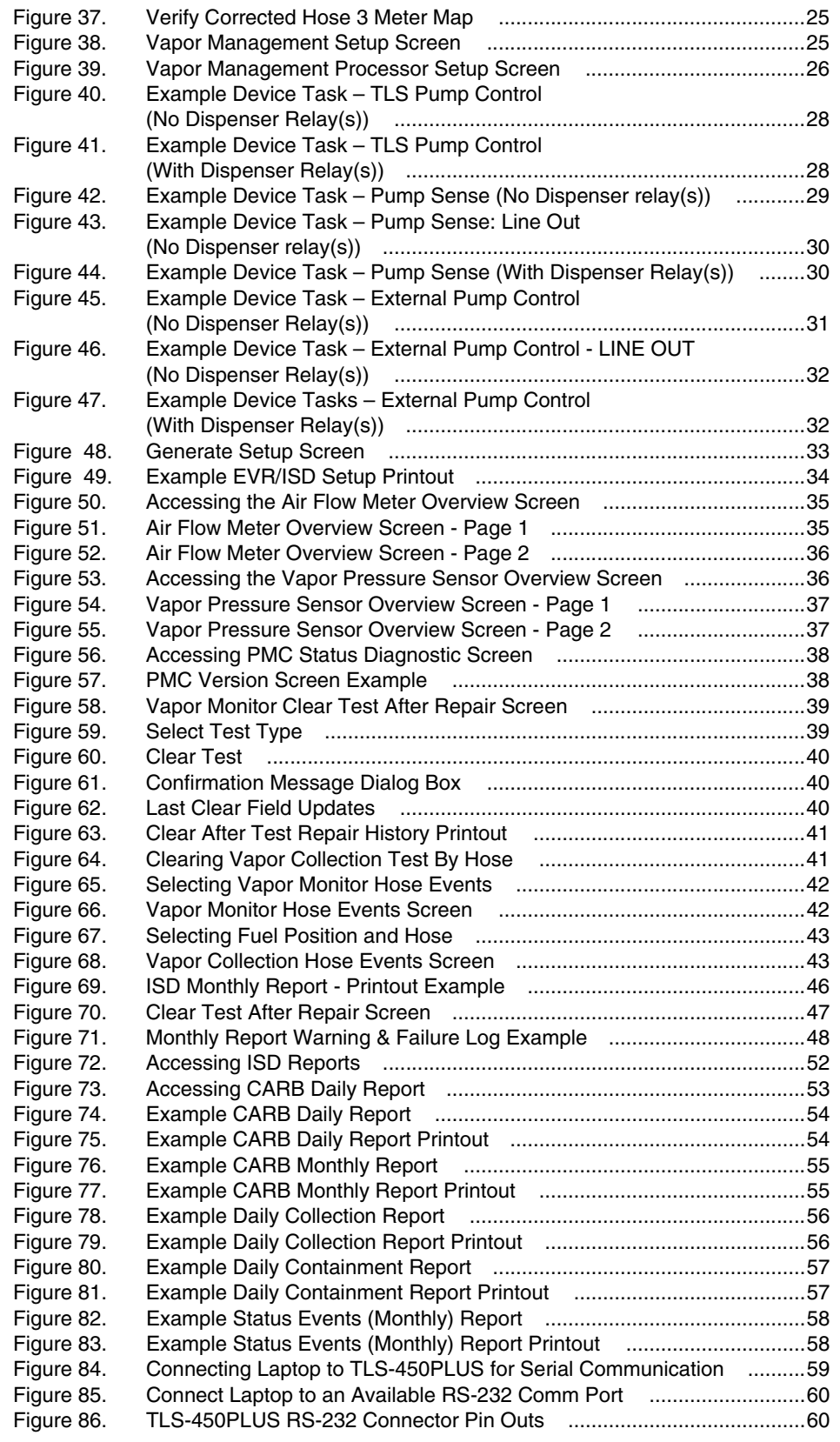

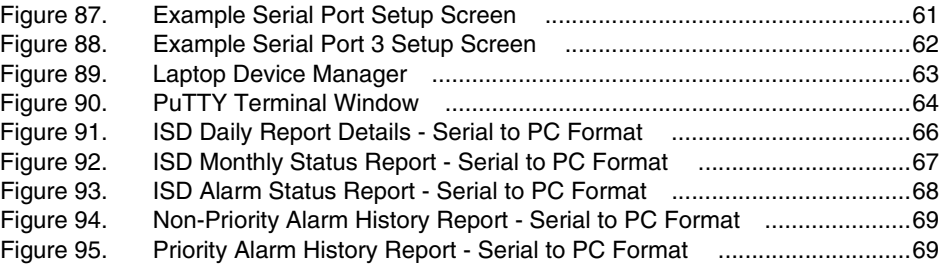

## **Tables**

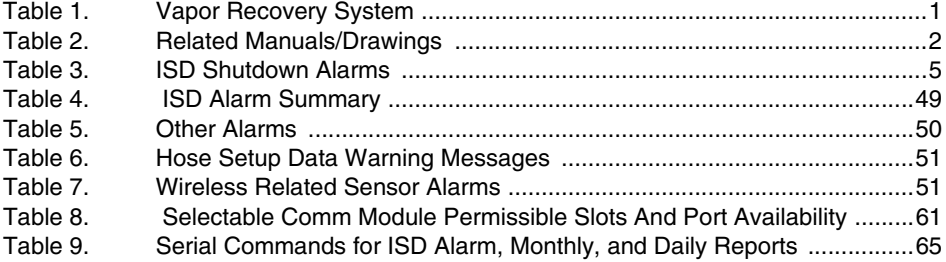

## <span id="page-8-0"></span>Introduction

In-Station Diagnostics (ISD) is designed to monitor the collection and containment of gasoline vapors by vapor recovery equipment using the Veeder-Root (V-R) TLS-450PLUS console platform, sensor inputs, and dispenser fuel events. The ISD feature provides test reports, generates alarms following test/equipment failures, and finally, shuts down the site upon the occurrence of designated alarms.

This manual provides instructions to set up, and operate the special components of the Veeder-Root ISD discussed in the Site Requirements section below. The ISD feature is an option for the TLS-450PLUS console platform, and as such, many of the setup/operation instructions for non-ISD specific ATG tasks (e.g., tank inventory, line leak detection, etc.) are covered in TLS-450PLUS/TLS4 Operator's Manual or using TLS-450PLUS Online Help.

#### **Revision or reprogramming of the TLS may require notification of the local Certified NOTICE Unified Program Agency (CUPA).**

## <span id="page-8-1"></span>Site Requirements

Below are the requirements for all vapor recovery systems except where noted.

- 1. TLS-450PLUS installed as per TLS-450PLUS Site Prep and Install manual 577014-073. Required TLS-450PLUS modules are listed below.
	- a. A dedicated comm port is required by the Regulator for obtaining ISD reports.
	- b. An Input/Output Module (IOM) or optional 10 Amp Relay Module is required to shut down each gasoline line or gasoline dispenser upon activation of certain ISD alarms. These alarms can also be assigned to a Line or 10A relay in Automatic Events>Device Tasks setup to shut down the gasoline line or gasoline dispenser - install as per instructions shipped with module. Setup ISD shutdown alarms in Automatic Events section of this manual.
	- c. ISD requires dispenser transactions to be collected. Refer to TLS Consoles Point-of-Sale (POS) Application Guide (P/N 577013-401) and TLS-450PLUS / TLS4 Operator's Manual (P/N 577014-110). Console DIM requirement is dependent on dispenser type installed on site.
	- d. Universal Sensor Module (USM) is required to monitor Air Flow Meters, Vapor Valve and Vapor Pressure Sensor (up to 16 devices per module). USM/ATM Module Group for TLS-450PLUS (P/N 0332812-006) may be used and or required for SVCM or PMC.
- **•** One V-R Mag probe in each of the gasoline tanks being monitored install as per installation manual shipped with device, setup following instructions in TLS-450PLUS / TLS4 Operator's Manual or using the TLS-450PLUS Online Help.
- **•** Air Flow Meters (one for each gasoline dispenser) install as per ISD Flow Meter installation manual shipped with meter, setup following instructions in this manual.
- **•** Vapor Pressure Sensor (one per site) install as per ISD Pressure Sensor installation manual shipped with sensor, setup following instructions in this manual.

## <span id="page-8-2"></span>Supported Vapor Recovery System

<span id="page-8-3"></span>[Table 1](#page-8-3) lists V-R supported vapor recovery systems.

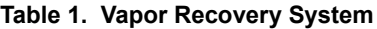

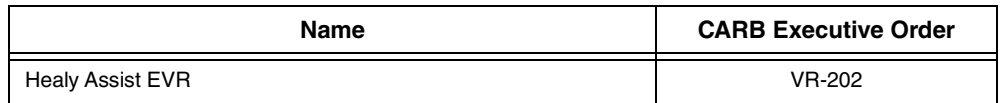

## <span id="page-9-0"></span>Contractor Certification Requirements

Veeder-Root requires the following minimum training certifications for contractors who will install and set up the equipment discussed in this manual:

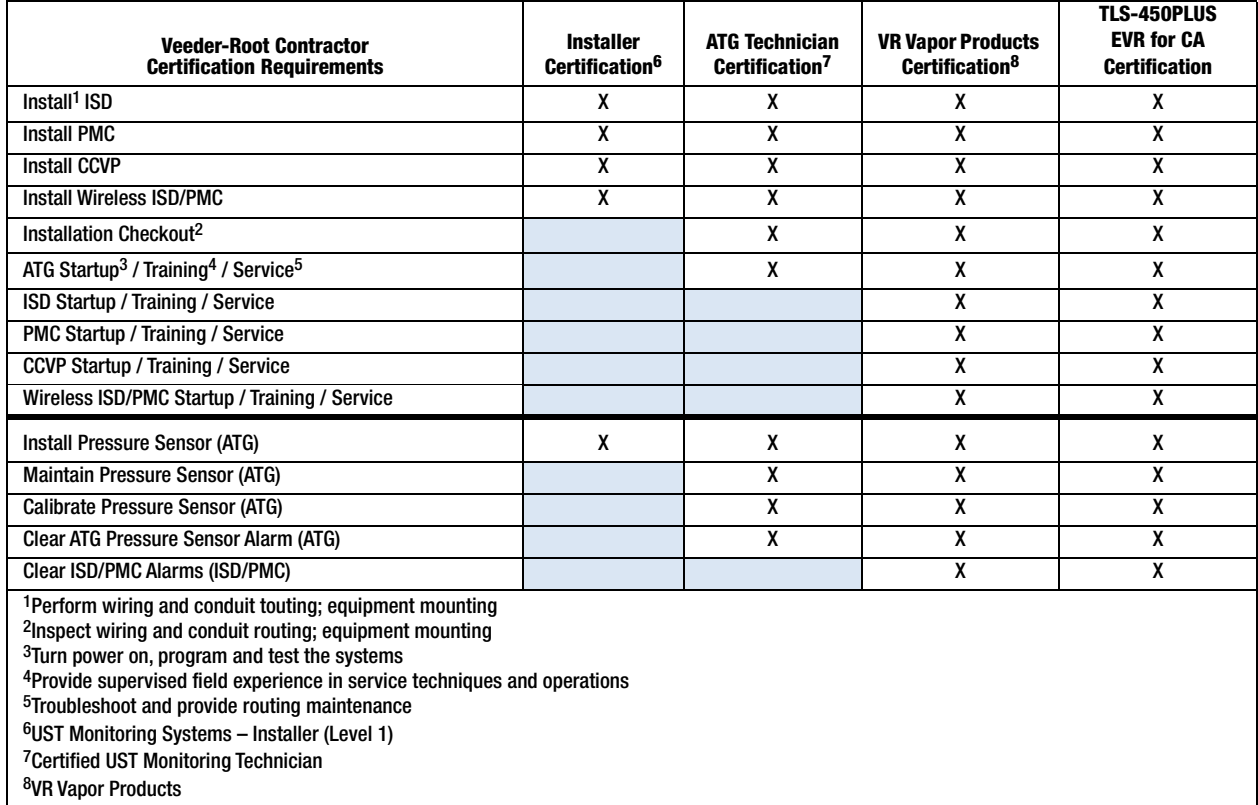

All service personnel on site must comply with all recommended safety practices identified by OSHA and your employer.

Review and comply with all the safety warnings in this an any related documents, and any other Federal, State, or Local requirements

**Warranty Registrations** may only be submitted by selected Distributors.

## <span id="page-9-1"></span>Related Manuals

<span id="page-9-2"></span>The manuals in [Table 2](#page-9-2) below are included for reference.

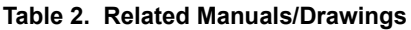

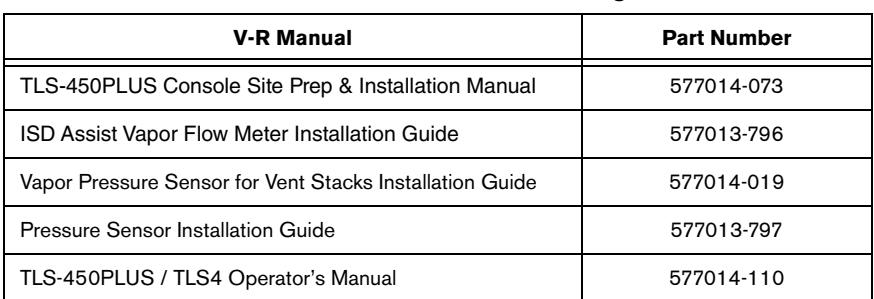

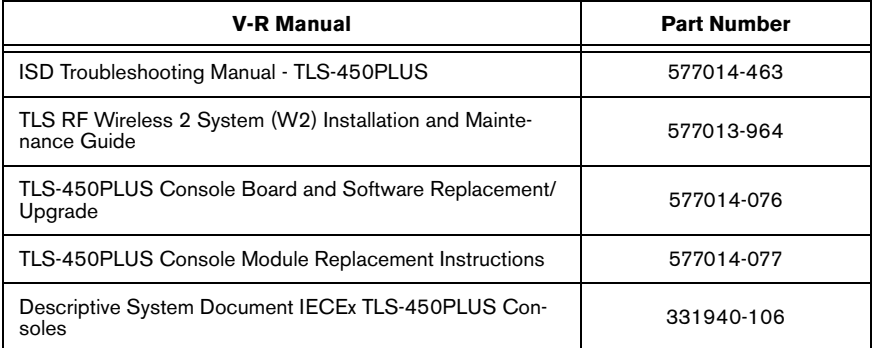

#### **Table 2. Related Manuals/Drawings**

## <span id="page-10-0"></span>Safety Precautions

The following symbols may be used throughout this manual to alert you to important safety hazards.

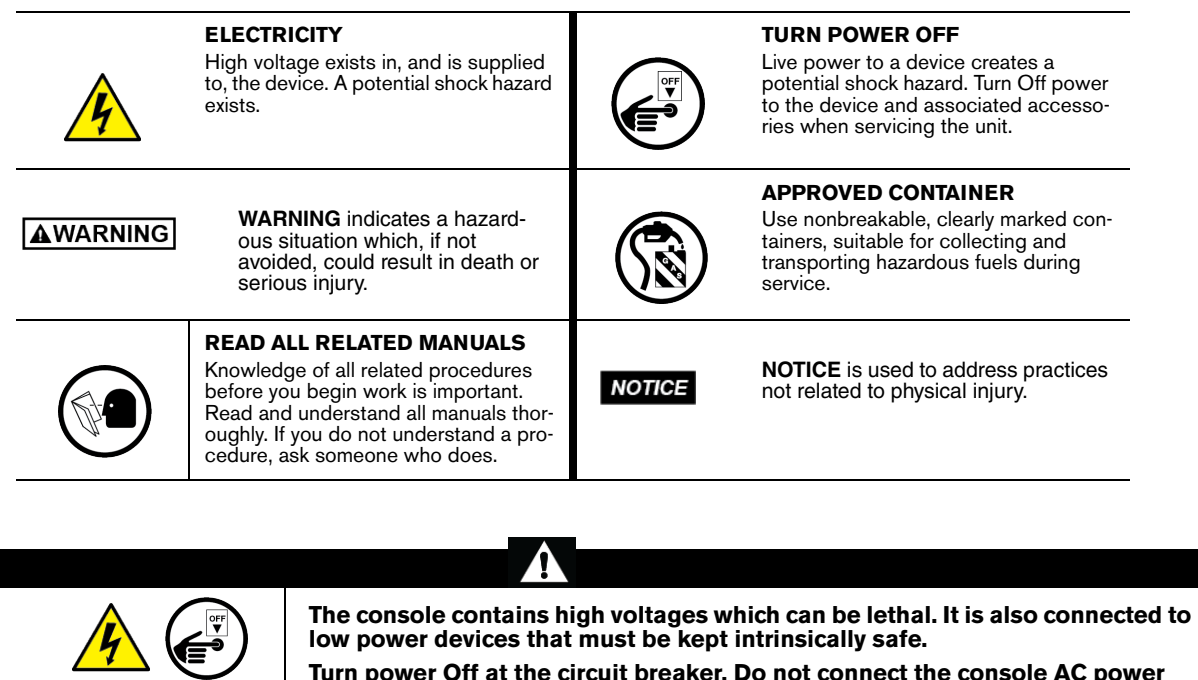

**Turn power Off at the circuit breaker. Do not connect the console AC power supply until all devices are installed.**

**FAILURE TO COMPLY WITH THE FOLLOWING WARNINGS AND SAFETY PRECAUTIONS COULD CAUSE DAMAGE TO PROPERTY, ENVIRONMENT, RESULTING IN SERIOUS INJURY OR DEATH.**

## <span id="page-11-0"></span>Example Site Diagrams

[Figure 1](#page-11-1) shows an example site with a TLS-450PLUS controlled vapor processor.

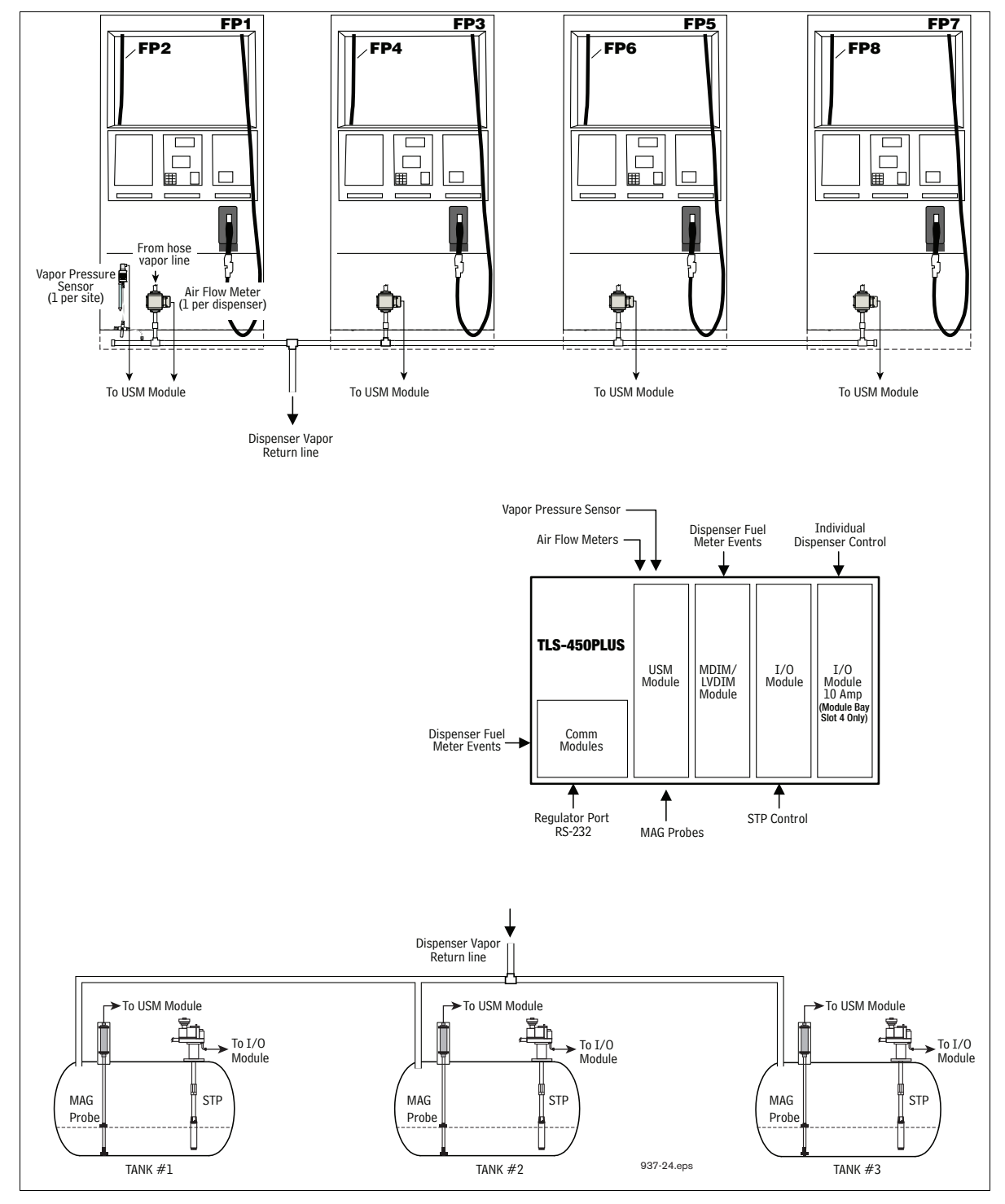

<span id="page-11-1"></span>**Figure 1. Example Site Diagram**

## <span id="page-12-0"></span>Gasoline Pump and Line Requirements

All gasoline STPs (Pumps) have the following set up requirements via Setup> Pump and Lines. Each gasoline tank must be assigned to a pump via Setup> Pump and Lines> Pumps. The created pump must then be assigned to a line via Setup> Pump and Lines> Lines. These pump/line assignments are required to properly setup the ISD shutdown requirements.

## <span id="page-12-1"></span>ISD Shutdown Requirements

For ISD on the TLS-450PLUS, the gasoline lines must be able to be shut down for required ISD Site/Hose alarms. Dispenser relays may be used to shut down gasoline dispensers for Hose alarms.

The TLS-450PLUS setup requires at least one Line to shut down for required ISD alarms, otherwise the 'Missing Relay' warning will post. Ensure that all gasoline Lines/Hoses are configured to shutdown on required ISD Site/ Hose alarms. Hoses may also be shutdown using dispenser relays. ISD shut down requirements is accomplished using Automatic Events Setup. Refer to [Table 3](#page-12-2) for required ISD Shutdown alarms.

<span id="page-12-2"></span>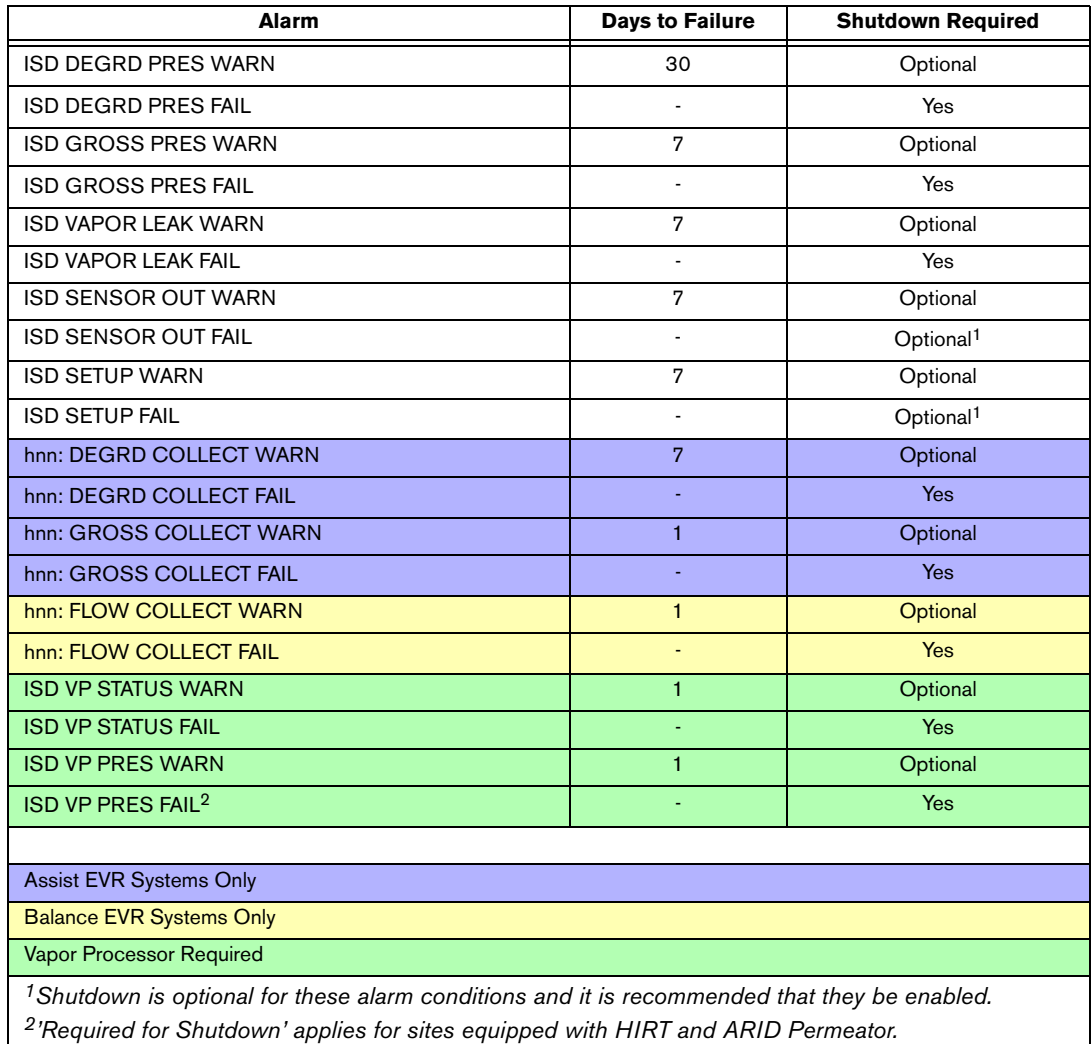

#### **Table 3. ISD Shutdown Alarms**

## <span id="page-13-0"></span>**Setup**

## <span id="page-13-1"></span>Introduction

This section describes how to program the TLS-450PLUS for In-Station Diagnostics using the front panel graphical user interface (GUI). The procedures in this manual follow standard TLS-450PLUS console setup programming methods. All ISD-related equipment must be installed at the site and connected to the TLS console prior to beginning the setups covered in this section. As with all TLS connections, you cannot change sensor wiring or module slots after programming or the system will not recognize the correct data. Reference the section entitled "Probe and Sensor Field Wiring" in the TLS-450PLUS Site Prep and Install manual (P/N 577014-073) for rewiring precautions.

## <span id="page-13-2"></span>Date/Time Setup

This screen lets you enter the current date and time for the console. It is especially important to update the time when setting up the console.

It is very important when entering the date and time, you do not set it into the future. A future date and time will affect the proper posting of ISD reports, even after making any corrections. Should this situation occur, contact Veeder-Root Tech Support.

- **Prior to setting Date and Time on initial startup, you must remove the protective tab NOTICE underneath the backup battery. This tab is yellow with an X printed on it. The battery can be found on the PC board inside the left front door of the console. Date and Time will not be entered correctly if this yellow tab is not removed.**
- 1. Touch Menu>Setup>Date and Time (see [Figure 2\)](#page-13-3).

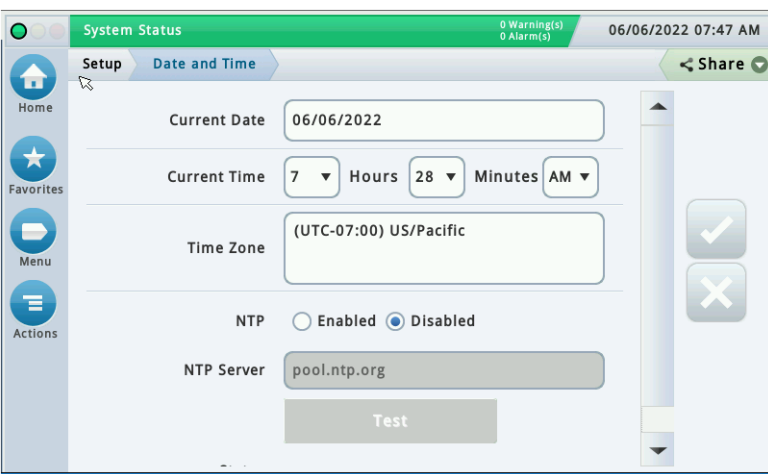

#### **Figure 2. Date and Time Setup Screen**

- <span id="page-13-3"></span>2. Ensure the Current Date and Current Time field entries are correct.
- 3. Ensure the Time Zone entry is **(UTC-07) US/Pacific** as shown in [Figure 2](#page-13-3).
- 4. Touch the check button  $\vee$  to save your choices.

## <span id="page-14-0"></span>Device Setups

Touch Menu>Setup>Devices to assign addresses and other information for the ISD devices that will be monitored by the TLS-450PLUS, i.e. Air Flow Meter, Atmospheric Pressure Sensor, Vapor Pressure Sensor and Vapor Valve.

### <span id="page-14-1"></span>**AIR FLOW METER SETUP**

1. Touch the Devices selection ([Figure 3](#page-14-2)).

|                     | ----<br>Menu                             |                          | 0 Warning(s)<br>02/11/2020 02:26 PM<br>rm(s)<br>$\overline{\mathsf{x}}$ |
|---------------------|------------------------------------------|--------------------------|-------------------------------------------------------------------------|
| Home                | Diagnostics                              | Devices $\zeta$<br>r     | Print(0)                                                                |
|                     | Overview                                 | <b>Display</b><br>٠<br>▶ |                                                                         |
| Favorites           | Reports                                  | <b>Headers</b><br>▶      |                                                                         |
| Menu                | 63<br><b>Setup</b>                       | Inventory<br>١           |                                                                         |
| Ξ<br><b>Actions</b> | Software<br>Э<br>Maintenance             | Overview<br>۱            |                                                                         |
|                     | System<br>Administration<br>$\mathbf{Q}$ | Printers<br>Ł<br>▶       |                                                                         |
| Probe               |                                          | Product<br>۱             |                                                                         |

**Figure 3. Accessing Device Setup**

<span id="page-14-2"></span>2. Touch the Air Flow Meter button in the Devices list [\(Figure 4](#page-14-3)) to display the Air Flow Meter setup screen ([Figure 5\)](#page-15-1).

| $\circ$             | <b>MISSING HOSE SETUP</b> |                              | 0 Warning(s)               | 02/11/2020 02:28 PM |
|---------------------|---------------------------|------------------------------|----------------------------|---------------------|
| <b>Les</b>          | Probe                     | <b>Ground Water Sensor</b>   | <b>Vac Sensor</b>          | Print(0)            |
| Home                | Relay                     | <b>Vapor Sensor</b>          | Air Flow Meter             |                     |
| <b>Favorites</b>    | <b>External Input</b>     | <b>MAG Sensor</b>            | <b>Vapor Valve</b>         |                     |
|                     | <b>Temp Sensor</b>        | <b>Line Pressure Sensor</b>  | <b>HC Sensor</b>           |                     |
| Menu                | <b>Liquid Sensor</b>      | <b>LVDIM</b>                 |                            |                     |
| Ξ<br><b>Actions</b> | <b>Type A Sensor</b>      | <b>ATM Pressure Sensor</b>   |                            |                     |
|                     | <b>Type B Sensor</b>      | <b>Vapor Pressure Sensor</b> |                            |                     |
| Probe               | Probe                     | 3<br>4<br>2                  | (5)<br>6 <sup>7</sup><br>₾ | (7)<br>Þ            |

<span id="page-14-3"></span>**Figure 4. Accessing Air Flow Meter Setup Screen**

3. In the Address drop-down box select the address for the Air Flow Meter 1 ([Figure 5\)](#page-15-1). Touch the Label field to open the keypad and enter a name to identify the Air Flow Meter that refers to its Dispenser/FP location (e.g., AFM FP1-2), then touch the Enabled radio button to configure the device. Touch the  $\triangledown$  button to save your choices. Notice after saving, the Serial Number of this AFM is now visible.

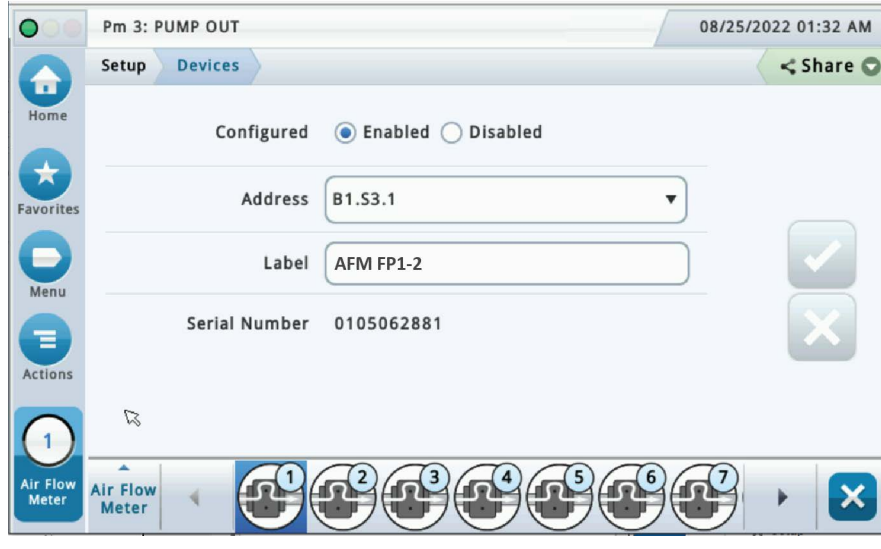

**Figure 5. Air Flow Meter Setup Screen**

<span id="page-15-1"></span>4. On the device ribbon at the bottom of the screen, touch the next Air Flow Meter to be setup, configuring it as in shown Step 3 above for AFM 1, and continuing until all of the site's Air Flow Meters are configured.

### <span id="page-15-0"></span>**VAPOR PRESSURE SENSOR SETUP**

The Vapor Pressure Sensor (VPS) monitors the vapor pressure in the ullage space of the underground gasoline storage tanks. Only one VPS sensor needs to installed and configured for the site.

1. Touch Vapor Pressure Sensor in the Menu>Setup>Devices list [\(Figure 6](#page-15-2)) to open the VPS sensor setup screen ([Figure 7](#page-16-0)).

| O              | <b>MISSING HOSE SETUP</b> |                            | 0 Warning(s)                | 02/11/2020 02:28 PM |
|----------------|---------------------------|----------------------------|-----------------------------|---------------------|
| m              | Probe                     | <b>Ground Water Sensor</b> | <b>Vac Sensor</b>           | Print(0)            |
| Home           | Relay                     | <b>Vapor Sensor</b>        | <b>Air Flow Meter</b>       |                     |
| Favorites      | <b>External Input</b>     | <b>MAG Sensor</b>          | <b>Vapor Valve</b>          |                     |
|                | <b>Temp Sensor</b>        | Line Pressure Sensor       | <b>HC Sensor</b>            |                     |
| Menu<br>Ξ      | <b>Liquid Sensor</b>      | <b>LVDIM</b>               |                             |                     |
| <b>Actions</b> | <b>Type A Sensor</b>      | <b>ATM Pressure Sensor</b> |                             |                     |
|                | <b>Type B Sensor</b>      | Vapor Pressure Sensor      |                             |                     |
| Probe          | Probe                     | $\overline{4}$             | 5<br>$6\phantom{a}6$<br>(7) | Þ                   |

<span id="page-15-2"></span>**Figure 6. Accessing Vapor Pressure Sensor Setup Screen**

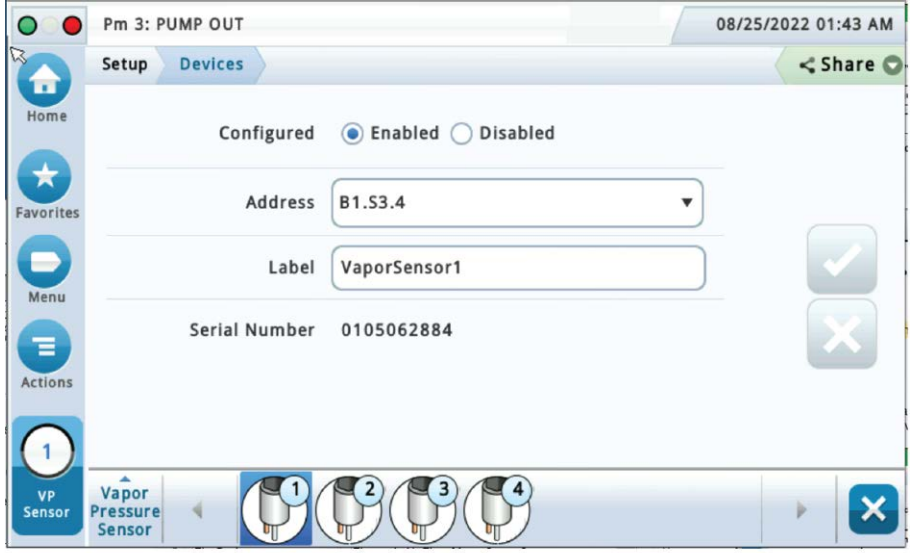

**Figure 7. Vapor Pressure Sensor Setup Screen**

<span id="page-16-0"></span>2. Touch the Address drop down box and select the address of the VPS sensor. Touch the Label field and enter the label text for the sensor on the keypad then touch the green check button to accept the label. Touch the Enabled radio button to configure the sensor. Touch the check button  $\vee$  to save your choices. Notice after saving, the Vapor Pressure Sensor serial number is now visible.

## <span id="page-17-0"></span>Vapor Recovery Setup

You must choose the appropriate data sheet from Appendix A for the vapor recovery system installed at your facility (e.g., Single or Multi-Hose Dispensers) and record in those sheets, all the unique information from sensors/ hose positions, prior to beginning the TLS-450PLUS setup procedure below.

## <span id="page-17-1"></span>**VAPOR GENERAL SETUP**

1. Go to Menu>Setup>Vapor General>General [\(Figure 8](#page-17-2)) to setup Assessment Time and Vapor Pressure Sensor selection ([Figure 9\)](#page-18-1).

<span id="page-17-2"></span>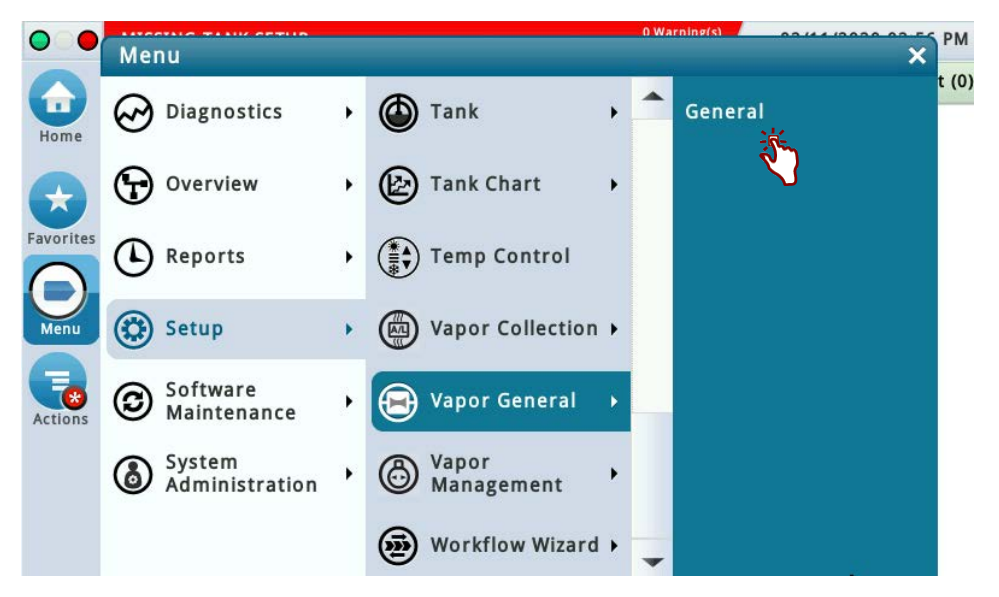

**Figure 8. Accessing Vapor General: General Screen**

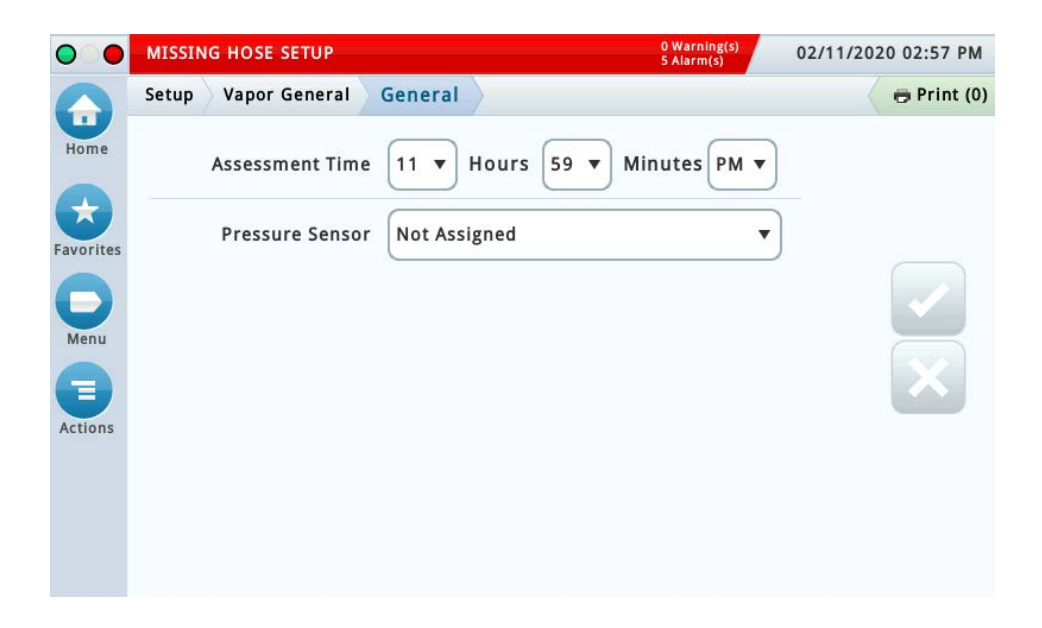

**Figure 9. Vapor General: General Setup Screen**

<span id="page-18-1"></span>2. Assessment Time defines when vapor assessment is scheduled to begin using the last 24 hours of data. Select the Vapor Pressure Sensor configured in the Pressure Sensor drop-down box and touch the check button to save your choice.

### <span id="page-18-0"></span>**VAPOR COLLECTION SETUP**

Go to Menu>Setup>Vapor Collection to access the Vapor Collection setup screens ([Figure 10\)](#page-18-2).

<span id="page-18-2"></span>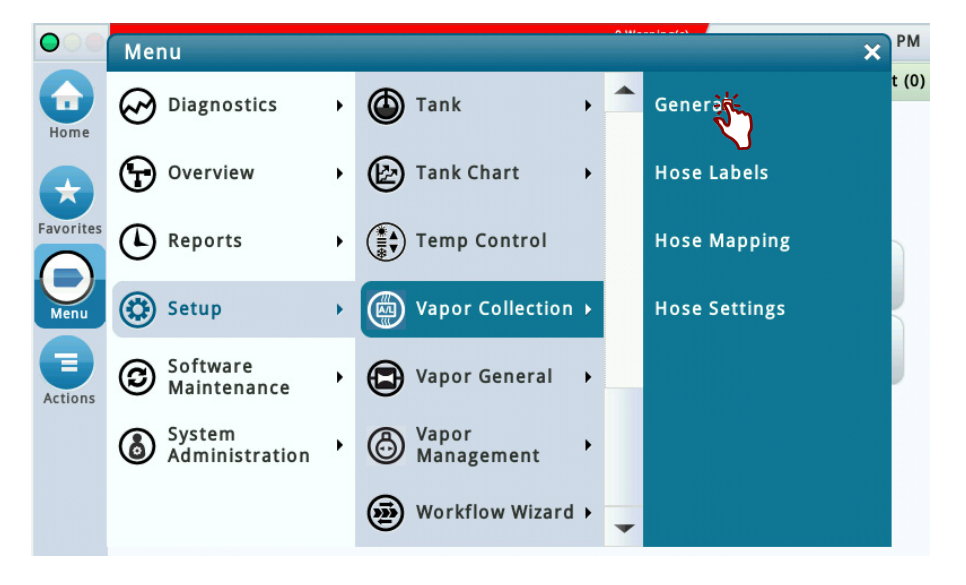

**Figure 10. Accessing Vapor Collection Setup Screens**

#### **General**

Touch General to access the Vapor Collection General setup screen [\(Figure 11](#page-19-0)).

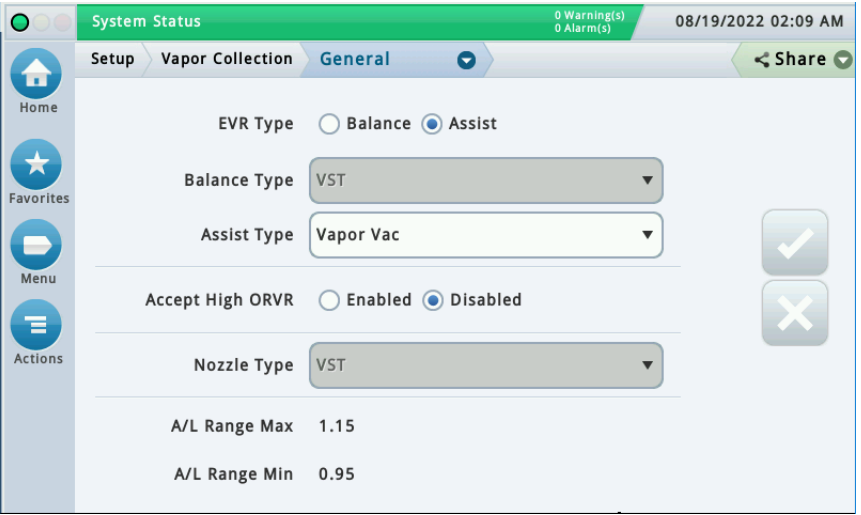

#### **Figure 11. Example Vapor Collection General Setup Screen**

<span id="page-19-0"></span>Configure the following fields depending on the site's EVR Type selection:

- EVR Type Balance (default) or Assist
- Balance Type This field is only available when the EVR Type is set to Balance. Choices are VST
- Assist Type This field is only available when the EVR Type is set to Assist. Choices are Vapor Vac, Wayne Vac, Healy Vac.
- Accept High ORVR Enabled or Disabled (default). If the 'Estimated ORVRS >> EXPECTED' message is posted to the Miscellaneous Event Log, then set to Enabled.
- Nozzle Type VST (default) This field is only available when the EVR Type is set to Balance. Choices are: VST
- A/L Range Max This is the upper limit of the A/L ratio operating range of the nozzle. This field is only populated when the EVR Type is set to Assist. This limit is 1.15 and is not programmable. When the EVR Type is set to Balance this field is blank.
- A/L Range Min This is the Lower limit of the A/L ratio operating range of the nozzle. This field is only populated when the EVR Type is set to Assist. This limit is 0.95 and is not programmable. When the EVR Type is set to Balance this field is blank.

Touch the check button  $\vee$  to save your choices.

#### **Hose Labels**

1. Touch the down arrow in the Crumb path below to return to the Vapor Collection setup screen ([Figure 12\)](#page-20-0).

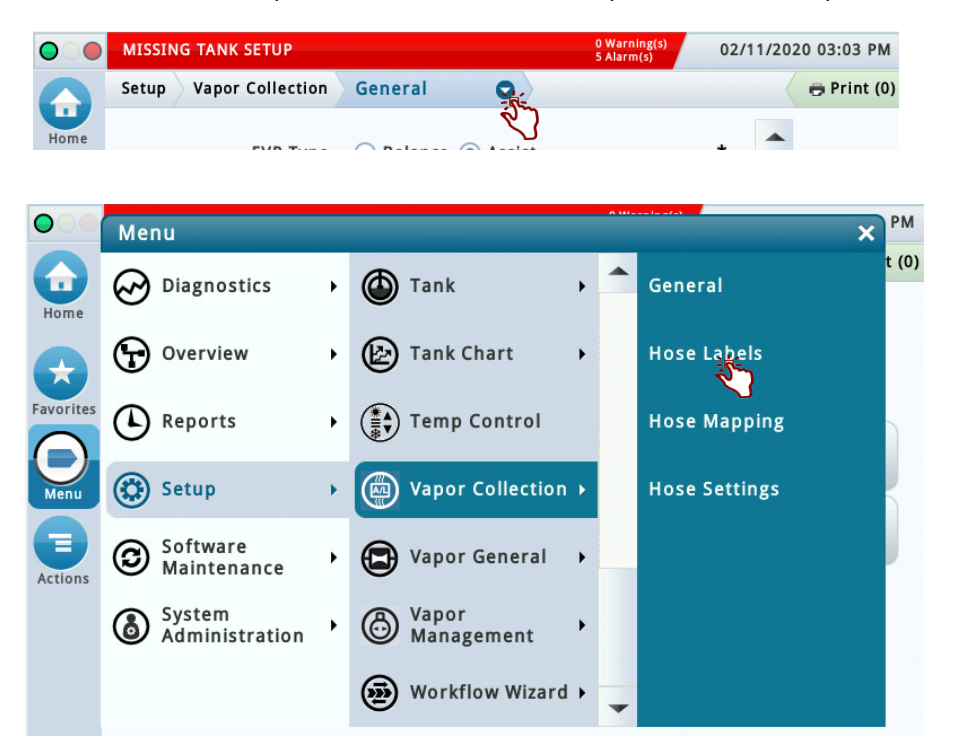

**Figure 12. Accessing Vapor Collection Hose Labels Setup Screens**

<span id="page-20-0"></span>2. Touch Hose Labels to access the Vapor Collection Hose Labels setup screen [\(Figure 13](#page-20-1)).

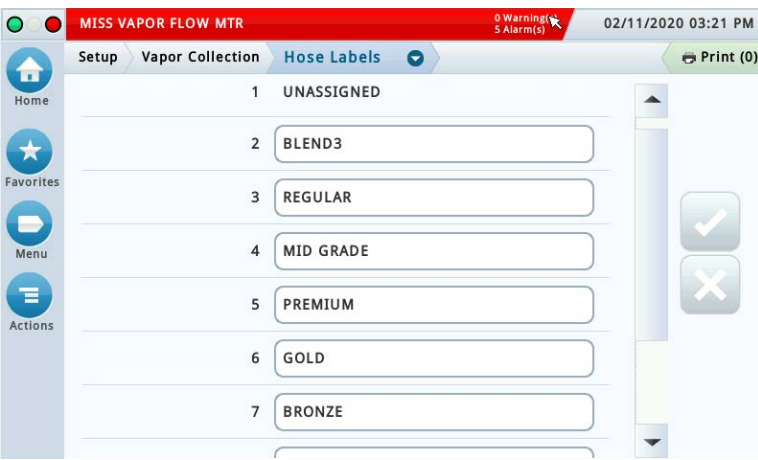

**Figure 13. Vapor Collection Hose Labels Setup Screen**

<span id="page-20-1"></span>You can select a default hose label from this list or you can edit a hose label if necessary; it does not change the functionality of the selection. You can open Online Help for further explanation. Touch the check button to save your choices.

#### **Hose Settings**

- **See Appendix A: Site EVR/ISD Equipment Location Worksheet: You are advised to fill in all of the appropriate information about your installed equipment, complete the TLS console's Hose Settings setup.**
- 1. Touch Vapor Collection in the Crumb path to return to the Vapor Collection setup screen ([Figure 14\)](#page-21-0). Touch Hose Settings to access the Vapor Collection Hose Settings setup screen ([Figure 15\)](#page-21-1).
- **If while saving a Hose Setting setup and a pop up message window appears, refer to the Actions>Help for assistance.**

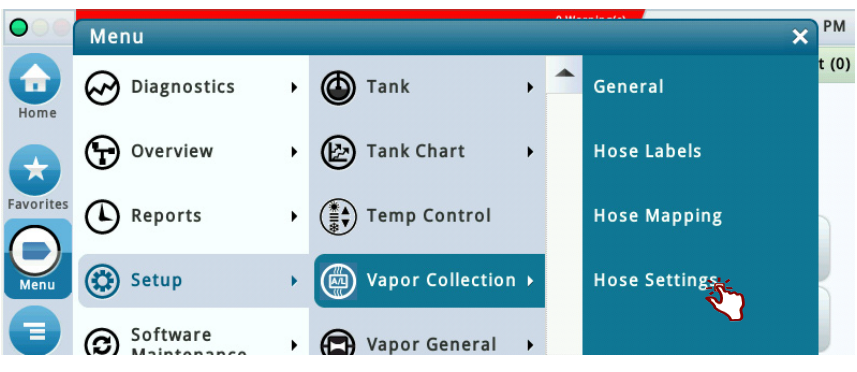

**Figure 14. Accessing Vapor Collection Hose Settings Setup Screen**

<span id="page-21-0"></span>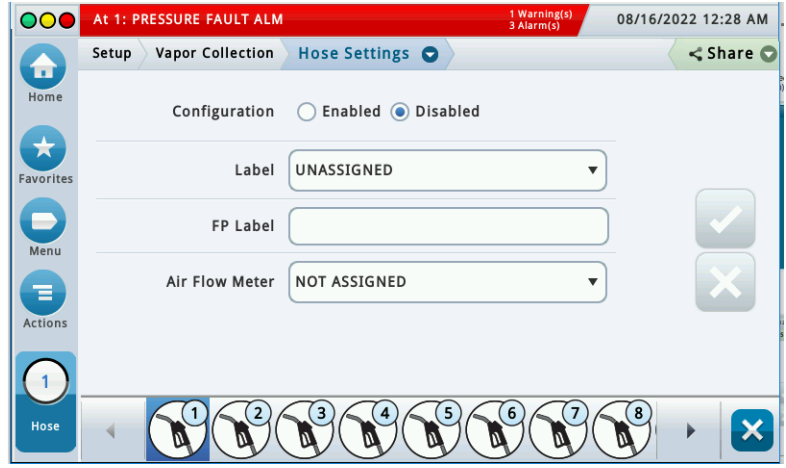

**Figure 15. Vapor Collection Hose Settings Setup Screen**

<span id="page-21-1"></span>2. Set Configuration radio button to Enabled (see [Figure 16\)](#page-22-0).

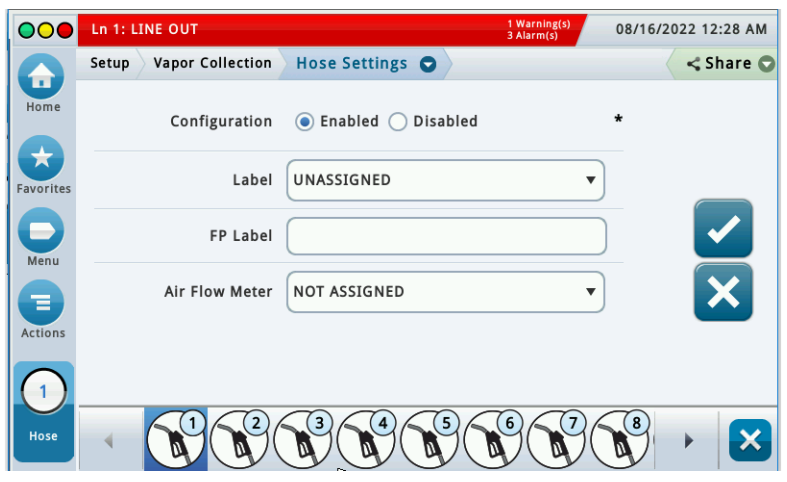

**Figure 16. Vapor Collection Hose Settings Setup** 

<span id="page-22-0"></span>3. Touch the drop-down arrow in the Label field and select the Hose Label from the list (see [Figure 17](#page-22-1)).

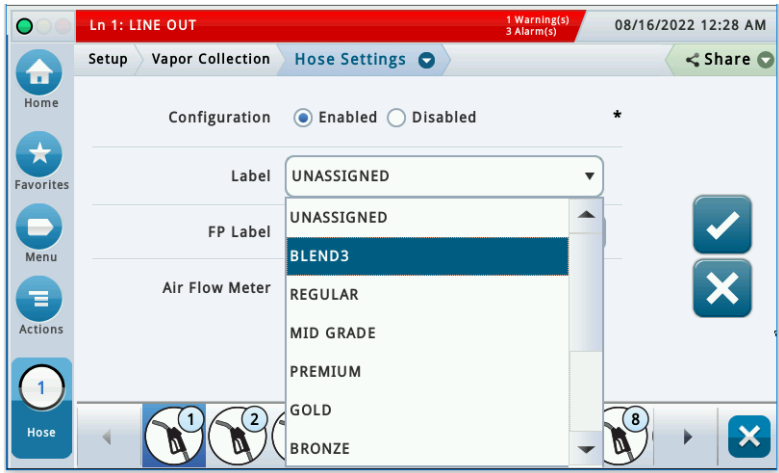

**Figure 17. Vapor Collection Hose Settings Setup** 

<span id="page-22-1"></span>4. Enter the FP Label number for this hose that is located on the dispenser (see [Figure 19](#page-23-1)).

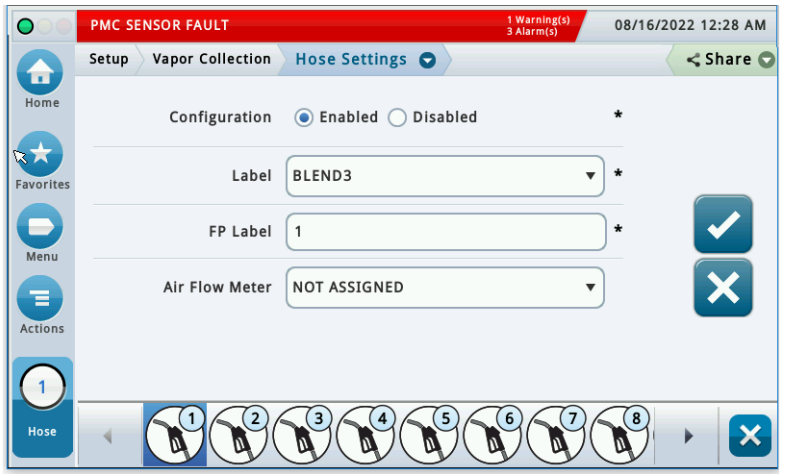

**Figure 18. Vapor Collection Hose Settings Setup** 

<span id="page-23-0"></span>5. Touch the drop-down arrow in the Air Flow Meter field and select the AFM associated with this hose (see [Figure 19](#page-23-1)).

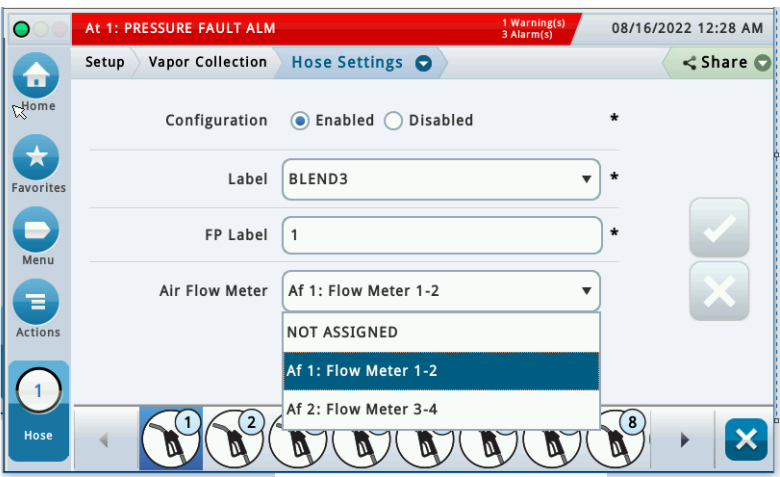

**Figure 19. Vapor Collection Hose Settings Setup** 

<span id="page-23-1"></span>6. Touch the check button  $\vee$  to save your save your selections (see [Figure 20\)](#page-24-0).

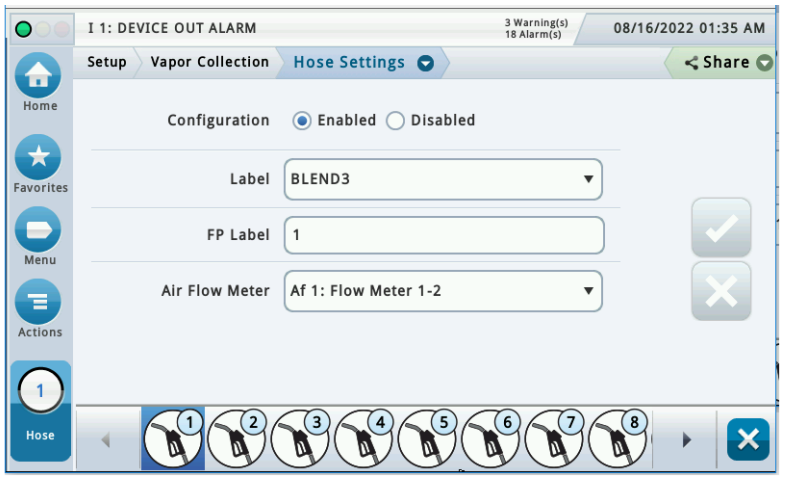

**Figure 20. Vapor Collection Hose Settings Setup** 

- <span id="page-24-0"></span>7. Repeat this procedure for all appropriate hoses by selecting the hose number icons on the bottom selection ribbon.
- **After saving an edit made for a hose in Hose Setup, a pop-up message will show and advise that the action will clear the Hose Mapping. Be sure to re-map the edited hose. This can be done after all hoses are configured and Enabled.**

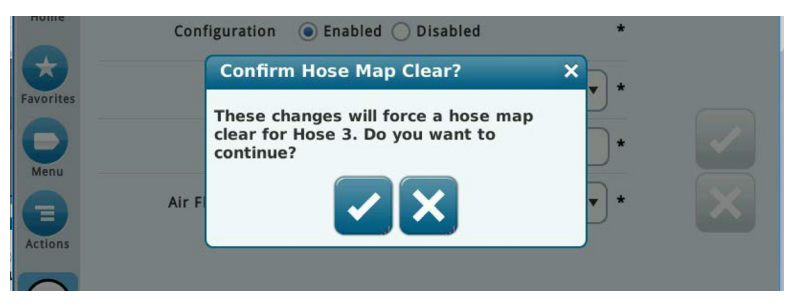

**Figure 21. Confirm Hose Map Clear Message**

<span id="page-24-1"></span>**If a Hose Settings is Enabled but not complete, or Hose Mapping not complete, a Hose Setup Data Warning will post (Example: h 3: SETUP DATA WARNING). Via Reports> Alarms> Active, select the hose alarm, then via Actions select Setup Data Warning to see the details of the warning.**

#### **Hose Mapping - Assisted Mode**

1. Touch Menu>Setup>Vapor Collection>Hose Mapping ([Figure 22\)](#page-25-0).Touch Hose Mapping to access the Vapor Collection Hose Mapping setup screen (see example in [Figure 23](#page-25-1)).

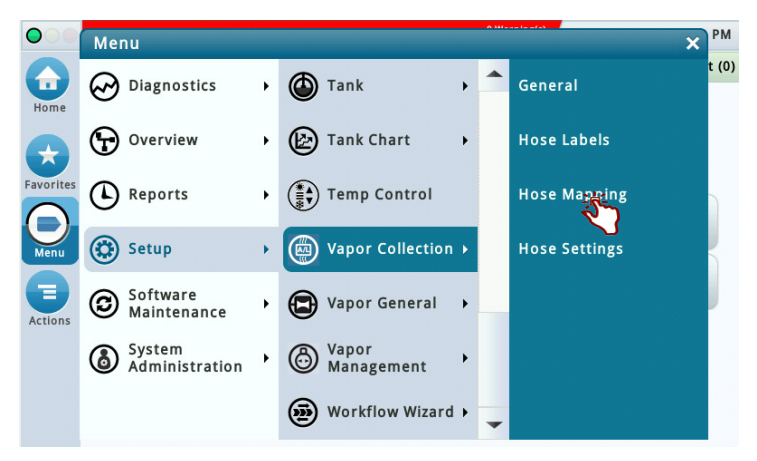

**Figure 22. Accessing Vapor Collection Hose Mapping Setup Screen**

<span id="page-25-0"></span>

|                | Ln 2: LINE OUT   |           |                |               |                | 08/15/2022 10:54 PM     |
|----------------|------------------|-----------|----------------|---------------|----------------|-------------------------|
| Setup          | Vapor Collection |           | Hose Mapping O |               |                | <share< th=""></share<> |
| Hose           |                  | <b>FP</b> | FP Label       | <b>Meters</b> | <b>AFM</b>     | Locked                  |
|                | h 1: BLEND3      |           | 1              |               | $\overline{1}$ | Yes                     |
|                | h 2: BLEND3      |           | $\overline{c}$ |               | 1              | Yes                     |
| Favorites      | h 3: BLEND3      |           | 3              |               | $\overline{2}$ | Yes                     |
|                | h 4: BLEND3      |           | $\overline{4}$ |               | $\overline{2}$ | Yes                     |
|                |                  |           |                |               |                |                         |
| <b>Actions</b> |                  |           |                |               |                |                         |

**Figure 23. Vapor Collection Hose Mapping Setup Screen**

<span id="page-25-1"></span>2. Assisted mapping is easier on a site with previous events recorded on all fuel meters. However, we recommend that you shut down dispensing during assisted hose mapping. Ensure that all Hoses are not Locked. Touch the Actions button and select Unlock All (see [Figure 24](#page-26-0)).

**If there is a hose you do not want to map at this time, lock that hose. You can map that hose position later.**

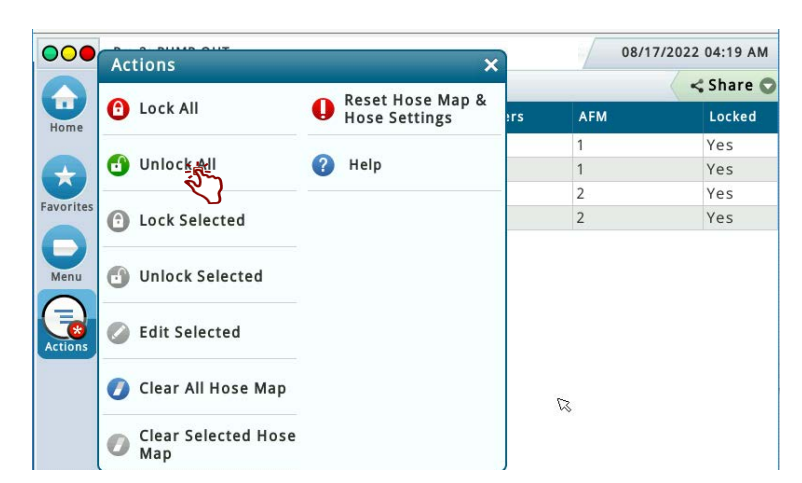

**Figure 24. Unlock Hoses**

<span id="page-26-0"></span>3. Go to the selected fueling point for hose 1 (see example in [Figure 25\)](#page-26-1). This example shows dispenser with four gasoline products via 1 hose. This hose has a Hose Label of Blend 3. There are two straight grades and two blended grades.

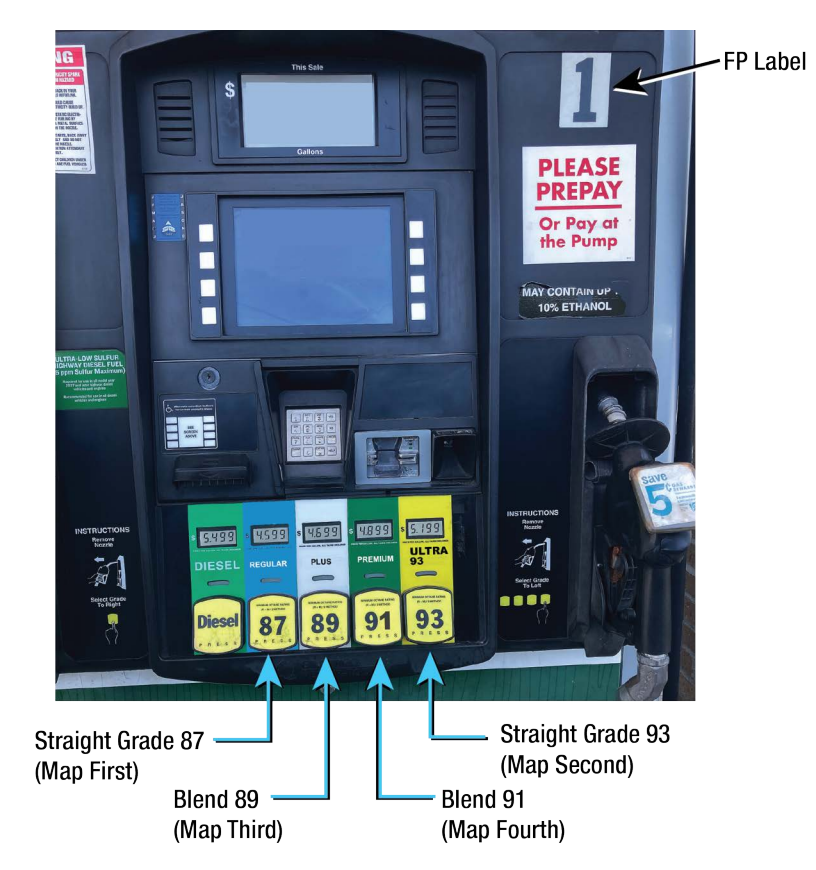

**Figure 25. Example Dispenser Fuel Position 1**

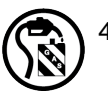

<span id="page-26-1"></span>4. Begin the mapping process by dispensing a 0.25 to 0.5 gallons of the Straight Grade (87) into an approved container. Stop the dispense and wait approximately 30 seconds until the Hose Mapping screen (see [Figure 26](#page-27-0)) assigns/displays the FP (Fueling Position – Logical); and the first Meter (Fuel Meter) number into

the h 1: Blend3 Meters column. In this example "0" will post. Meter numbers can be "0 through 5". A blended meter number will always be 9".

#### **The FP column (Fueling Position Logical), is determined by the TLS. It may or may not match NOTICE the FP Label (Fuel Position number located on the dispenser).**

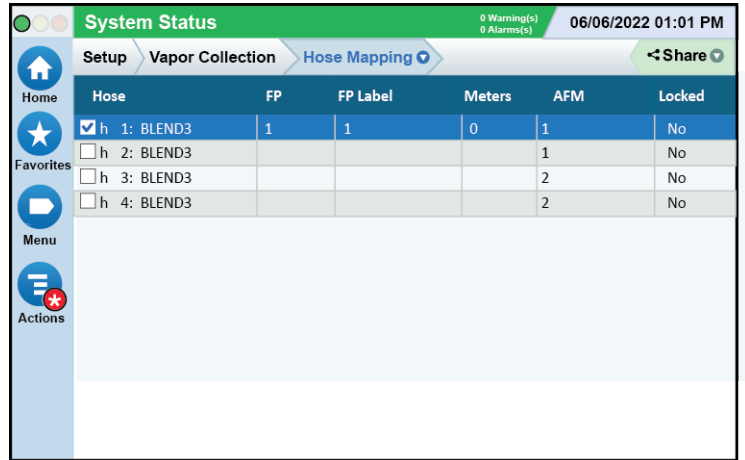

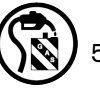

**Figure 26. Example First Meter Mapped for Hose 1 - Straight Grade 87**

<span id="page-27-0"></span>5. Next, we will map the Straight Grade 93, by dispensing 0.25 to 0.5 gallons. Wait approximately 30 seconds until the Hose Mapping screen (see [Figure 27\)](#page-27-1) assigns/displays the second Meter number into the h 1: Blend3 Meters column. In this example "1" will post.

|                        | <b>System Status</b>             |              | 0 Warning(s)<br>06/06/2022 01:01 PM<br>0 Alarms(s) |               |                |                           |
|------------------------|----------------------------------|--------------|----------------------------------------------------|---------------|----------------|---------------------------|
| $\tilde{\mathbf{v}}$   | <b>Vapor Collection</b><br>Setup |              | Hose Mapping O                                     |               |                | $\triangle$ Share $\odot$ |
| Home                   | Hose                             | <b>FP</b>    | <b>FP Label</b>                                    | <b>Meters</b> | <b>AFM</b>     | Locked                    |
|                        | h 1: BLEND3                      | $\mathbf{1}$ | $\mathbf{1}$                                       | 0, 1          | $\vert$ 1      | <b>No</b>                 |
| Favorites              | h 2: BLEND3                      |              |                                                    |               | $\mathbf{1}$   | <b>No</b>                 |
|                        | 3: BLEND3<br>h                   |              |                                                    |               | $\overline{2}$ | No                        |
|                        | 4: BLEND3<br>h                   |              |                                                    |               | $\overline{2}$ | <b>No</b>                 |
| Menu<br><b>Actions</b> |                                  |              |                                                    |               |                |                           |

<span id="page-27-1"></span>**Figure 27. Example Second Meter Mapped for Hose 1 - Straight Grade 93**

6. Next, we will map the Blended Grade 89. Dispense a 0.5 to 1.0 gallons. Wait approximately 30 seconds until the Hose Mapping screen (ref. [Figure 28](#page-28-0)) assigns/displays the third Meter number into the h 1: Blend3 Meters column. In this example "9" will post.

|                  | <b>System Status</b> |                         |           |                 | 0 Warning(s)<br>06/06/2022 01:01 PM<br>0 Alarms(s) |                |                   |
|------------------|----------------------|-------------------------|-----------|-----------------|----------------------------------------------------|----------------|-------------------|
| Ħ                | Setup                | <b>Vapor Collection</b> |           | Hose Mapping O  |                                                    |                | $\triangle$ Share |
| Home             | Hose                 |                         | <b>FP</b> | <b>FP Label</b> | <b>Meters</b>                                      | <b>AFM</b>     | Locked            |
|                  | $\n  1: BLEND3\n$    |                         | 1         | $\mathbf{1}$    | 0, 1, 9                                            | $\mathbf{1}$   | <b>No</b>         |
| <b>Favorites</b> | h 2: BLEND3          |                         |           |                 |                                                    | $\mathbf{1}$   | <b>No</b>         |
|                  | h                    | 3: BLEND3               |           |                 |                                                    | $\overline{2}$ | No                |
|                  | h                    | 4: BLEND3               |           |                 |                                                    | $\overline{2}$ | No                |
| Menu             |                      |                         |           |                 |                                                    |                |                   |
|                  |                      |                         |           |                 |                                                    |                |                   |
| ₹                |                      |                         |           |                 |                                                    |                |                   |
| <b>Actions</b>   |                      |                         |           |                 |                                                    |                |                   |
|                  |                      |                         |           |                 |                                                    |                |                   |

**Figure 28. Example Third Meter Mapped for Hose 1 - First Blended Grade 87**

- <span id="page-28-0"></span>**You may have to repeat the dispense several times if Fueling Position (logical) or (Fuel) NOTICE Meter does not display after waiting 30 seconds. Check mapping carefully if you repeat dispenses.**
- 7. Next, dispense 0.5 to 1.0 gallons of Blend Grade 91. Wait approximately 30 seconds. Since this is the second Blended Grade for this hose, no other meter will post since meter 9 has already posted for a blend grade.
- 8. Once completing mapping all product grades to the hose, lock that hose via the Actions dialog box (see [Figure 29](#page-28-1) and [Figure 30\)](#page-29-0).

| OO(                 | <b>AURA 445 (2004) 439</b><br><b>Actions</b> | $\boldsymbol{\mathsf{x}}$        |                      | 08/17/2022 05:11 AM |           |  |  |
|---------------------|----------------------------------------------|----------------------------------|----------------------|---------------------|-----------|--|--|
|                     |                                              | Reset Hose Map &                 | $\leq$ Share $\odot$ |                     |           |  |  |
| π<br>Home           | Lock All<br>A                                | $\bf{0}$<br><b>Hose Settings</b> | ers.                 | <b>AFM</b>          | Locked    |  |  |
|                     |                                              |                                  |                      |                     | <b>No</b> |  |  |
| ★                   | <b>Unlock All</b><br>ń                       | Help                             |                      |                     | No        |  |  |
| Favorites           |                                              |                                  |                      | $\overline{2}$      | No        |  |  |
|                     | Lock Selecte<br>A                            |                                  |                      | $\overline{2}$      | No        |  |  |
| Menu                | <b>Unlock Selected</b><br>79                 |                                  |                      |                     |           |  |  |
| Ξ<br><b>Actions</b> | <b>Edit Selected</b>                         |                                  |                      |                     |           |  |  |

<span id="page-28-1"></span>**Figure 29. Locking Completed Hose Map**

9.

|                        | <b>System Status</b>      |              | 0 Warning(s)<br>06/06/2022 01:01 PM<br>0 Alarms(s) |                           |                |           |
|------------------------|---------------------------|--------------|----------------------------------------------------|---------------------------|----------------|-----------|
| Ħ                      | Vapor Collection<br>Setup |              |                                                    | $\triangle$ Share $\odot$ |                |           |
| Home                   | Hose                      | <b>FP</b>    | <b>FP Label</b>                                    | <b>Meters</b>             | <b>AFM</b>     | Locked    |
|                        | h 1: BLEND3               | $\mathbf{1}$ | $\mathbf{1}$                                       | 0, 1, 9                   | $\mathbf{1}$   | Yes       |
| Favorites              | h 2: BLEND3               |              |                                                    |                           | $\mathbf{1}$   | <b>No</b> |
|                        | h 3: BLEND3               |              |                                                    |                           | $\overline{2}$ | No        |
|                        | h 4: BLEND3               |              |                                                    |                           | $\overline{2}$ | <b>No</b> |
| Menu<br><b>Actions</b> |                           |              |                                                    |                           |                |           |

**Figure 30. Example Hose 1 Hose Map Locked**

- <span id="page-29-0"></span>10.Continue with the next hose in numeric hose order, dispensing the appropriate amount of product, checking the screen for information to populate, and then locking that hose.
	- Once the mapping process is complete, review your map.
	- Have all gasoline hoses been mapped?
	- Is the Hose ID and Hose FP Label correct?
	- Is Hose Label selection correct?
	- Is Air Flow Meter assignment correct?
	- Are the expected number of fuel meters assigned to a hose?
	- After completing hose mapping, ensure that all hoses are locked (see [Figure 31\)](#page-29-1).

|                              | Setup | Vapor Collection | Hose Mapping O |                 | $\cdots$      |                | $<$ Share $\odot$ |
|------------------------------|-------|------------------|----------------|-----------------|---------------|----------------|-------------------|
| n<br>Home                    | Hose  |                  | <b>FP</b>      | <b>FP Label</b> | <b>Meters</b> | <b>AFM</b>     | Locked            |
|                              |       | h 1: BLEND3      | 1              | 1               | 0, 1, 9       |                | Yes               |
|                              |       | h 2: BLEND3      | $\overline{2}$ | $\overline{2}$  | 0, 1, 9       | $\boxtimes$    | Yes               |
|                              |       | h 3: BLEND3      | 3              | 3               | 0, 1, 9       | $\mathbf 2$    | Yes               |
| Favorites                    |       | h 4: BLEND3      | $\overline{4}$ | $\overline{4}$  | 0, 1, 9       | $\overline{2}$ | Yes               |
| Menu<br>$\vec{r}$<br>Actions |       |                  |                |                 |               |                |                   |

**Figure 31. Example Completed and Locked Meter Map**

<span id="page-29-1"></span>**IF A HOSE Settings is Enabled but not complete, or Hose Mapping not complete, a Hose Setup Data Warning will post (Example: h 3: SETUP DATA WARNING). Via Reports>Alarms> Active, select the hose alarm, then via Actions select Setup Data Warning to see the details of the warning.**

#### **Hose Mapping - Manual Mode**

#### **IF WOTIGE** If while saving a selected Hose mapping screen and a pop up message window appears, **refer to the Actions> Help for assistance.**

Manual hose mapping can be used with the Hose Locked or Unlocked. To manually map or make an edit to a hose map, knowledge of the FP (Logical) and the Meter (Fuel Meter) number is needed.

Example: After using Assist Mode to create the Hose Mapping Hose Map, it was discovered that Straight Grade 93 was skipped when mapping h 3: Blend3. Fuel [Meter "1" n](#page-30-0)eeds to be added (see Figure 32).

| 00                          |        | PMC SENSOR FAULT |                |                                               | 5 Warning(s)<br>06/06/2022 01:01 PM<br>41 Alarm(s) |                              |        |  |
|-----------------------------|--------|------------------|----------------|-----------------------------------------------|----------------------------------------------------|------------------------------|--------|--|
|                             | Setup  | Vapor Collection |                | Hose Mapping O<br><share th="" ●<=""></share> |                                                    |                              |        |  |
| u.<br>Home                  | Hose   |                  | <b>FP</b>      | <b>FP Label</b>                               | <b>Meters</b>                                      | <b>AFM</b>                   | Locked |  |
|                             | $h$ 1: | BLEND3           | 1              | 1                                             | 0, 1, 9                                            | 1                            | Yes    |  |
| Ñ                           | $h2$ : | BLEND3           | $\overline{2}$ | $\sqrt{2}$                                    | 0, 1, 9                                            | $\mathbf{1}$<br>$\mathbb{Z}$ | Yes    |  |
| Favorites                   | $h3$ : | BLEND3           | 3              | 3                                             | 0, 9                                               | $\overline{2}$               | Yes    |  |
|                             |        | h 4: BLEND3      | $\overline{4}$ | $\overline{4}$                                | 0, 1, 9                                            | $\sqrt{2}$                   | Yes    |  |
|                             |        |                  |                |                                               |                                                    |                              |        |  |
| Menu                        |        |                  |                |                                               |                                                    |                              |        |  |
| $\bullet$<br><b>Actions</b> |        |                  |                |                                               |                                                    |                              |        |  |
|                             |        |                  |                |                                               |                                                    |                              |        |  |
|                             |        |                  |                |                                               |                                                    |                              |        |  |
|                             |        |                  |                |                                               |                                                    |                              |        |  |
|                             |        |                  |                |                                               |                                                    |                              |        |  |

**Figure 32. Example Missing Meter Map for Hose 3**

<span id="page-30-0"></span>1. To correct the hose 3 map manually, select h 3: Blend3 to be edited (see [Figure 33\)](#page-30-1).

| $\bullet$                           |        | <b>System Status</b> |                |                 | 0 Warning(s)<br>06/08/2022 10:10 PM<br>$0$ Alarm $(s)$ |                |                      |
|-------------------------------------|--------|----------------------|----------------|-----------------|--------------------------------------------------------|----------------|----------------------|
| Ħ.                                  | Setup  | Vapor Collection     | Hose Mapping O |                 |                                                        |                | $\leq$ Share $\odot$ |
| Home                                | Hose   |                      | <b>FP</b>      | <b>FP Label</b> | <b>Meters</b>                                          | <b>AFM</b>     | Locked               |
|                                     | $h$ 1: | BLEND3               | $\mathbf{1}$   | 1               | 0, 1, 9                                                | 1              | Yes                  |
| 눉                                   | $h2$ : | BLEND3               | $\overline{2}$ | $\overline{2}$  | 0, 1, 9                                                |                | Yes                  |
|                                     | $h$ 3: | BLEND3               | 3              | 3               | $\vert 0, 9 \vert$                                     | $\overline{2}$ | Yes                  |
| Favorites                           | $h$ 4: | BLEND3               | $\sqrt{4}$     | $\sqrt{4}$      | 0, 1, 9                                                | $\sqrt{2}$     | Yes                  |
| Menu<br>$\bullet$<br><b>Actions</b> |        |                      |                |                 |                                                        |                |                      |

<span id="page-30-1"></span>**Figure 33. Example Hose 3 Selected for Editing**

1. Touch Actions > Edit Selected [Web: Click Edit button] to open the hose 3 edit screen (see [Figure 34](#page-31-0) and [Figure 35](#page-31-1)).

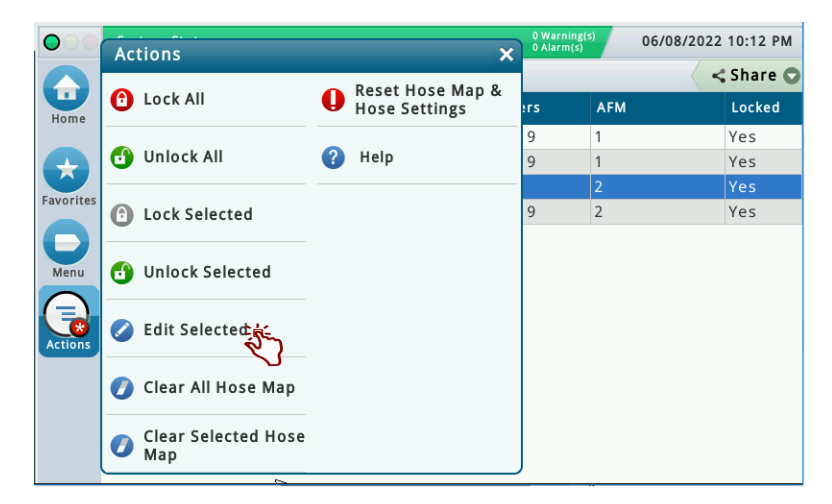

**Figure 34. Example Selecting Hose 3 for Editing**

<span id="page-31-0"></span>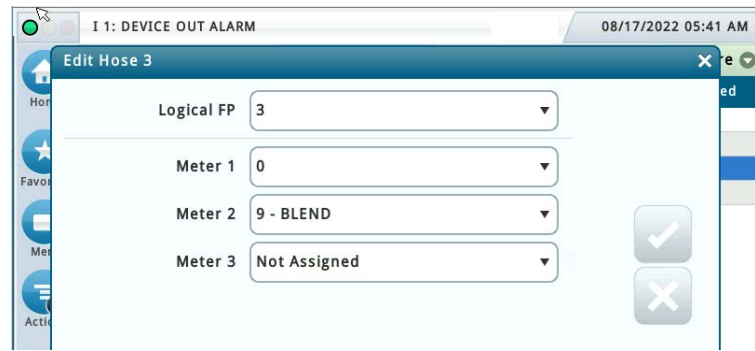

**Figure 35. Hose 3 Edit Screen**

<span id="page-31-1"></span>2. For Meter 3, select Fuel Meter "1" from the drop down and touch the check button  $\vee$  to save the screen.

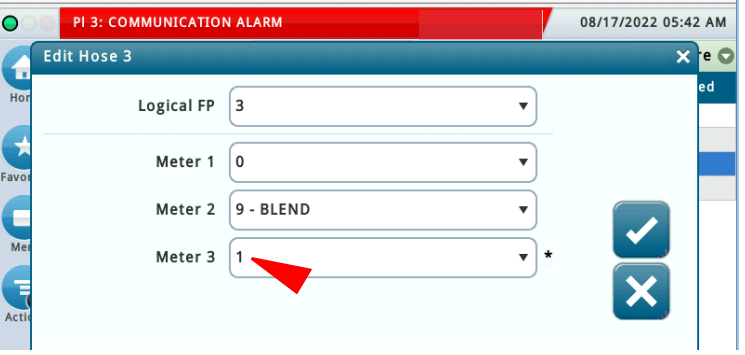

**Figure 36. Enter Missing Meter Number for Hose 3**

<span id="page-31-2"></span>3. Verify that h 3: Blend3 correction was made (see [Figure 37\)](#page-32-1).

| <b>DOG</b>                                     | PMC SENSOR FAULT |                  |                |                 | 5 Warning(s)<br>06/06/2022 01:01 PM<br>41 Alarm(s) |                  |                   |
|------------------------------------------------|------------------|------------------|----------------|-----------------|----------------------------------------------------|------------------|-------------------|
|                                                | Setup            | Vapor Collection | Hose Mapping @ |                 |                                                    |                  | $<$ Share $\odot$ |
| Ħ<br>Home                                      | Hose             |                  | <b>FP</b>      | <b>FP Label</b> | <b>Meters</b>                                      | <b>AFM</b>       | Locked            |
|                                                | $h$ 1:           | BLEND3           | 1              | 1               | 0, 1, 9                                            | 1                | Yes               |
|                                                | $h2$ :           | BLEND3           | $\overline{2}$ | $\overline{2}$  | 0, 1, 9                                            | 1<br>$\boxtimes$ | Yes               |
| Favorites                                      | 3:<br>lh.        | BLEND3           | 3              | 3               | 0, 1, 9                                            | $\overline{2}$   | Yes               |
|                                                |                  | h 4: BLEND3      | $\overline{4}$ | $\overline{4}$  | 0, 1, 9                                            | $\overline{2}$   | Yes               |
| Menu<br>$\overline{\bullet}$<br><b>Actions</b> |                  |                  |                |                 |                                                    |                  |                   |

**Figure 37. Verify Corrected Hose 3 Meter Map**

<span id="page-32-1"></span>**Depending on changes made to an existing Hose Map, it may be necessary to select "Reset NOTICE Hose Map and Hose Settings" option in Actions, to default values, to clear the entire Hose Mapping and Hose Setting screens. Then proceed to create all the Hoses in Hose Settings, and re-map all the hoses in the Hose Mapping screen.**

### <span id="page-32-0"></span>**VAPOR MANAGEMENT**

#### **Processor**

1. Touch Setup>Vapor Management>Processor (see [Figure 38](#page-32-2)).

<span id="page-32-2"></span>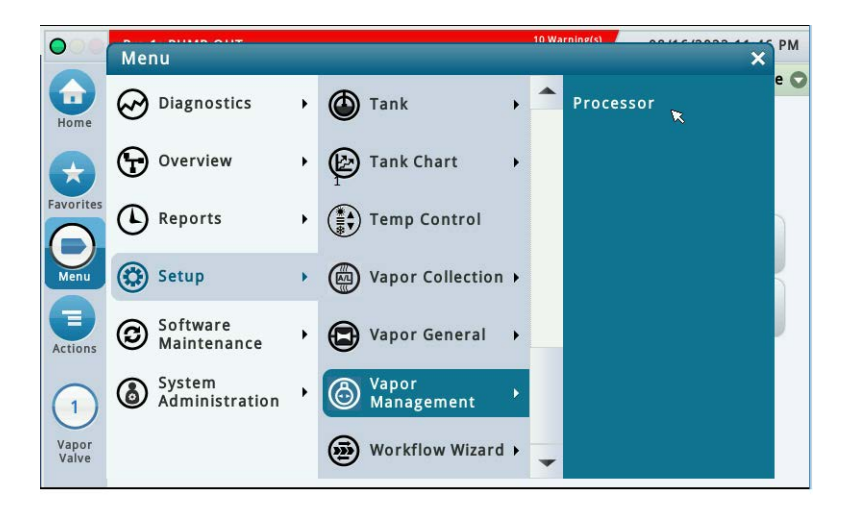

**Figure 38. Vapor Management Setup Screen**

2. Ensure Type is selected as None (default)(see [Figure 39\)](#page-33-2).

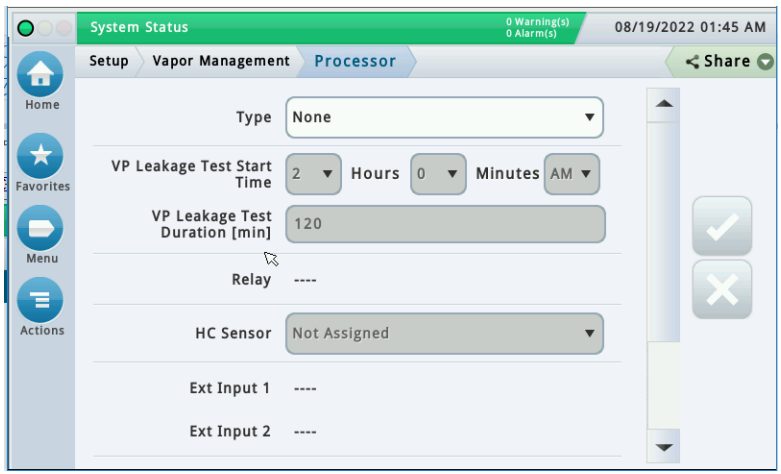

**Figure 39. Vapor Management Processor Setup Screen** 

## <span id="page-33-2"></span><span id="page-33-0"></span>Automatic Events Setup: (Shutdown Requirements (ISD)

These instructions will illustrate the minimum setup requirements as per Pump Mode to complete the ISD Shutdown Requirements.

For In-Station Diagnostics (ISD), the California Air Resources Board (CARB) requires that gasoline dispensing be shutdown for specific ISD Site alarms and Hose alarms (See Table 3, Page 5). This can be accomplished by assigning the required ISD Site alarms and Hose Alarms to an Automatic Event for each gasoline line. For Hose alarms this can also be accomplished by assigning the required Hose alarms to an Automatic Event for each dispenser relay.

#### **ISD only applies to gasoline tanks:**

- 1. The TLS-450PLUS considers a tank to be a gasoline tank if its thermal coefficient is greater than or equal to 0.00060 and less than or equal to 0.00079. (Typically, the thermal coefficient for a gasoline tank is programmed to 0.000700.)
- 2. All gasoline tanks must be assigned to a pump and that pump has to be assigned to a line. A tank cannot be assigned to a relay in the TLS-450PLUS.

#### <span id="page-33-1"></span>**PUMP MODE SETUPS**

These steps are required for ISD Shutdown **as per pump mode**.

Available Pump Modes in **Setup > Pumps and Lines> Pumps**:

**Setup > Automatic Events: (Pump Mode = TLS Pump Control)**: Pump is controlled locally by the console. There are two ways of controlling a pump: 1) with a relay or 2) with a Pump Controller.

**Setup > Automatic Events: (Pump Mode = Pump Sense)**: The console senses if the pump is active when a pump request signal is sent to turn on/off the pump (this signal also acts as a tank "active" signal to the console).

**Setup > Automatic Events: (Pump Mode = External Pump Control)**: Pump is controlled externally to the console and identifies tanks that are line manifolded together.

## <span id="page-34-0"></span>Automatic Events: (Pump Mode = TLS Pump Control)

These are the steps required for ISD Shutdown if pump mode selected = TLS Pump Control

Available Pump Modes in **Setup > Pumps and Lines > Pumps**:

TLS Pump Control: Pump is controlled or actuated locally by the console. This includes control by Intelligent Pump Control. There are two ways of controlling a pump: 1) with a relay or 2) with a Pump Controller.

## <span id="page-34-1"></span>**PUMP MODE = TLS PUMP CONTROL**

- 1. For each Pump on a Gasoline line:
	- a. Via: **Setup > Devices > Relay**:
		- i. Configure/Enable a Relay
		- ii. Set the Type to Pump Control Output

#### b. Via: **Setup > Devices > External Input**:

- i. Configure/Enable an External Input
- ii. Set the Type to Pump Sense

#### c. Via: **Setup > Pumps and Lines > Pumps**:

- i. Configure/Enable a Pump
- ii. Set the Mode to TLS Pump Control
- iii. Assign the appropriate Tank to the Pump
- iv. Set the Pump Control to the appropriate Relay
- v. Set the Pump Sense to the appropriate External Input
- 2. For each Gasoline Line:

#### a. Via: **Setup > Pumps and Lines > Lines**:

- i. Configure/Enable a Line
- ii. Assign the appropriate gasoline Pump(s) to the Line

#### b. Via: **Setup > Automatic Events > Device Tasks**:

Add a task for required ISD Site Alarms

#### **California Air Resources Board (CARB) requires that gasoline dispensing be shutdown for specific ISD Site alarms and Hose alarms (See [Table 3 on page 5\)](#page-12-2).**

- i. Set the Device to the Gasoline Line
- ii. Select each required ISD Site Alarm as a Trigger
- iii. Hose Site Shutdown Option (if available): select the Hose Alarms for each Gasoline Hose as a Trigger

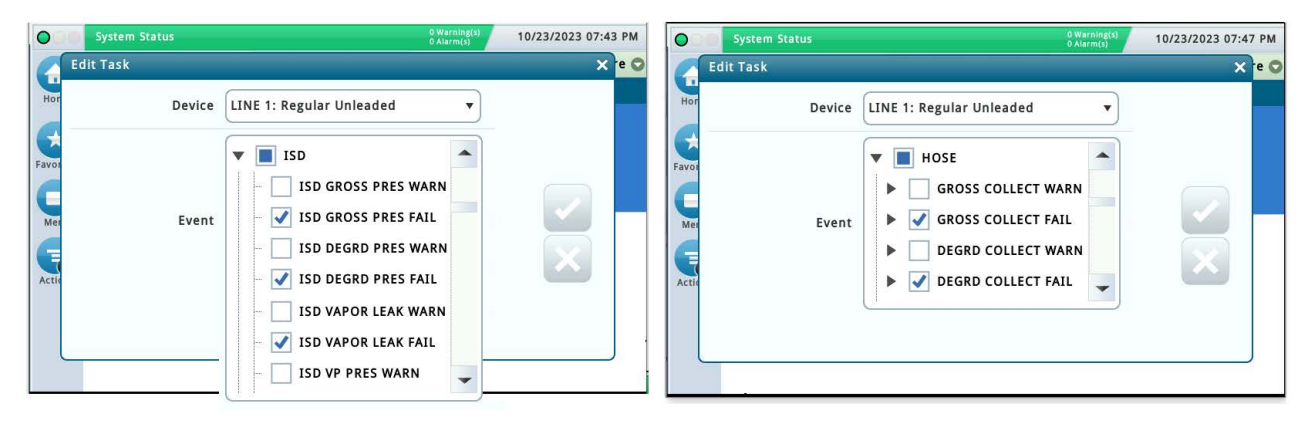

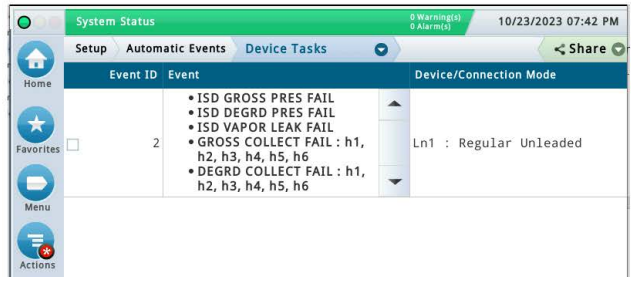

**Figure 40. Example Device Task – TLS Pump Control (No Dispenser Relay(s))**

- <span id="page-35-0"></span>3. Dispenser Relay Shutdown Option: For each Dispenser Relay:
	- a. Via: **Setup > Devices > Relay**:
		- i. Configure/ Enable Relay
		- ii. Set the Type to Standard
	- b. Via: **Setup > Automatic Events > Device Tasks**:
	- a. Add a task for each Dispenser Relay:
		- i. Set the Device to the Relay
		- ii. Select each required Hose Alarm for the appropriate Gasoline Hose(s) as a Trigger

<span id="page-35-1"></span>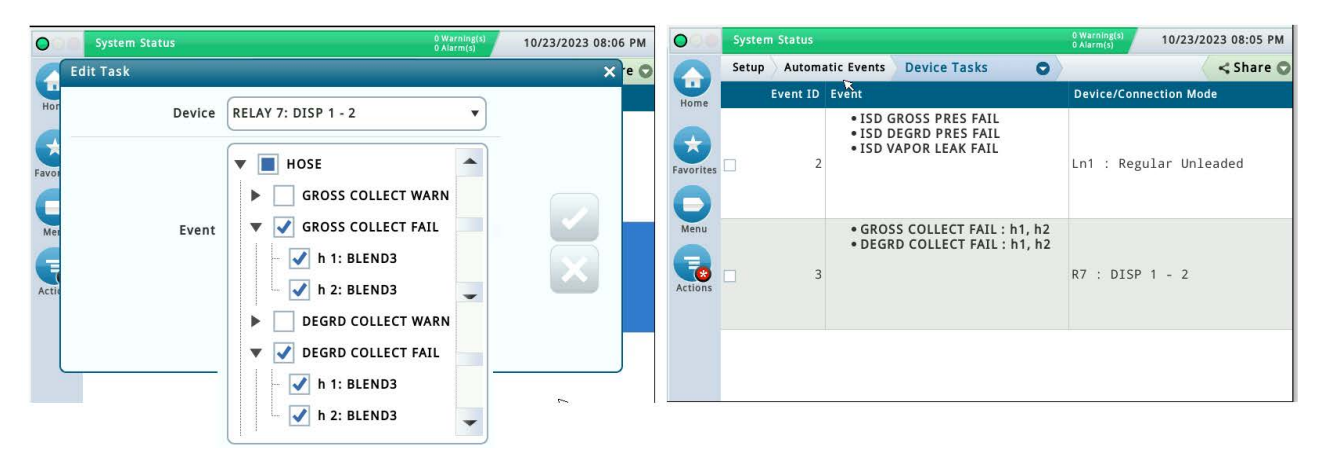

**Figure 41. Example Device Task – TLS Pump Control (With Dispenser Relay(s))**
## Automatic Events: (Pump Mode = Pump Sense)

These are the steps required for ISD Shutdown If pump mode selected = Pump Sense.

#### Available Pump Modes in **Setup > Pumps and Lines > Pumps**:

**Pump Sense**: The console senses if the pump is active when a pump request signal is sent to turn on/off the pump (this signal also acts as a tank "active" signal to the console).

### **PUMP MODE = PUMP SENSE**

- 1. For each Pump on a Gasoline Line:
	- a. Via: **Setup > Devices > Relay**:
		- i. Configure/Enable a Relay to supply power to pump control device
		- ii. Set the Type to Standard

#### b. Via: **Setup > Devices > External Input**:

- i. Configure/Enable an External Input (Pump Sense) for the pump
- ii. Set the Type to Pump Sense
- c. Via: Setup > Pumps and Lines > Pumps:
	- i. Configure/Enable a Pump
	- ii. Set the Mode to Pump Sense
	- iii. Assign the appropriate Tank to Pump
	- iv. Set the Pump Sense to the appropriate External Input
- 2. For each Gasoline Line:

#### a. Via: **Setup >Pumps and Lines > Lines**:

- i. Configure / Enable a Line
- ii. Assign the appropriate gasoline Pump(s) to the Line
- b. Via: Setup > Automatic Events > Device Tasks:

Add a task for required ISD Site Alarms

#### **California Air Resources Board (CARB) requires that gasoline dispensing be shutdown for specific ISD Site alarms and Hose alarms (See [Table 3 on page 5\)](#page-12-0).**

- i. Set the Device to the Gasoline Line
- ii. Select each required ISD Site Alarm as a Trigger
- iii. Hose Site Shutdown Option: Select the Hose Alarms for each Gasoline Hose as a Trigger

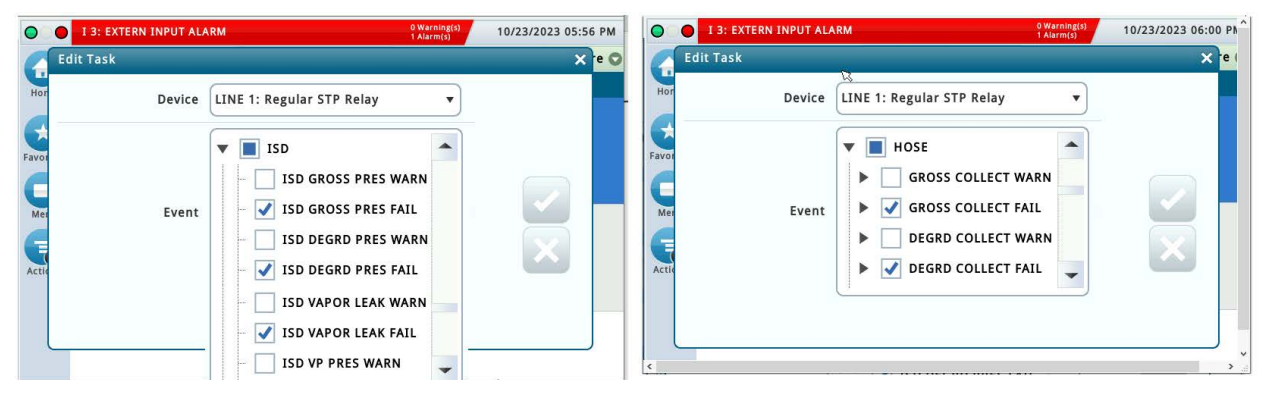

**Figure 42. Example Device Task – Pump Sense (No Dispenser relay(s))**

- 3. For each Relay setup in Step 1a above:
	- a. Via: **Setup > Automatic Events > Device Tasks**:

Add a Task for LINE OUT alarm:

- i. Set the Device to the Relay
- ii. Select LINE OUT for the appropriate Line as a Trigger

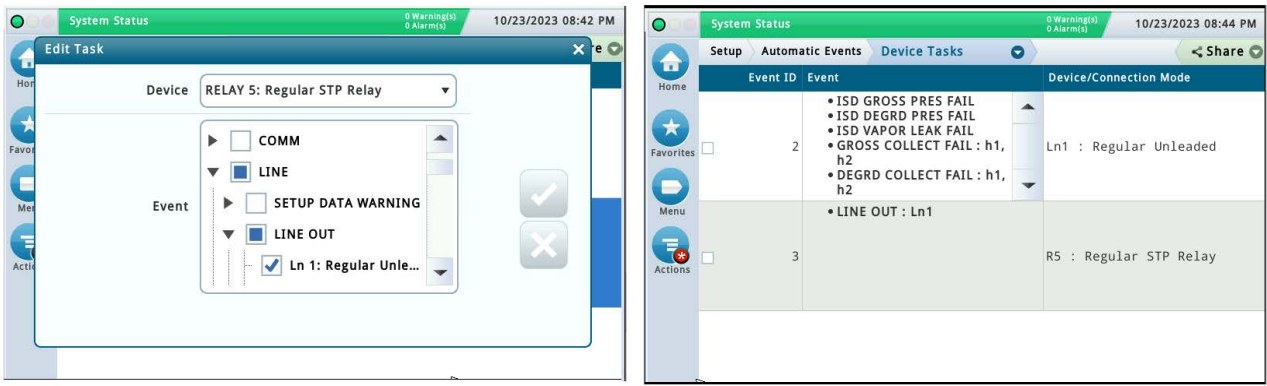

#### **Figure 43. Example Device Task – Pump Sense: Line Out (No Dispenser relay(s))**

- 4. Dispenser Relay Shutdown option: For each Dispenser Relay:
	- a. Via: **Setup > Devices > Relay**:
		- i. Configure/Enable Relay
		- ii. Set the Type to Standard
	- b. Via: **Setup > Automatic Events > Device Tasks**:

Add a task for each Dispenser Relay:

- i. Set the Device to the Relay
- ii. Set each required Hose Alarm for the appropriate Gasoline Hose(s) as a Trigger

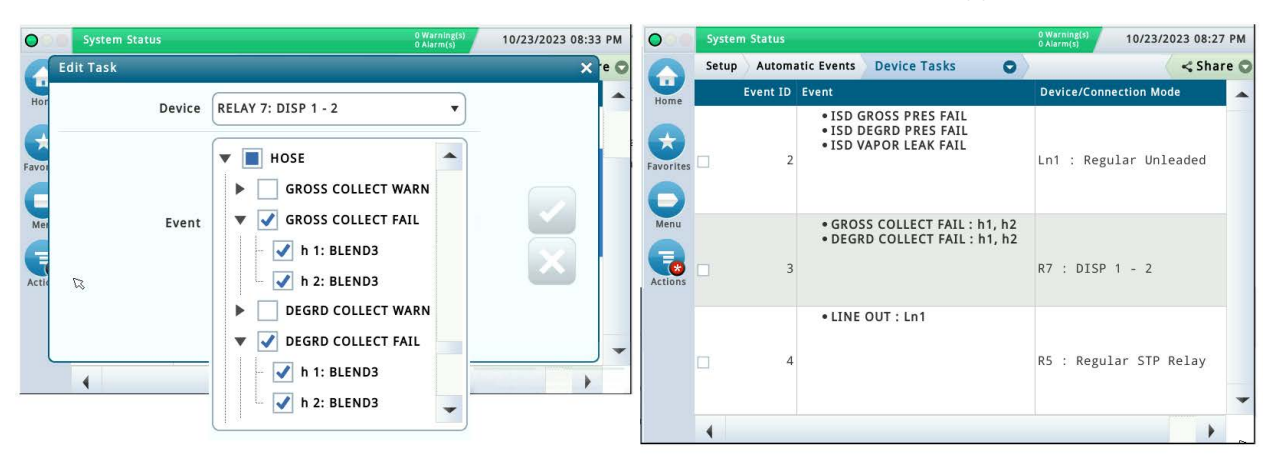

**Figure 44. Example Device Task – Pump Sense (With Dispenser Relay(s))**

## Automatic Events: (Pump Mode = External Pump Control)

- 1. For each Pump on a Gasoline Line:
	- a. Via: **Setup > Devices > Relay**:
		- i. Configure/Enable a Relay to supply power to pump control device
		- i. Set the Type to Standard

#### b. Via: **Setup > Pumps and Lines > Pumps**:

- i. Configure/Enable a Pump
- i. Set the Mode to External Pump Control
- i. Assign the appropriate Tank to Pump
- 2. For each Gasoline Line:
	- a. Via: **Setup > Pumps and Lines > Lines**:
		- i. Configure/Enable a Line
		- ii. Assign the appropriate gasoline Pump(s) to the Line
	- b. Via: Setup > Automatic Events > Device Tasks:

Add a task for required ISD Site Alarms:

#### **NOTIGE** California Air Resources Board (CARB) requires that gasoline dispensing be shutdown for **specific ISD Site alarms and Hose alarms (See [Table 3 on page 5\)](#page-12-0).**

- i. Set the Device to the Gasoline Line
- ii. Select each required ISD Site Alarm as a Trigger
- iii. Hose Site Shutdown Option: Select the Hose Alarms for each Gasoline Hose as a Trigger

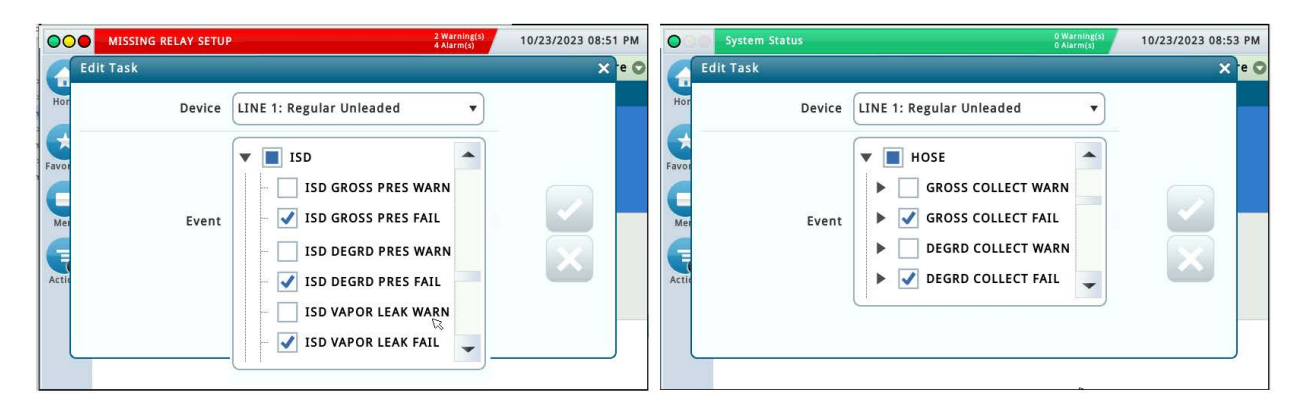

#### **Figure 45. Example Device Task – External Pump Control (No Dispenser Relay(s))**

- 3. For each Relay setup in Step 1a above:
	- a. Via: **Setup > Automatic Events > Device Task**s:

Add a task for a LINE OUT alarm:

i. Set the Device to the Relay

- 10/23/2023 08:57 PM System Status 10/23/2023 08:59 PM  $\bullet$  $\bullet$ Setup Automatic Events Device Tasks Edit Task  $\bullet$  $<$  Share  $\Omega$  $\overline{\mathbf{x}}$ к A Event ID Even Device/Co Device RELAY 5: Regular STP Relay  $\overline{\mathbf{v}}$ . ISD GROSS PRES FAIL ▲ - ISD GROSS PRES FAIL<br>- ISD DEGRD PRES FAIL<br>- ISD VAPOR LEAK FAIL<br>- GROSS COLLECT FAIL : h1,  $\overline{\phantom{a}}$  $\blacktriangle$ COMM  $\mathbf{r}$ Ln1 : Regular Unleaded  $\overline{2}$ Fav h2<br>• DEGRD COLLECT FAIL : h1,  $\overline{\phantom{a}}$  III LINE г SETUP DATA WARNING  $\blacktriangleright$ • LINE OUT : Ln1 Event **LINE OUT**  $\overline{\mathbf{v}}$  $\overline{\bullet}$ R5 : Regular STP Relay In 1: Regular Unle...  $\overline{\phantom{a}}$
- ii. Select LINE OUT for the appropriate Line as a Trigger

### **Figure 46. Example Device Task – External Pump Control - LINE OUT (No Dispenser Relay(s))**

- 4. Dispenser Relay Shutdown option: For each Dispenser Relay:
	- a. Via: Setup > Devices > Relay:
		- i. Configure/Enable Relay
		- ii. Set the Type to Standard
	- b. Via: Setup > Automatic Events > Device Tasks:

Add a task for each Dispenser Relay:

- i. Set the Device to the Relay
- ii. Select each required Hose Alarm for the appropriate Gasoline Hose(s) as a Trigger

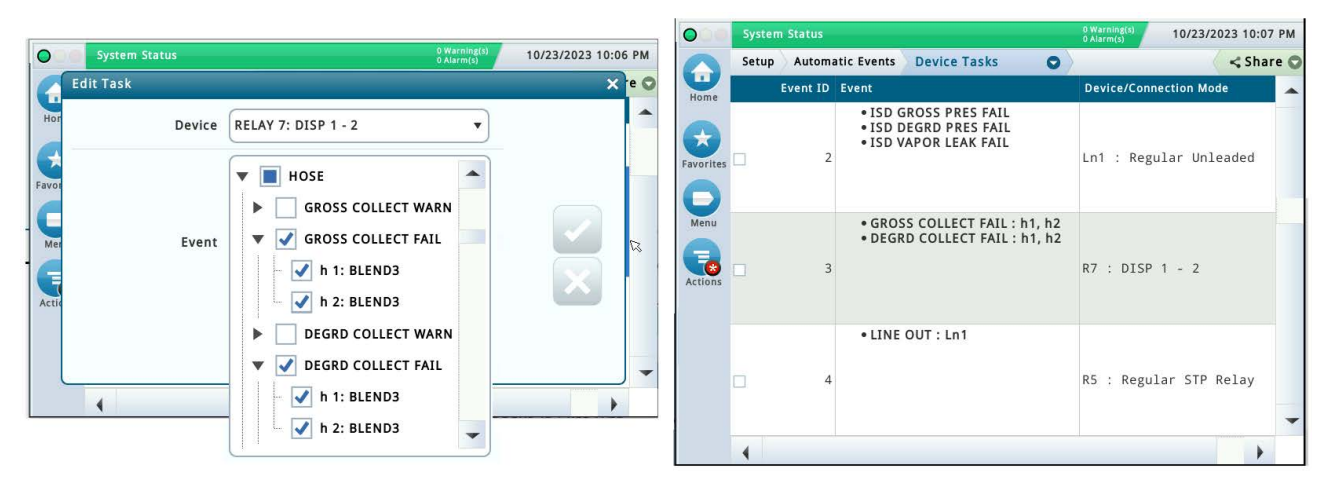

**Figure 47. Example Device Tasks – External Pump Control (With Dispenser Relay(s))**

## Single CARB EVR/ISD Setup Printout

## **NOTICE** GUI only; Not available in Web view

For **CARB EVR / ISD** setup, a single printout for the **EVR / ISD** setup for the California Air Resources Board (CARB) can be generated.

This is the same as EVR / ISD setup printout format that can be created with the TLS-350 console.

The "**CARB EVR / ISD**" Printout:

- 1. Via **Menu > Setup > Generate Setup**, select the Setup Group option of "**CARB EVR / ISD**" (see [Figure 48](#page-40-0)
- 2. Touch the "**Generate**" button to create the printout (see [Figure 49](#page-41-0)).

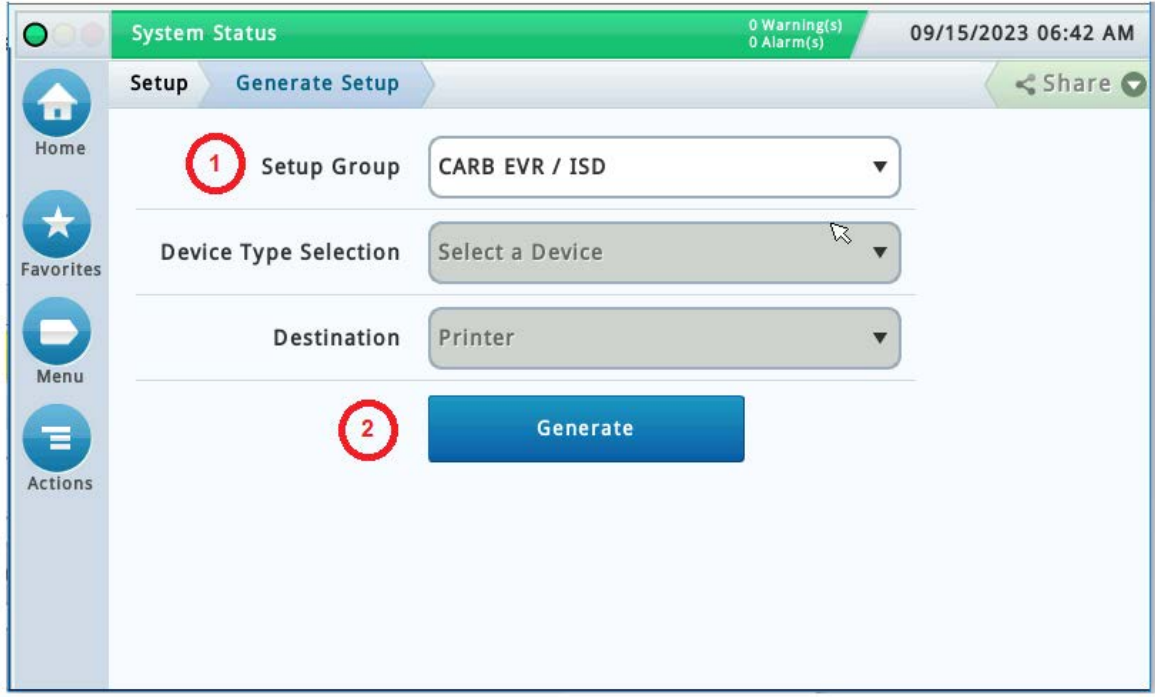

<span id="page-40-0"></span>**Figure 48. Generate Setup Screen**

┑

| EVR/ISD SETUP                                                                                                    |                                                                                                    |
|----------------------------------------------------------------------------------------------------|----------------------------------------------------------------------------------------------------|
| EVR TYPE: BALANCE                                                                                                    | <b>EVR TYPE</b> = Type of Enhanced Vapor Recovery (EVR)<br>equipment at the site.                                                                                                    |
| BALANCE NOZZLE TYPE<br>VST                                                                                                    | <b>EVR NOZZLE TYPE = Type of EVR nozzles installed</b><br>at the dispensers.                                                                                                    |
| VAPOR PROCESSOR TYPE<br>VEEDER-ROOT POLISHER                                                                                                    | <b>VAPOR PROCESSOR TYPE =</b><br>Name of vapor processor type if applicable.                                                                                                    |
| ANALYSIS TIMES<br>TIME: 11:59 PM<br>DELAY MINUTES: 1                                                                                                    | <b>ANALYSIS TIMES =</b><br>The Assesment Time when the vapor assessment is<br>scheduled to begin using the last 24 hours of data.                                                                                                    |
| ACCEPT HIGH ORVR:<br><b>DISABLED</b>                                                                                                    | <b>ACCEPT HIGH ORVR =</b><br>If estimated number of ORVR dispenses is greater than<br>expected, this is Enabled, otherwise it is set to Disabled.                                                                                                    |
| ISD HOSE TABLE<br>ID FP FL HL AA RR                                                                                                    |                                                                                                    |
| ------------------------<br>01 01 01 02 01 00<br>02 02 02 02 01<br>$-00$<br>03 03 03 02 02 00<br>04 04 04 02 02<br>00<br>05 05 05 02 03<br>$-00$<br>06 06 06 02 03<br>$-00$ | $ID = Hose Number$<br>FP = Mapped Logical Fuel Position Number as<br>recognized by the TLS Console (UU = Unassigned)<br>FL = Fuel Position Label (Number) as displayed on<br>the dispenser (UU = Unassigned)<br>HL = Hose Label ID assigned<br>AA = Air Flow Meter ID assigned<br>RR = Relay assigned to shutdown dispenser |
| 2 105062882 Flow Meter<br>3 105062883 Flow Meter                                                                                                    | Serial Number = Air Flow Meter's Serial Number<br><b>LABEL</b> = Air Flow Meter Name                                                                                                    |
| ISD FUEL GRADE HOSE MAP<br>1 2 3 4<br>FP MHH MHH MHH MHH AA                                                                                                    |                                                                                                    |
| -------------------<br>01 001 101 901 U U<br>ı<br>02 002 102 902 U U<br>ı<br>03 003 103 903 U U<br>2<br>04 004 104 904 U U<br>2                                             | FP = Mapped Logical Fuel Position Number<br>MHH = Fuel Meter (M) and Hose Number (HH) for Product<br>$(UU = Unassigned)$<br>AA = Air Flow Meter assigned to Fuel Position (FP)                                                                                                    |
| 05 005 105 905 U U<br>- 3<br>06 006 106 906 U U<br>3                                                                                                    |                                                                                                    |
| LABEL TABLE                                                                                                    |                                                                                                    |
| 1: UNASSIGNED                                                                                                    | $#$ = Label ID Number<br>Labels ID 2 thru 10 are User definable                                                                                                    |
| 2: BLEND3<br>3: REGULAR<br>4: MID GRADE<br>5: PREMIUM<br>6: GOLD<br>7: BRONZE<br>8: SILVER                                                                                  |                                                                                                    |

<span id="page-41-0"></span>**Figure 49. Example EVR/ISD Setup Printout**

## **Diagnostics**

## ISD Device Diagnostic Screens

## **AIR FLOW METER OVERVIEW**

1. Touch Menu>Diagnostics>Air Flow Meter>Overview (see [Figure 50\)](#page-42-1) to display the Air Flow Meter Overview screen (see [Figure 51\)](#page-42-0).

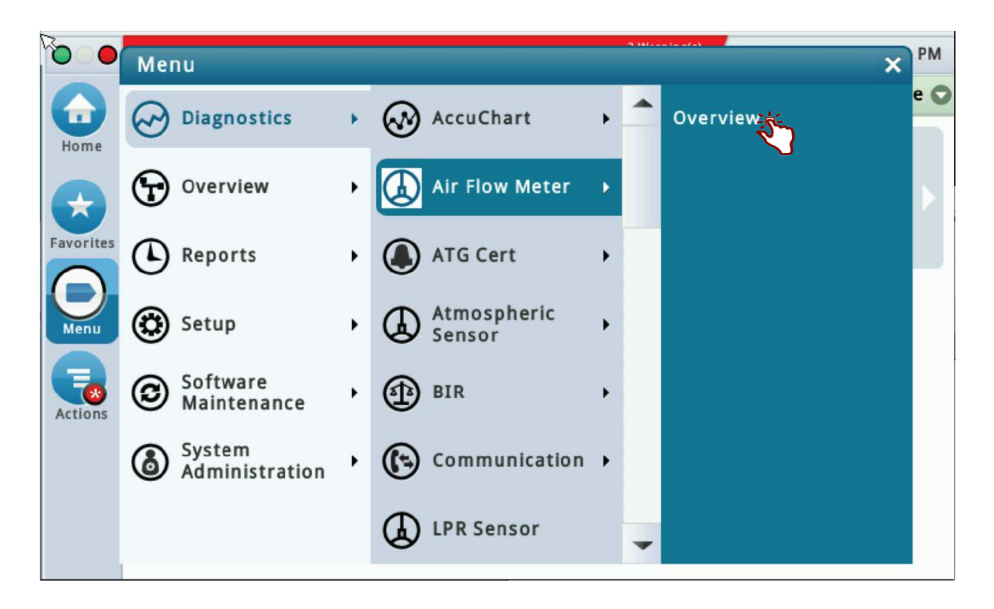

**Figure 50. Accessing the Air Flow Meter Overview Screen**

<span id="page-42-1"></span>

| $\bigcirc$              | Pm 1: PUMP OUT      |                       |                                |                      |                                | 08/30/2022 11:43 PM  |
|-------------------------|---------------------|-----------------------|--------------------------------|----------------------|--------------------------------|----------------------|
| $\vec{\mathbb{Z}}$<br>П | <b>Diagnostics</b>  | <b>Air Flow Meter</b> | <b>Overview</b>                |                      |                                | $\leq$ Share $\odot$ |
| Home                    | General             |                       |                                |                      |                                |                      |
| ★                       | <b>Type</b>         | <b>Status</b>         |                                | <b>Serial Number</b> | <b>Flow Volume [gal]</b>       |                      |
| <b>Favorites</b>        | 57-AIR FLOW METER   | NORMAL                |                                | 0105062881           |                                | 0.000                |
|                         | <b>Constants</b>    |                       |                                |                      |                                |                      |
| Menu                    | <b>Device Code</b>  |                       | <b>Counts Per Milli Gallon</b> |                      | <b>Seconds Between Samples</b> |                      |
|                         |                     |                       |                                | 28                   |                                | 5                    |
| Ξ<br><b>Actions</b>     | Communication       |                       |                                |                      |                                |                      |
|                         | <b>Samples Read</b> | <b>Samples Used</b>   |                                | <b>Parity Errors</b> | <b>Partial Read</b>            | Comm.                |
|                         | 10742               |                       | 9802                           | $\Omega$             | $\Omega$                       |                      |
| Air Flow                |                     |                       |                                |                      |                                |                      |
| Meter                   | Channel             |                       |                                |                      |                                |                      |

<span id="page-42-0"></span>**Figure 51. Air Flow Meter Overview Screen - Page 1**

The four tables in this screen display status information for the selected Air Flow Meter. Touch the scroll down arrow to view the rest of the Air Flow Meter data tables (see [Figure 52\)](#page-43-0).

| ◠                |                    | Ln 3: LINE OUT         |                       |                |                                  |      |                      |                                |                     |      | 08/30/2022 11:43 PM  |
|------------------|--------------------|------------------------|-----------------------|----------------|----------------------------------|------|----------------------|--------------------------------|---------------------|------|----------------------|
| $\boxtimes$<br>П | <b>Diagnostics</b> | <del>DEVICE COUL</del> | <b>Air Flow Meter</b> |                | <b>Overview</b>                  |      |                      |                                |                     |      | $\leq$ Share $\odot$ |
| Home             |                    |                        | 1                     |                | <u>בטעוונט ו כו ואחור טעווטה</u> |      | 28                   | <u>seconda permeen sumples</u> |                     |      | 5                    |
| π                |                    | Communication          |                       |                |                                  |      |                      |                                |                     |      |                      |
| Favorites        |                    | <b>Samples Read</b>    |                       |                | <b>Samples Used</b>              |      | <b>Parity Errors</b> |                                | <b>Partial Read</b> |      | Comm.                |
|                  |                    | 10742<br>9802          |                       |                |                                  |      | $\mathbf{0}$         |                                | $\Omega$            |      |                      |
| Menu             |                    |                        |                       |                |                                  |      |                      |                                |                     |      | Þ                    |
| Ξ                | Channel            |                        |                       |                |                                  |      |                      |                                |                     |      |                      |
| <b>Actions</b>   | #                  | $\bf{0}$               | 1                     | $\overline{2}$ | 3                                | 4    | 5                    | 6                              | $\overline{7}$      | 8    | 9                    |
|                  | 00                 | <b>B420</b>            | 0000                  | 0000           | 0000                             | 0000 | 0000                 | 0000                           | 0000                | 0000 | 0000                 |
|                  | 10                 | 0000                   | 0000                  | 0000           | 0000                             | 0000 | 0000                 | 0000                           | 0000                | 0000 | 0000                 |
| Air Flow         | 20                 | 0000                   | 6493                  | 0000           | CD <sub>03</sub>                 | 001C | 3BA0                 | 21E1                           | 0643                | 0001 | 01F4                 |
| Meter            | 30                 | 6E3B                   | 1D63                  | 0324           | 80C4                             | 8084 | 871C                 |                                |                     |      |                      |

**Figure 52. Air Flow Meter Overview Screen - Page 2**

<span id="page-43-0"></span>2. Touching Actions>Help opens the Online Help to view descriptive information about the data in the tables for this device.

## **VAPOR PRESSURE SENSOR OVERVIEW**

1. Touch Menu>Diagnostics>Vapor Pressure Sensor>Overview to display the Vapor Pressure Sensor Overview screen (see [Figure 54](#page-44-0)).

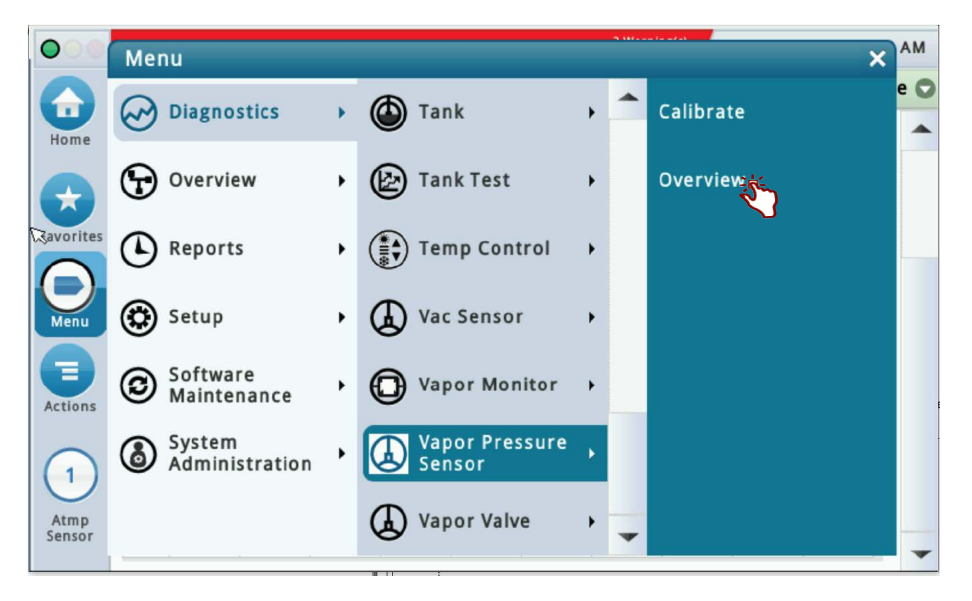

**Figure 53. Accessing the Vapor Pressure Sensor Overview Screen**

| O                 | Pm 3: PUMP OUT        |                       |                      |              |                      |                      | 08/31/2022 12:04 AM |  |
|-------------------|-----------------------|-----------------------|----------------------|--------------|----------------------|----------------------|---------------------|--|
| π                 | <b>Diagnostics</b>    | Vapor Pressure Sensor | Overview <b>O</b>    |              |                      | $\leq$ Share $\odot$ |                     |  |
| Home              | General               |                       |                      |              |                      |                      |                     |  |
| ★                 | <b>Type</b>           |                       | <b>Status</b>        |              | <b>Serial Number</b> | <b>Date</b>          | <b>Pressure</b>     |  |
| <b>Favorites</b>  | 58-VAPOR PRESS SENSOR |                       | NORMAL               |              | 0105062884           | 00/00                | $-0.700$            |  |
|                   | <b>Constants</b>      |                       |                      |              |                      |                      |                     |  |
| Menu              | Model                 |                       | <b>Device Code</b>   |              | <b>Slope</b>         |                      | <b>Offset</b>       |  |
|                   | $\mathbf{0}$          |                       | 4                    |              | 1308                 |                      | 18316               |  |
| Έ<br>Actions      | Communication         |                       |                      |              |                      |                      |                     |  |
|                   | <b>Samples Read</b>   | <b>Samples Used</b>   | <b>Parity Errors</b> |              | <b>Partial Read</b>  |                      | Comm. Erro          |  |
|                   | 41889                 | 37881                 |                      | $\mathbf{0}$ |                      | $\mathbf{0}$         |                     |  |
| R<br>VP<br>Sensor |                       |                       |                      |              |                      |                      |                     |  |
|                   | Channel               |                       |                      |              |                      |                      |                     |  |

**Figure 54. Vapor Pressure Sensor Overview Screen - Page 1**

<span id="page-44-0"></span>2. The four tables in this screen display status information for the selected Vapor Pressure Sensor. Touch the scroll down arrow to view the rest of the Vapor Pressure Sensor data tables (see [Figure 55\)](#page-44-1).

|                  |                    | Pm 2: PUMP OUT      |              |                       |                     |                    |                      |                |                     |                             | 08/31/2022 12:05 AM |  |
|------------------|--------------------|---------------------|--------------|-----------------------|---------------------|--------------------|----------------------|----------------|---------------------|-----------------------------|---------------------|--|
| π                | <b>Diagnostics</b> | <u>.</u>            |              | Vapor Pressure Sensor |                     | Overview O         |                      |                |                     | <share th="" ○<=""></share> |                     |  |
| Home             |                    |                     | Model        |                       |                     | <b>Device Code</b> |                      |                | <b>Slope</b>        |                             | <b>Offset</b>       |  |
| ★                |                    |                     | $\mathbf{0}$ |                       |                     | $\overline{4}$     |                      |                | 1308                |                             | 18316               |  |
| <b>Favorites</b> |                    | Communication       |              |                       |                     |                    |                      |                |                     |                             |                     |  |
|                  |                    | <b>Samples Read</b> |              |                       | <b>Samples Used</b> |                    | <b>Parity Errors</b> |                | <b>Partial Read</b> |                             | Comm.               |  |
| Menu             |                    |                     | 41893        |                       | 37885               |                    |                      | $\overline{0}$ |                     | $\overline{0}$              |                     |  |
| Ξ                |                    |                     |              |                       |                     |                    |                      |                |                     |                             |                     |  |
| <b>Actions</b>   | Channel            |                     |              |                       |                     |                    |                      |                |                     |                             |                     |  |
|                  | #                  | $\mathbf 0$         | 1            | $\overline{2}$        | 3                   | 4                  | 5                    | 6              | 7                   | 8                           | 9                   |  |
| 1                | 00                 | <b>B50B</b>         | 43F8         | DD <sub>06</sub>      | 0002                | BEC1               | 21E4                 | 0643           | 0004                | 051C                        | 478C                |  |
| VP               | 10                 | 17B1                | 0084         | 80C4                  | 80A4                | 0104               | 1AB9                 | 1560           | 06A8                | 06A8                        | 478C                |  |
| Sensor           | 20                 | 706C                | 0032         | 0400                  | 4751                |                    |                      |                |                     |                             |                     |  |

**Figure 55. Vapor Pressure Sensor Overview Screen - Page 2**

<span id="page-44-1"></span>3. Touching Actions>Help opens the Online Help to view descriptive information about the data in the tables for this device.

## PMC Status

Touch Menu>Diagnostics>PMC>Status ([Figure 56\)](#page-45-0) to open the PMC Version screen [\(Figure 57](#page-45-1)).

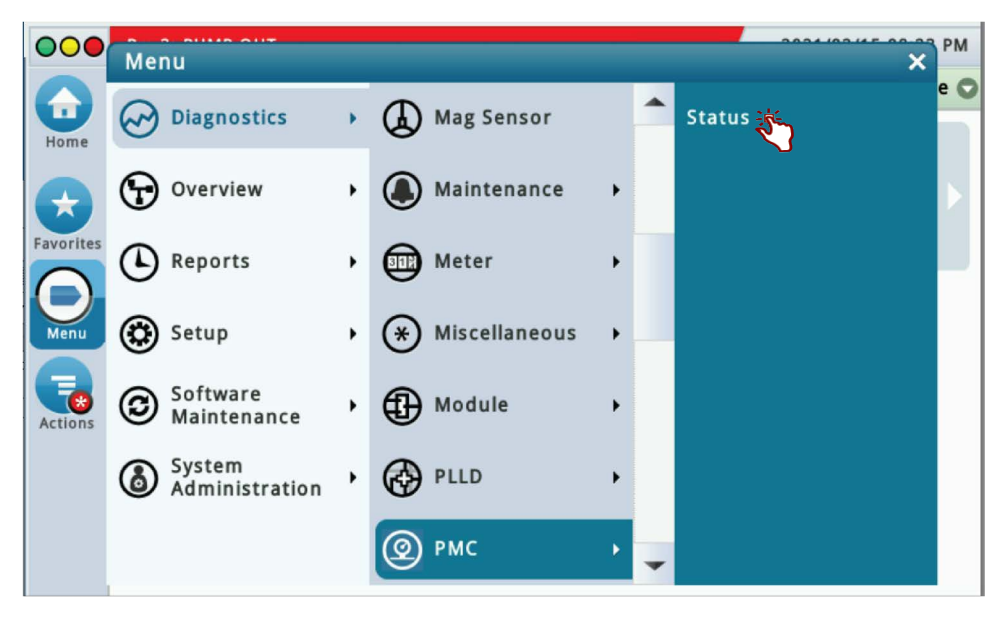

**Figure 56. Accessing PMC Status Diagnostic Screen**

<span id="page-45-0"></span>

| $\bullet$    | <b>System Status</b>                       | 0 Warning(s)<br>0 Alarm(s) | 08/19/2022 02:01 AM  |
|--------------|--------------------------------------------|----------------------------|----------------------|
| 奇            | Diagnostics<br><b>PMC</b><br><b>Status</b> |                            | $\leq$ Share $\odot$ |
| Home         | <b>PMC Version</b><br>01.04                |                            |                      |
| Favorites    |                                            |                            |                      |
| Menu         |                                            |                            |                      |
| ₩<br>Actions |                                            |                            |                      |
|              |                                            |                            |                      |
|              |                                            |                            |                      |

<span id="page-45-1"></span>**Figure 57. PMC Version Screen Example**

## Vapor Monitor - Clear Test After Repair

Since ISD monitoring tests operate on sensor data gathered over a fixed time interval (calendar days), in normal operation, following a repair, it will be necessary for an Authorized Service Contractor (ASC) to perform a CLEAR TEST AFTER REPAIR (CTAR). This function clears specific posted warnings and alarms for the selected ISD tests. This will prevent data for the selected Test Type prior to the Last Clear Date/Time posted from being used at the next Assessment Time. The result will be a 'No Test' until the correct amount (days) of new data are available for the cleared test(s). Using this feature will result in a logged entry in the ISD 'Shutdown & Misc. Event Log'. The customer would be expected to retain evidence that a repair was performed.

## **EXAMPLE PROCEDURE**

1. The Vapor Monitor posts a Vapor Leak Fail alarm. Navigate to Diagnostics>Vapor Monitor>Clear Test After Repair (see [Figure 58](#page-46-0)).

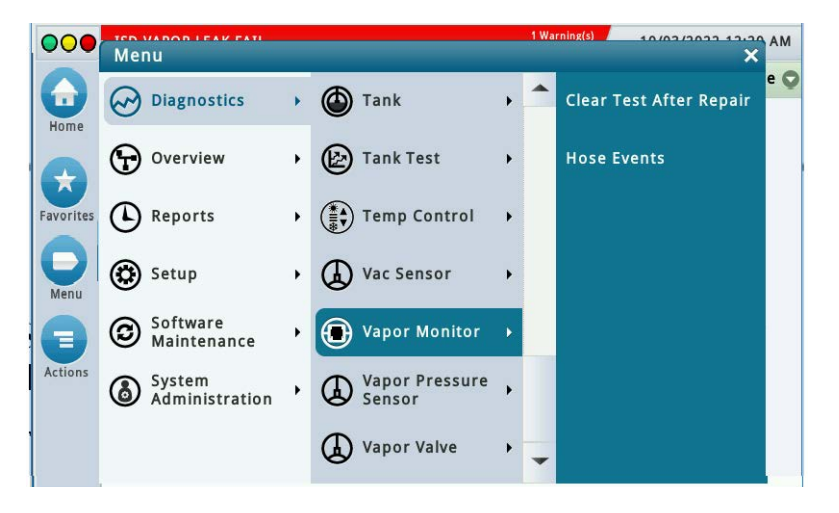

**Figure 58. Vapor Monitor Clear Test After Repair Screen**

<span id="page-46-0"></span>2. In the Test Type drop-down box, scroll down to test type to clear, in this example, Vapor Leak ([Figure 59\)](#page-46-1).

<span id="page-46-1"></span>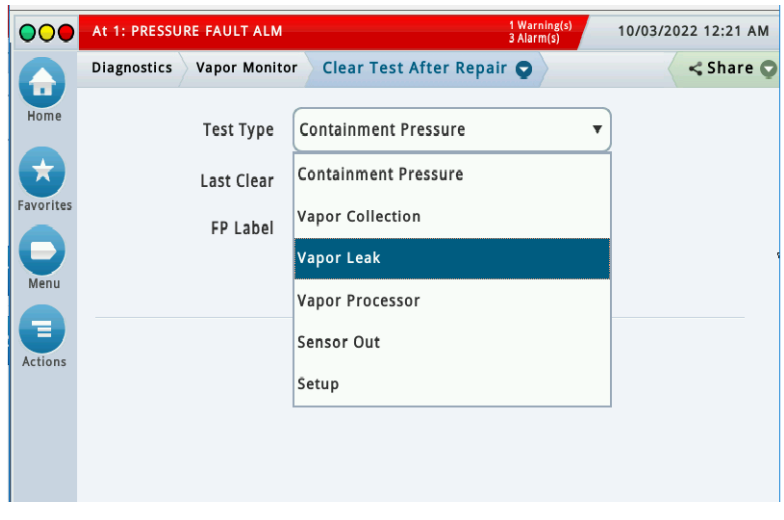

**Figure 59. Select Test Type**

3. Touch the **Clear Test** button to clear the test [\(Figure 60\)](#page-47-0).

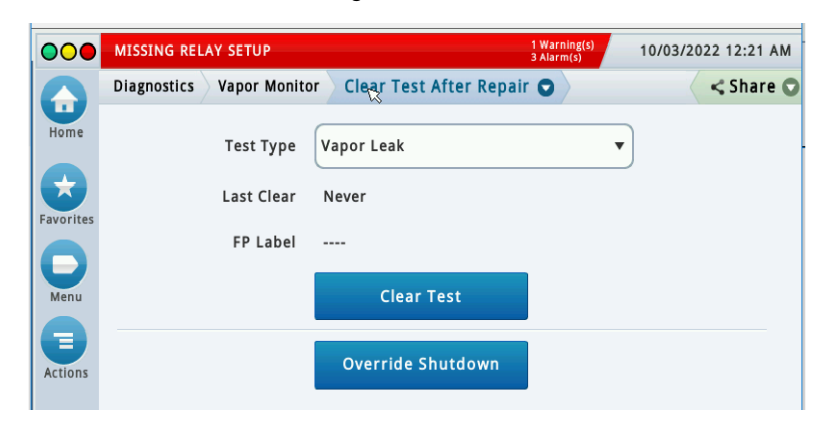

**Figure 60. Clear Test**

<span id="page-47-0"></span>4. A Confirmation Message dialog box appears.

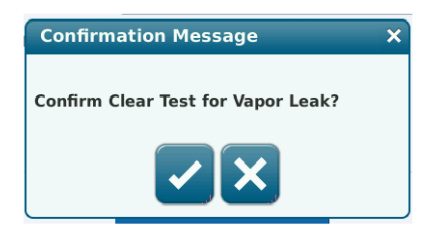

**Figure 61. Confirmation Message Dialog Box**

- 5. Touch the  $\vee$  button to clear the warnings and alarms for the selected test. This will prevent data for the selected Test Type prior to the Last Clear Date/Time posted from being used at the next Assessment Time. Using this feature will result in a 'TEST MANUALLY CLEARED' logged entry in the ISD 'Shutdown & Misc. Event Log' and the Last Clear field will also update.
- 6. The date and time in the Last Clear field updates (see [Figure 62](#page-47-1)).

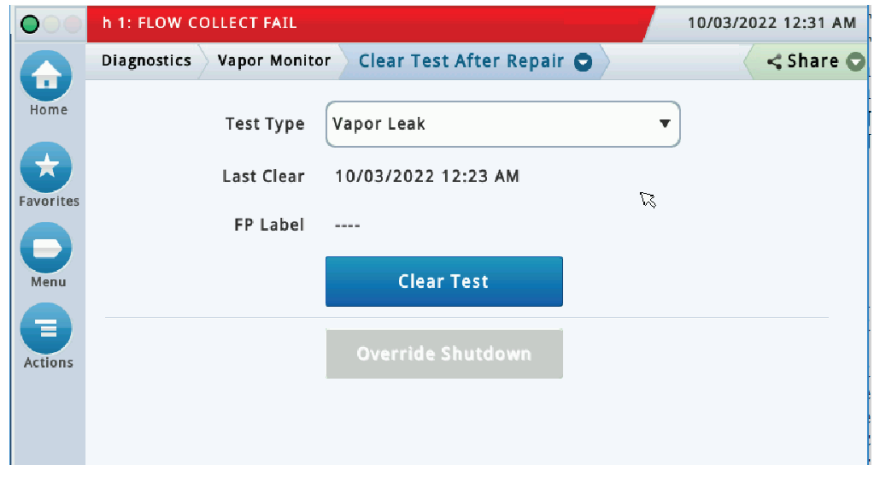

<span id="page-47-1"></span>**Figure 62. Last Clear Field Updates**

7. Touch the Share drop-down arrow to print out the updated Clear After Test Repair history (GUI only) ([Figure 63\)](#page-48-0).

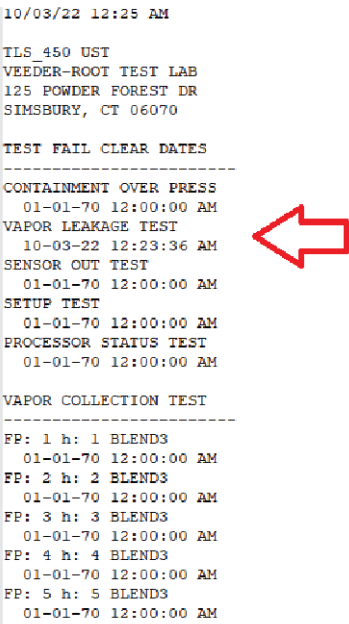

**Figure 63. Clear After Test Repair History Printout**

<span id="page-48-0"></span>8. Notice - The Vapor Collection test type lets you to clear a collection test on specific fuel position hoses (see [Figure 64\)](#page-48-1).

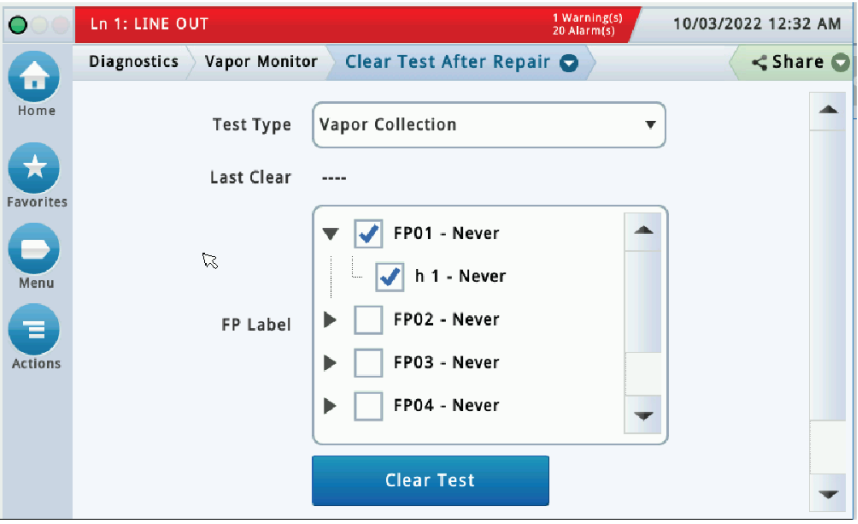

<span id="page-48-1"></span>**Figure 64. Clearing Vapor Collection Test By Hose**

## Vapor Monitor - Hose Events

1. Touch Menu>Diagnostics>Vapor Monitor ([Figure 65\)](#page-49-1), then touch Hose Events ([Figure 66\)](#page-49-0).

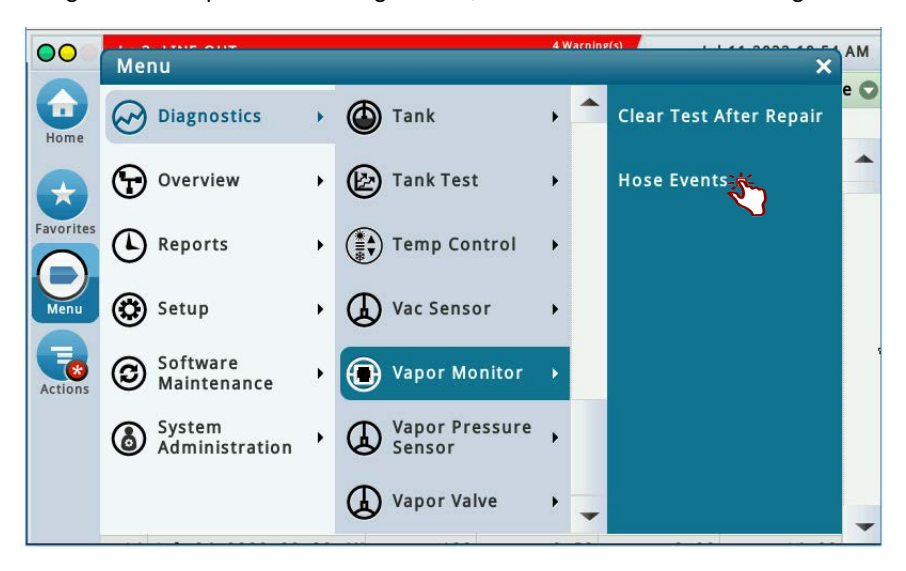

**Figure 65. Selecting Vapor Monitor Hose Events**

<span id="page-49-1"></span>2.

| $\overline{O}O$                                                | T 3: SETUP DATA WARNING      |                    | 4 Warning(s)<br>13 Alarm(s) | Jul 11 2022 10:55 AM        |
|----------------------------------------------------------------|------------------------------|--------------------|-----------------------------|-----------------------------|
|                                                                | Vapor Monitor<br>Diagnostics | <b>Hose Events</b> | 0                           | <share th="" ●<=""></share> |
| 6<br>Home                                                      | Date/Time<br>#               | <b>Duration</b>    | A/L                         | Vapor<br>Fuel               |
| $\overline{\mathbf{r}}$<br>Favorites<br>Menu<br><b>Actions</b> |                              |                    |                             |                             |

**Figure 66. Vapor Monitor Hose Events Screen**

<span id="page-49-0"></span>3. Touch the Actions button, then select a Fuel Position (FP) and Hose (item 1 [Figure 67](#page-50-0)), Hose # (item 2) and touch the  $\vee$  button to display the vapor collection events for the selected hose (fig).

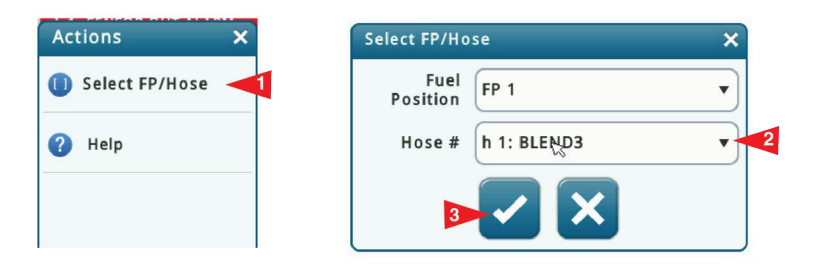

**Figure 67. Selecting Fuel Position and Hose**

<span id="page-50-0"></span>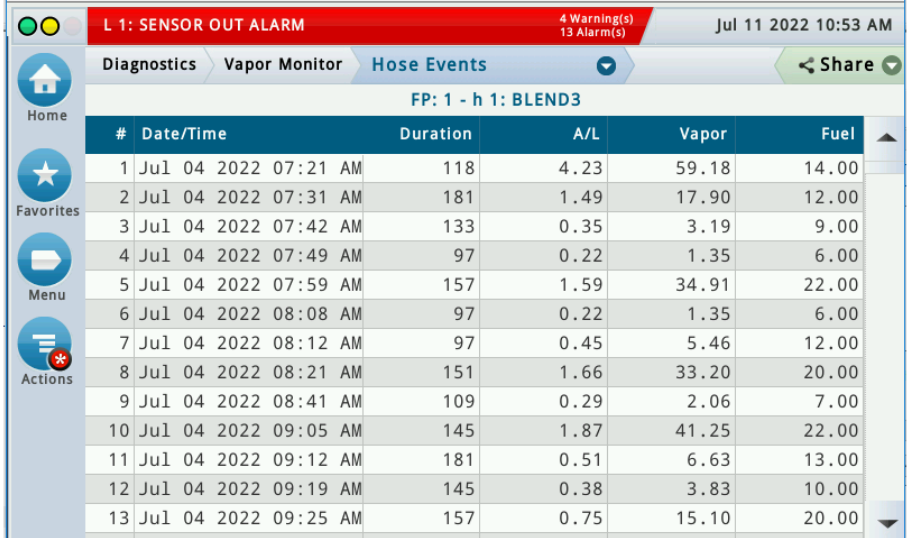

#### **Figure 68. Vapor Collection Hose Events Screen**

This diagnostic screen contains vapor collection performance by hose events. In this screen you can verify, over time, vapor collection results on a selected hose. Recorded hose events on the screen are qualified as follows:

- **•** Single hose dispenses from the selected dispenser
- **•** Fuel dispenses greater than 3.0 gallons
- **•** A/L ratio between 0.0 and 5.0.

It may take a few minutes after a dispense for the event to show in the data.

- **•** If there was a recent Clear Test After Repair (CTAR) performed, the data shown is from all dispense events since last CTAR was performed.
- **•** The data on this screen is the same as shown on the Hose Histogram (Web GUI only).

To refresh the data shown on the 450PLUS GUI, touch the **Actions** button>Select FP/Hose #> [In the Web GUI refresh data by selecting **Refresh**].

# ISD Operability Test Procedures

The following procedures shall be used at field sites to determine the operability of the Veeder-Root ISD system to satisfy the requirements documented in VAPOR RECOVERY CERTIFICATION PROCEDURE, CP-201, CERTIFICATION PROCEDURE FOR VAPOR RECOVERY SYSTEMS AT GASOLINE DISPENSING FACILITIES. Testing the ISD equipment in accordance with this procedure will verify the equipment's operability for Vapor Containment Monitoring and Vapor Collection Monitoring.

Veeder-Root's TLS console ISD System Self-Test Monitoring algorithms are designed to verify proper selection, setup and operation of the TLS console modules and sensors and will not complete and report passing test results in the event of a failure of components used in the system. Completed ISD monitoring tests are evidence that:

- **•** The system was properly powered for data collection
- **•** All necessary ISD sensors were setup and connected
- **•** All necessary ISD sensors were operating within specification
- **•** All internal components including TLS console modules were properly setup and operating within specification

Veeder-Root recommends printing a copy of the 'ISD Status Events (Monthly)' and 'ISD CARB Daily' reports periodically to determine that compliance tests are being completed in accordance with local and state regulations.

## Vapor Pressure Sensor Verification Test

See EO VR 202 Exhibit 9 for the Pressure Sensor Verification Test.

## Vapor Flow Meter Operability Test

See EO VR 202 Exhibit 9 for the ISD Vapor Flow Meter Operability Test Procedure.

## Readiness/Function Code

The TLS-450PLUS ISD software shall store a code upon first completing a full diagnostic check of all monitored components and systems. This is applicable when the ISD feature is initially setup or when power is restored.

The TLS will store a readiness code following power-up and once a day at the ISD test time until the ISD feature is fully operational (ready). There are five fields that make up the Result Code, ABCDE, defined below.

#### **ISD equipment self-tests Field:**

A - ISD feature setup test. Failing this test indicates one or more ISD setup parameters are incorrect.

B - ISD data streams performance test. Failing this test indicates that there is either:

- **•** One or more ISD sensor-out alarms.
- **•** One or more data streams have been missing for a 24 hour period.

#### **ISD tests:**

C - Collection Gross A/L (or Flow Performance) – All hoses

- D Containment Gross Over Pressure & Vapor Leakage
- E Vapor Processor All vapor processor tests (if Vapor Processor is installed)

#### **Result Codes by Priority:**

P – Pass

F – Fail

N – No Test

Standard ISD test codes that represent multiple devices (e.g. collection tests on all hoses) are the combined individual test results (e.g. any test with an 'F' result yields a combined tests result of 'F', etc., so that a combined 'P' only results when all tests are 'P').

The Readiness code is reported on every power up. If any of the results do not pass ('P'), the Readiness code is updated daily, until all tests pass.

TLS-450PLUS ISD is considered ready once all five readiness code parameters report pass ('P'), at which point a readiness code is no longer recorded until triggered by the next power up event.

The readiness code is available via the ISD Monthly Report - printout if queued in the most recent 10 events:

Shutdown & Misc. Event Log Date Time Description and Manuscription or Name 2002/03/05 23:59 Readiness Code ISD: PP EVR: PPPP EVR/ISD System Ready

Under the heading "Action or Name" the following can be used based on the Readiness Code reported:

Date Time Description and Action or Name 2002/12/26 21:59 Readiness ISD: PP EVR: PPPP **EVR/ISD System Ready** 2002/12/26 21:59 Readiness ISD: PP EVR: NNNN **EVR Readiness Pending** 2002/12/26 21:59 Readiness ISD: PF EVR: NNNN **Check ISD Sensors** 2002/12/26 21:59 Readiness ISD: FN EVR: NNNN **Check Setup Configuration**

Descriptions should support readiness code conditions, prioritized left to right.

An ISD Monthly Report printout example is shown in [Figure 69](#page-53-0).

4. .

| TLS450 ISD MONTHLY REPORT                                                                                                    | <b>NOTICE</b> Events                                      |
|----------------------------------------------------------------------------------------------------|-----------------------------------------------------------|
| DOWN & MISC EVENTS<br>SHIIT<br>06/07 23:55<br>08 MID<br>A/L RATIO GROSS<br><b>DISABLED</b><br>06/07 23:55 07<br>SUPER<br>A/L RATIO GROSS DISABLED<br>05 REG<br>06/07 23:55<br>A/L RATIO GROSS<br><b>DISABLED</b> | At least 1 action EVENT for<br>every failure listed above |
| 05 REG<br>23:55<br>06/07<br>OSD:<br>PP<br>F.VR:<br>PPPP<br>06/04 23:55 READY<br>CODE.                                                                                                    | Vapor Recovery System is ready                            |
| TSD:<br><b>PP</b><br>EVR:<br>PPNP<br>06/04<br>10:33<br>READY CODE<br>TSD:<br>EVR:<br>PP.<br><b>NNNN</b><br>06/04 10:30<br>ISD POWER ON<br>06/03 09:13<br>TSD POWER OFF                                           | ISD monitor is ready                                      |

**Figure 69. ISD Monthly Report - Printout Example**

## <span id="page-53-0"></span>**REPORT ACCESS PRINTING**

- **•** ISD CARB Monthly (see [Figure 76](#page-62-0)).
- **•** ISD Status Events (Monthly) (see [Figure 82\)](#page-65-0).

## **Operations**

## Alarms

The TLS console is continuously monitoring the vapor recovery system and ISD sensors for alarm conditions such as excessively high or low vapor collection, containment system vapor leakage and equipment problems.

## **ALARM MESSAGES**

ISD monitoring tests operate once each day. Warning and failure conditions are posted at the designated posting time after the tests are complete.

#### **Warnings**

WARNINGS indicate when attention is required. When a WARNING is posted a warning alarm event is logged in the ISD reports, posted on the status bar of the GUI and printed to the printer if setup in Automatic Events. If the condition persists, a WARNING will remain active for a 1, 7 or 30 day warning period depending on the test type.

#### **Failures**

If a WARNING condition persists, a FAILURE alarm will be posted after the warning period and THE SITE DISPENSING EQUIPMENT IS SHUTDOWN (see RESTARTING STATION AFTER ISD SHUTDOWN for instructions on restarting dispensing). When a FAILURE is posted a failure alarm event is logged in the ISD reports, posted on the status bar of the GUI and printed to the printer if setup in Automatic Events.

## **RESTARTING STATION AFTER ISD SHUTDOWN ALARMS**

#### **NOTICE** Consult state and local regulations prior to restarting equipment.

After one of the ISD Shutdown Alarms occurs press Menu>Diagnostics>Vapor Monitor>Clear Test After Repair, to display the screen below and press the **Override Shutdown** button, then touch the **Confirm** message to continue operation of the site after the alarm has posted (see [Figure 70](#page-54-0)). If the site or dispenser(s) are not shutdown, this button is grayed out, otherwise press to override a shutdown in effect and resume dispensing. Dispensing resumes, the alarm light continues to flash, and any alarm messages display until the alarm has been cleared. A 'PUMPS MANUALLY RE-ENABLED' event is entered in the 'Shutdown & Misc Event Log'.

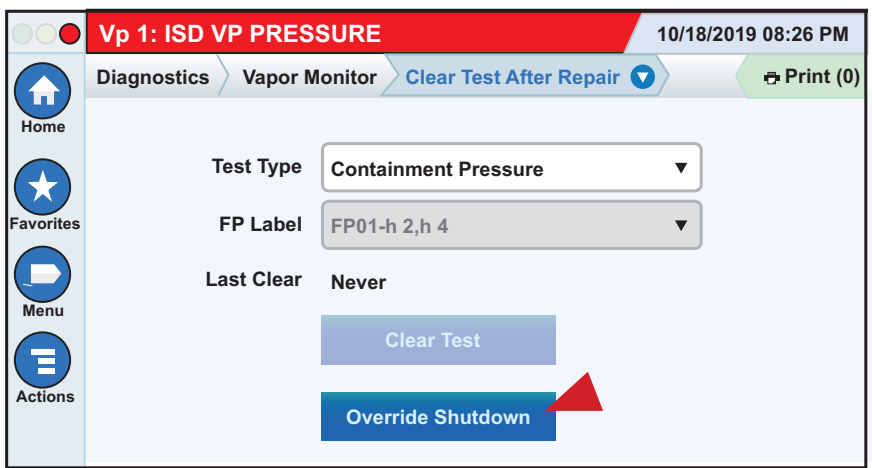

<span id="page-54-0"></span>**Figure 70. Clear Test After Repair Screen**

### **ALARM LOGS**

Alarms will be recorded in the Warning Log or Failure Log of the monthly reports, which can be viewed electronically or via the integral printer (if queued in the most recent 10 events). The following example shows an excerpt from an electronically accessed monthly report.

| Warning Alarms  |      |                                          |          |       |
|-----------------|------|------------------------------------------|----------|-------|
| Date            | Time | Description                              | Reading  | Value |
| 2022/01/0 23:59 |      | VAPOR VAPOR CONTAINMENT LEAKAGE          | CFH@2"WC | 14    |
| 2022/01/0.23:59 |      | A/L RATIO DEGRADATION                    | FP2 MTD  | 0.69  |
| 2022/12/3 23:59 |      | VAPOR VAPOR CONTAINMENT LEAKAGE          | CFH@2"WC | 13    |
|                 |      | 2022/12/3 23:59 A/L RATIO DEGRADATION    | FP2 MID  | 0.67  |
| Failure Alarms  |      |                                          |          |       |
| Date            | Time | Description                              | Reading  | Value |
|                 |      | 2022/01/0 23:59 A/L RATIO GROSS BLOCKAGE | FP1 REG  | 0.06  |
|                 |      | 2022/01/0 23:59 A/L RATIO DEGRADATION    | FP1 REG  | 0.14  |
|                 |      | 2022/01/0 23:59 A/L RATIO GROSS BLOCKAGE | FP1 MID  | 0.13  |
|                 |      | 2022/01/0 23:59 A/L RATIO DEGRADATION    | FP1 MTD  | 0.15  |
|                 |      |                                          |          |       |

**Figure 71. Monthly Report Warning & Failure Log Example**

## **ALARM SEQUENCE**

Each ISD monitoring test operates once a day on sensor data gathered over a fixed time interval and with a minimum required number of monitored events. The interval is a fixed number of calendar days depending on the test being run. As an example, the A/L Degradation Vapor Collection Monitoring test requires seven calendar days of data and at least 30 fueling events. In this example, each daily test result represents a test based on the prior seven days' time period. When a test first fails, a warning is posted and a warning event is logged. If this condition persists for seven more consecutive days, an alarm is posted, a failure alarm event is logged and the site is shutdown. If the condition continues, additional failure events are logged and the site will continue to be shutdown each day.

### **ISD ALARM SUMMARY**

[Table 4](#page-56-0) summarizes the ISD Alarms.

#### **Alarms with footnote 2 will result in a site shutdown.**

<span id="page-56-0"></span>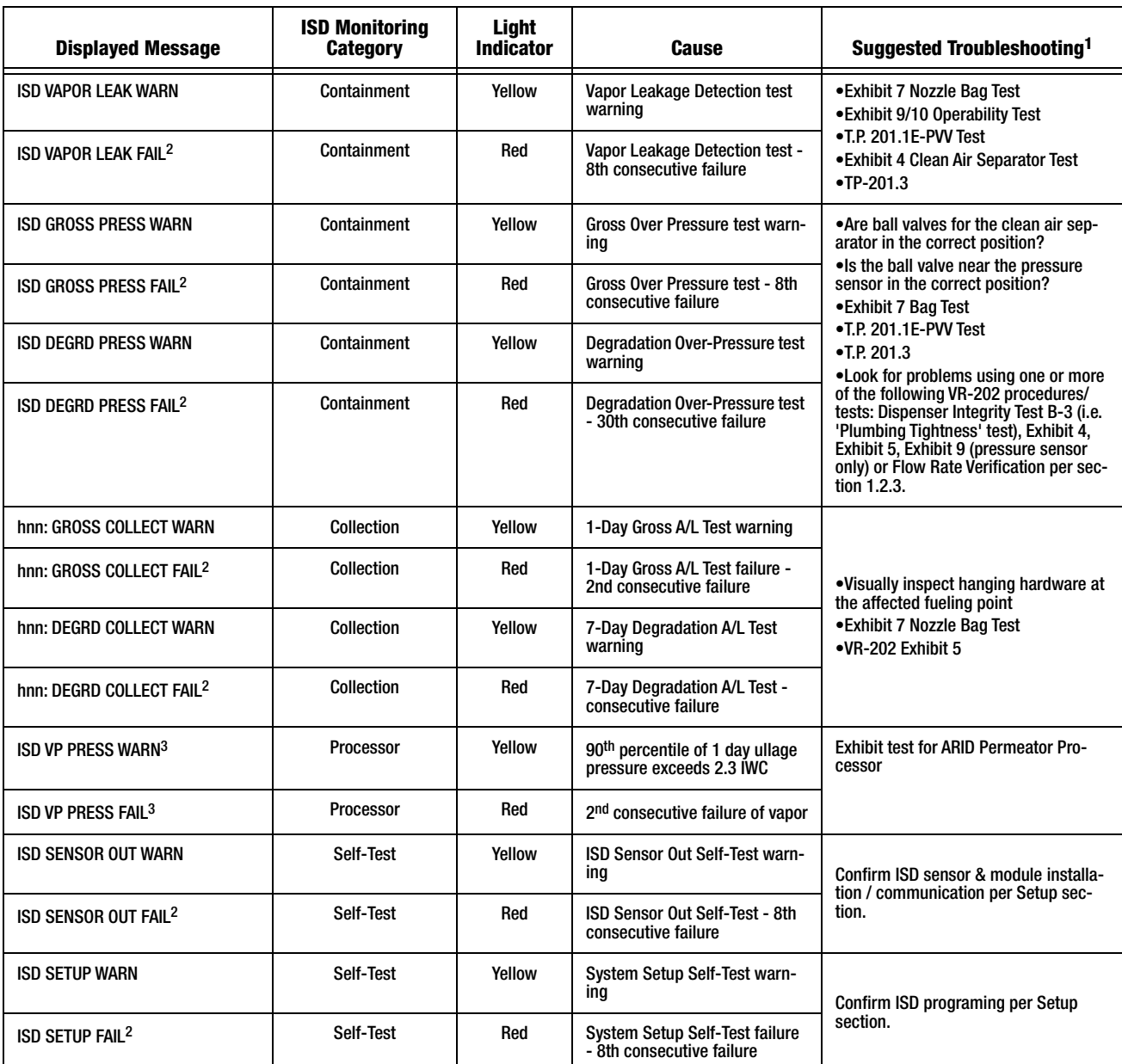

### **Table 4. ISD Alarm Summary**

1 See ISD Troubleshooting Manual P/N 577014-463 for a complete list of suggestions.

2 ISD Shutdown Alarms - see ISD Quick Reference Guide P/N 577014-462.

3 ARID Permeator Processor

[Table 5](#page-57-0) summarizes additional alarms that may be posted by ISD related equipment. These alarms are not critical to vapor recovery functionality, but could indicate erroneous setup or equipment malfunction.

#### **ADTIGE** Additional TLS console alarms listed in the TLS-450PLUS Console Troubleshooting Guide **(P/N 577014-075) may be posted and may lead to an ISD shutdown alarm if persistent.**

<span id="page-57-0"></span>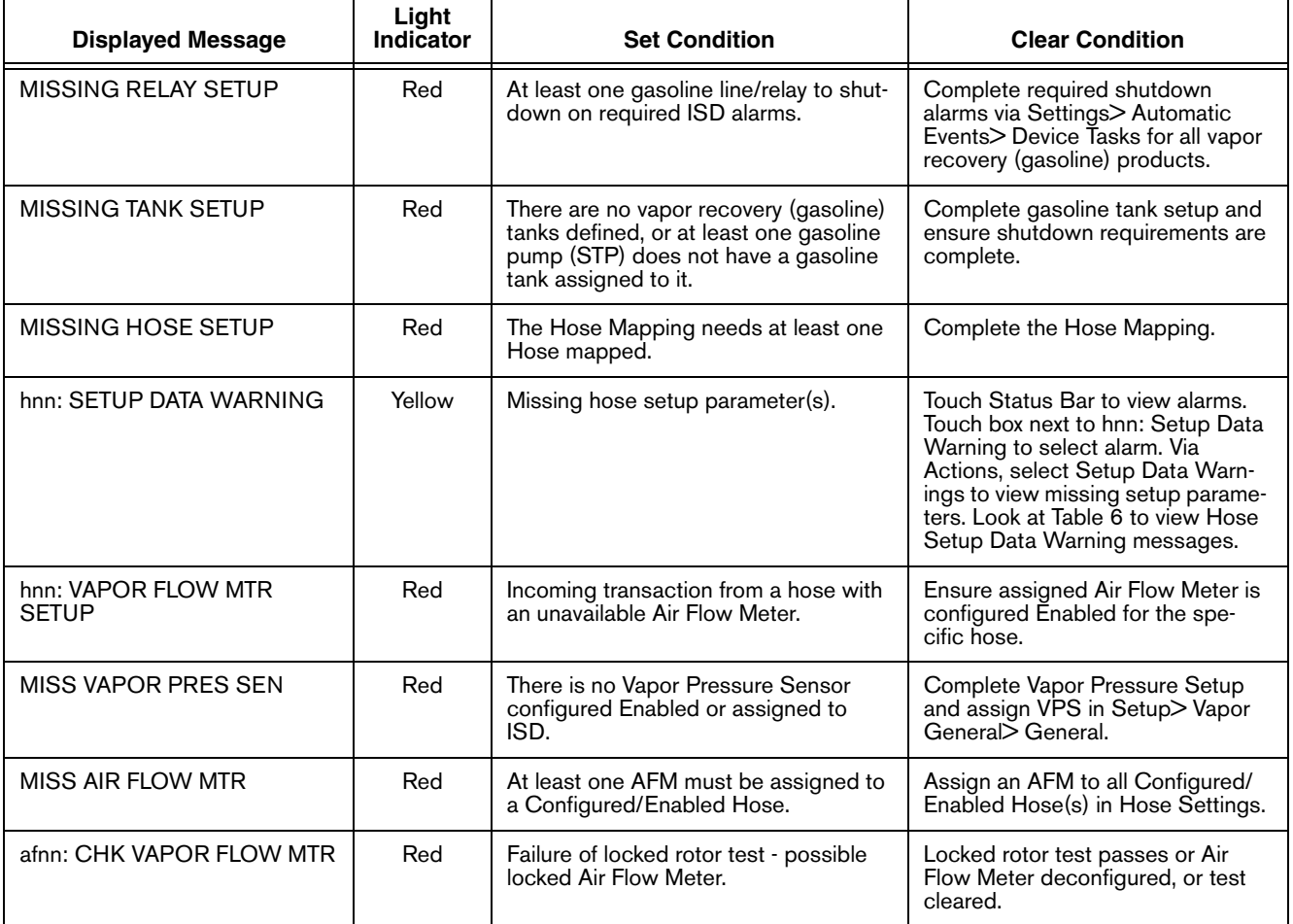

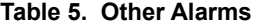

[Table 6](#page-58-0) summarizes Hose Setup warning messges and [Table 7](#page-58-1) contains wireless related alarms.

<span id="page-58-0"></span>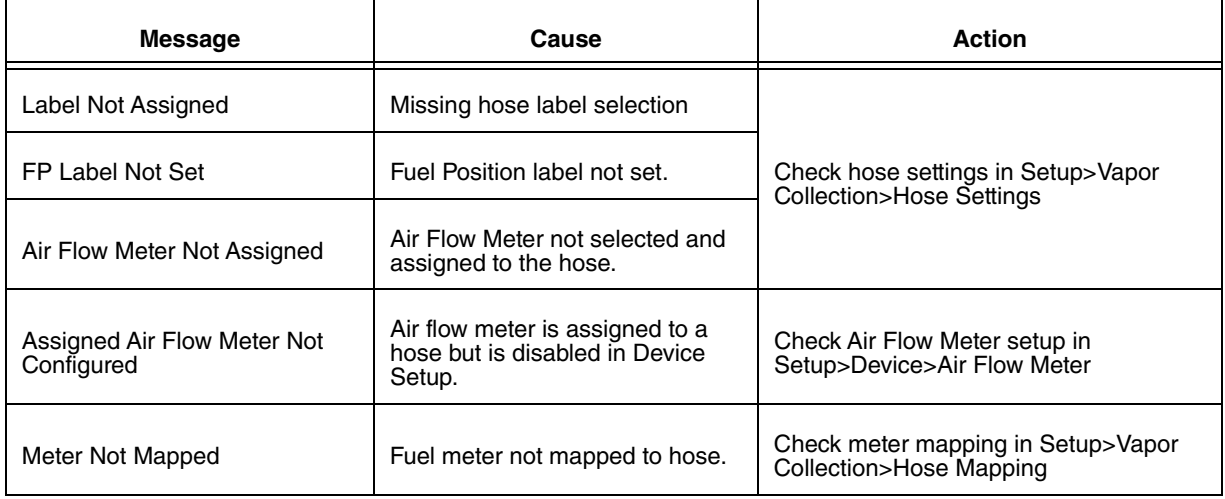

#### **Table 6. Hose Setup Data Warning Messages**

#### **Table 7. Wireless Related Sensor Alarms**

<span id="page-58-1"></span>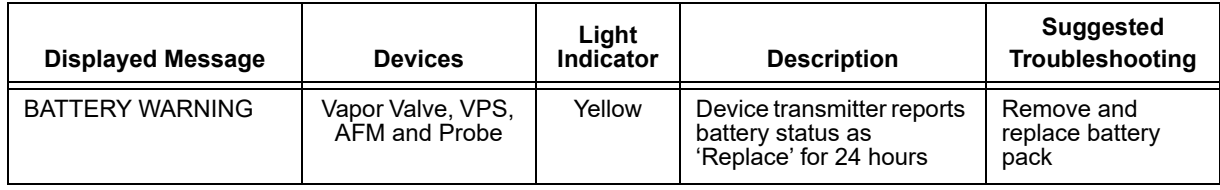

## Reports

There are two main reports (CP-201 required) that are stored by the ISD system: the Monthly Status Report (CARB Monthly), stored for 12-months, and the Daily Status Report (CARB Daily), stored for 365 days. You can access and view or print out ISD reports from the TLS console front panel by touching Menu>Reports>ISD (see [Figure 72\)](#page-59-0). In addition, there are three additional reports available with ISD; Daily Collection; Daily Containment; and Status Events Monthly.

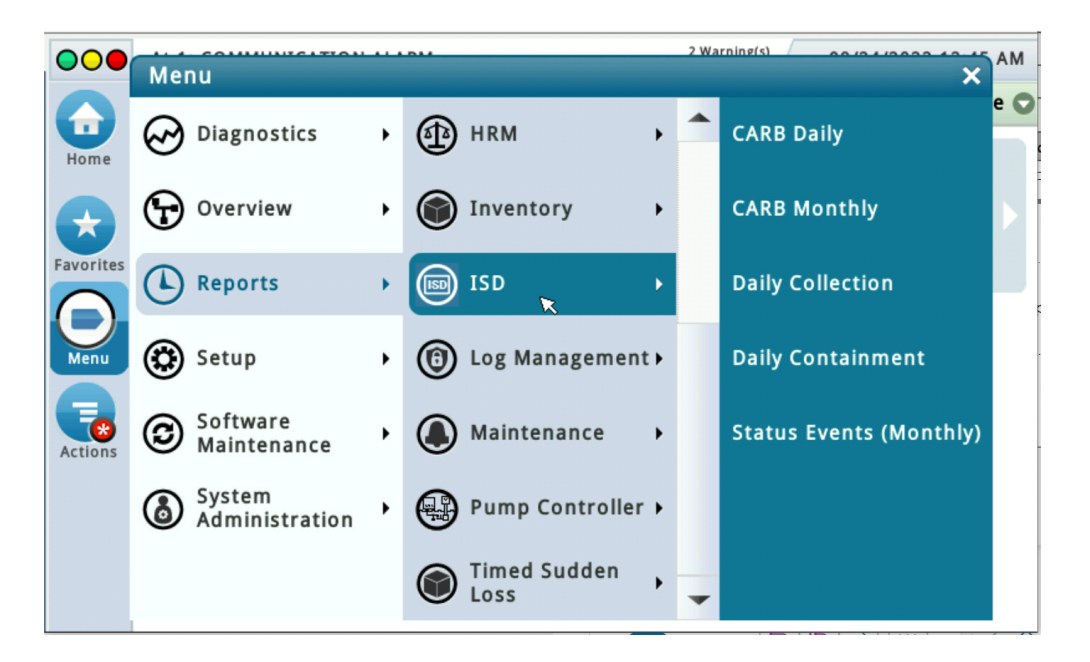

**Figure 72. Accessing ISD Reports**

- <span id="page-59-0"></span>• The Daily Status Report (CARB Daily) includes:
	- Maximum and minimum ullage pressures
	- Results of the Vapor Containment Monitoring Gross (75th percentile), Degradation (95th percentile) ullage pressure test and Vapor Leakage Detection (CVLD) tests
	- Vapor Collection monitoring test results for each fueling position
- **•** The Monthly Status Report (CARB Monthly) includes:
	- ISD operational up-time (as a percentage)
	- EVR/ISD system pass time (as a percentage)
	- Last 10 Warnings log
	- Last 10 Failures log
	- Last 10 Misc. Events log
- Daily Collection Report includes daily results of:
	- ISD EVR Status
	- % Up Time
	- Vapor Collection Monitoring test results for each gasoline fueling position.
	- The printout will also include the ISD Status Report.

**•** Daily Containment Report includes daily results of:

-ISD EVR Status

-Vapor Containment Monitoring Gross (75th percentile), Degradation (95th percentile) with Max and Min daily pressures.

- Vapor Leakage Detection (CVLD)
- The printout will also include the ISD Status Report
- Status Events (Monthly) Report (The selected day range: Status Report includes:
	- Status Report
	- Warning Alarms
	- Failure Alarms
	- Shutdown & Misc. Event Log

#### **Additional report details can viewed within reports by touching the Actions button and then touching Help.**

## **VIEWING AND PRINTING CARB DAILY REPORT**

On the TLS-450PLUS screen, touch Menu>Reports>ISD>CARB Daily (see [Figure 73](#page-60-0) and [Figure 74\)](#page-61-0).

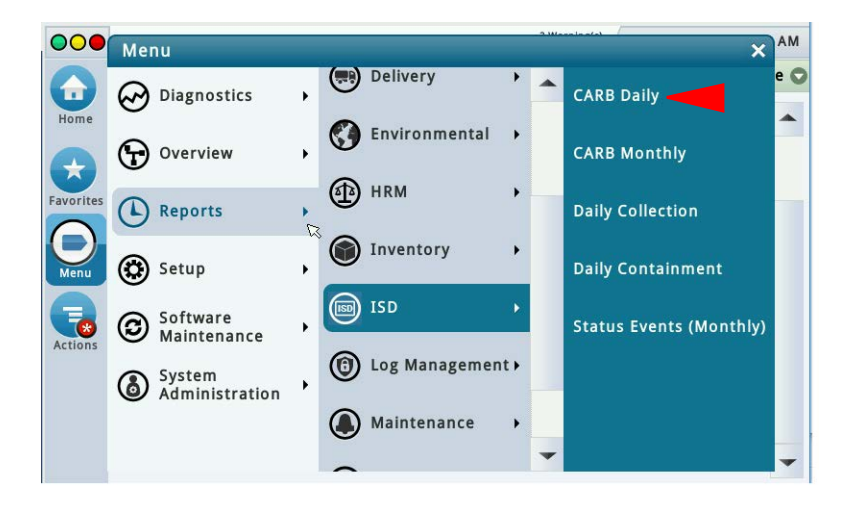

**Figure 73. Accessing CARB Daily Report**

<span id="page-60-0"></span>Touch the **Actions** button to select a date/range then touch the **Check** button to accept the date/range and view the report.

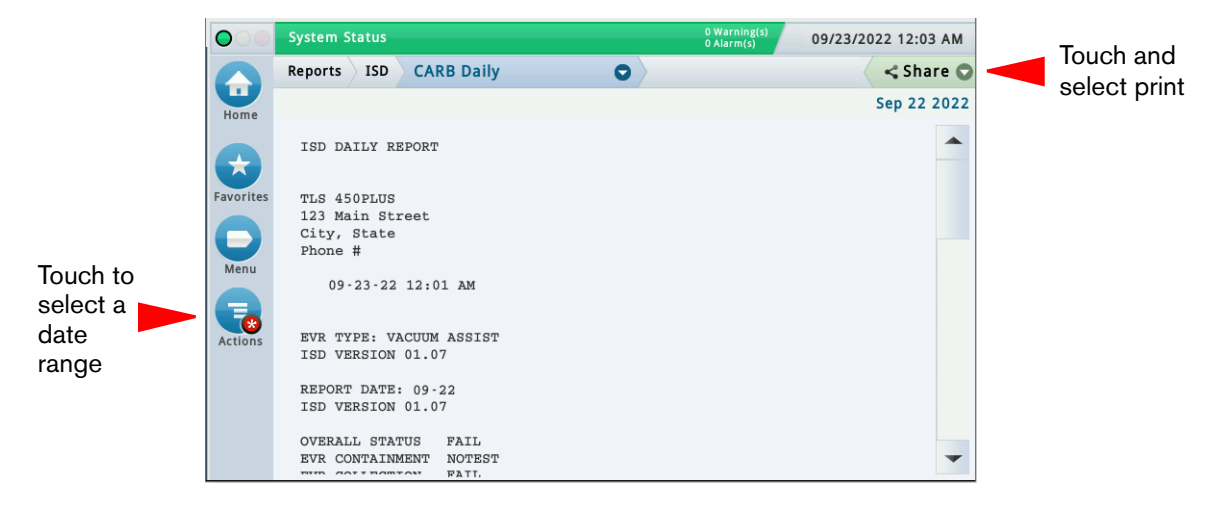

**Figure 74. Example CARB Daily Report**

<span id="page-61-0"></span>Touch the **Share** button down arrow and touch **Print** to print out the report on the console printer (see [Figure 75](#page-61-1)).

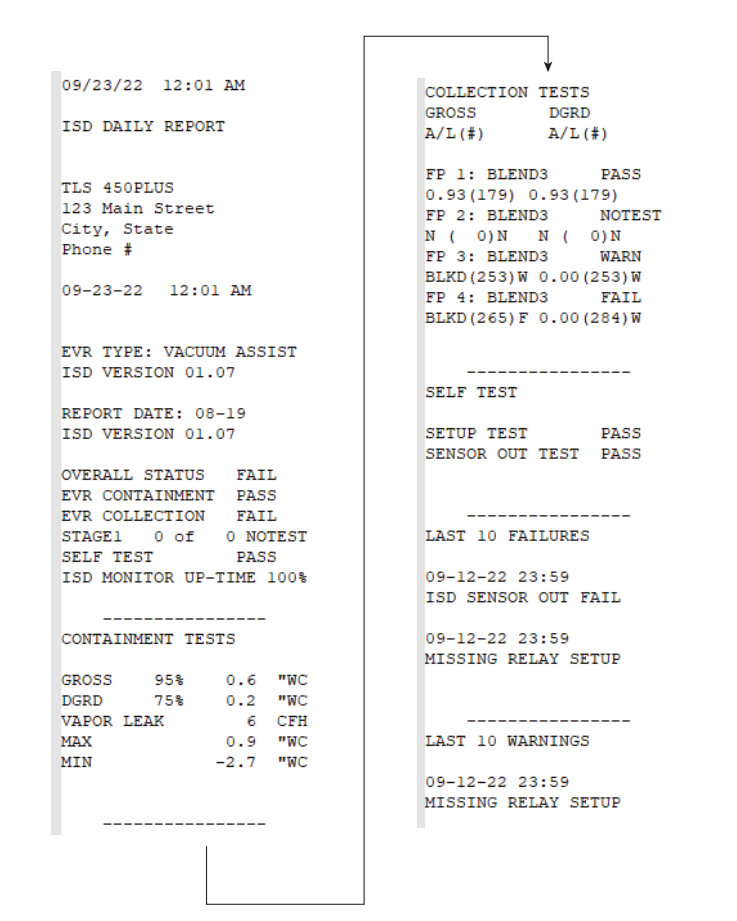

<span id="page-61-1"></span>**Figure 75. Example CARB Daily Report Printout**

#### **VIEWING AND PRINTING CARB MONTHLY REPORT**

On the TLS-450PLUS screen, touch Menu>Reports>ISD>CARB Monthly (see [Figure 73](#page-60-0) and [Figure 76\)](#page-62-0).

Touch the **Actions** button to select a date/range then touch the **Check** button to accept the date/range and view the report.

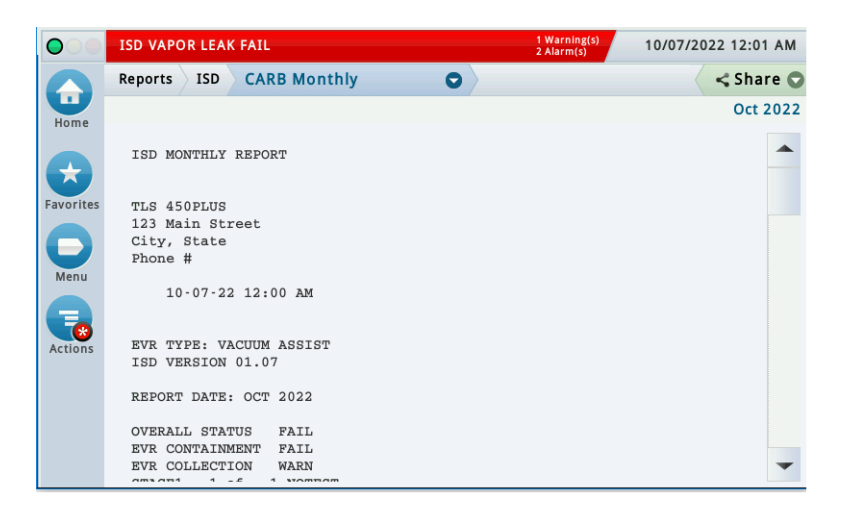

**Figure 76. Example CARB Monthly Report**

<span id="page-62-0"></span>Touch the **Share** button down arrow and touch **Print** to print out the report on the console printer (see [Figure 77\)](#page-62-1).

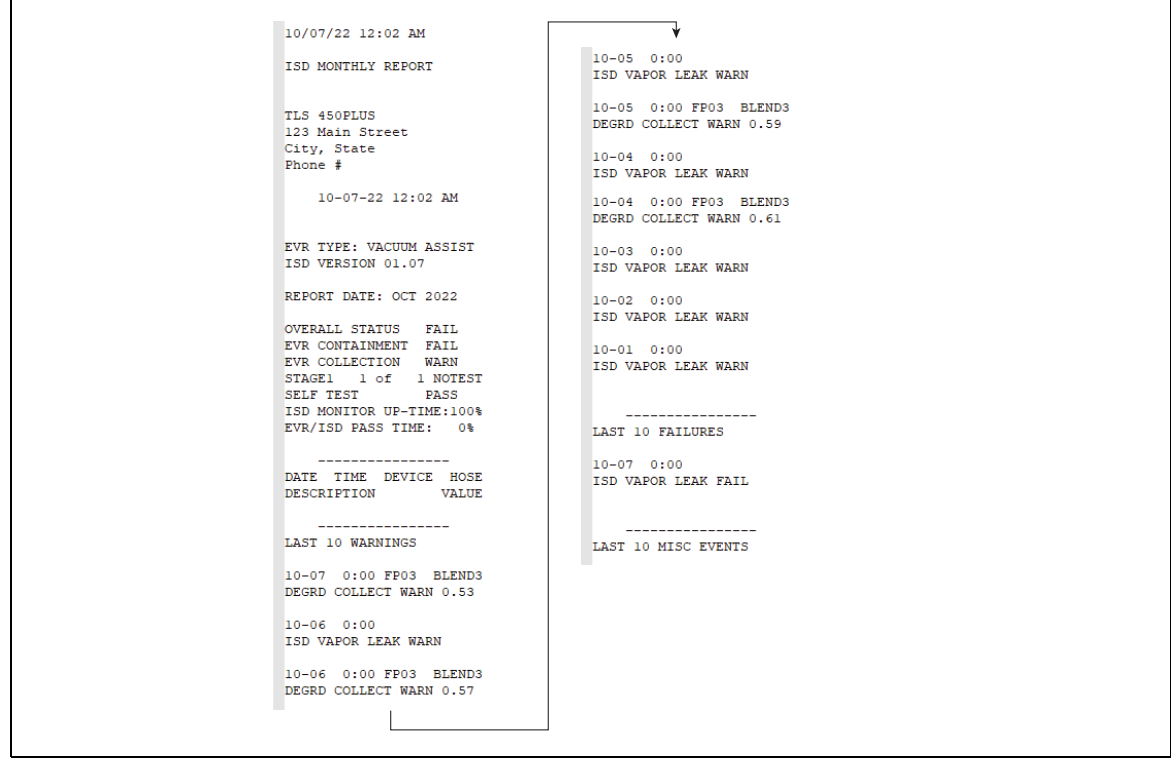

<span id="page-62-1"></span>**Figure 77. Example CARB Monthly Report Printout**

#### **VIEWING AND PRINTING DAILY COLLECTION REPORT**

On the TLS-450PLUS screen, touch Menu>Reports>ISD>Daily Collection (see [Figure 73](#page-60-0) and [Figure 78\)](#page-63-0).

Touch the **Actions** button to select a Period/Range then touch the **Check** button to accept the Period/Range and view the report.

| $\bigcirc$      | <b>ISD VAPOR LEAK FAIL</b>                                                                                                    |                                 |                            |                                  | 2 Warning(s)<br>2 Alarm(s)       | 10/08/2022 12:03 AM  |                      |
|-----------------|----------------------------------------------------------------------------------------------------|---------------------------------|----------------------------|----------------------------------|----------------------------------|----------------------|----------------------|
|                 | <b>ISD</b><br>Reports                                                                                                    | <b>Daily Collection</b>         |                            | O                                |                                  |                      | $\leq$ Share $\odot$ |
| Ħ.<br>Home      | Status Codes: (W)Warn (F)Fail (D)Degradation Fail (G)Gross Fail<br>(ISD-W)ISD Self-Test Warning (ISD-F)ISD Self-Test Fail (N)No Test |                                 |                            |                                  |                                  |                      |                      |
|                 |                                                                                                    |                                 |                            |                                  |                                  |                      | <b>Current Month</b> |
| ★<br>Favorites  | Date                                                                                                    | <b>ISD EVR</b><br><b>Status</b> | <b>% Up</b><br><b>Time</b> | FP <sub>1</sub><br><b>BLEND3</b> | FP <sub>2</sub><br><b>BLEND3</b> | FP3<br><b>BLEND3</b> | FP4<br><b>BLEND3</b> |
|                 | 10/01/2022                                                                                                    | <b>WARN</b>                     | 100%                       | 0.89                             | 0.90                             | 0.78                 | 0.97                 |
| $\blacksquare$  | 10/02/2022                                                                                                    | <b>WARN</b>                     | 100%                       | 0.92                             | 0.95                             | 0.70                 | 0.95                 |
| Menu            | 10/03/2022                                                                                                    | <b>WARN</b>                     | 100%                       | 1.06                             | 1.04                             | 0.56W                | 0.93                 |
|                 | 10/04/2022                                                                                                    | <b>WARN</b>                     | 100%                       | 1.05                             | 0.82                             | 0.54W                | 0.95                 |
| $\blacklozenge$ | 10/05/2022                                                                                                    | <b>WARN</b>                     | 100%                       | 1.06                             | 1.04                             | 0.52W                | 0.93                 |
| <b>Actions</b>  | 10/06/2022                                                                                                    | FAIL                            | 100%                       | 1.05                             | 0.82                             | 0.49W                | 0.95                 |
|                 | 10/07/2022                                                                                                    | FAIL                            | 100%                       | 1.06                             | 1.04                             | 0.23W                | 0.93                 |
|                 |                                                                                                    |                                 |                            |                                  |                                  |                      |                      |
|                 |                                                                                                    |                                 |                            |                                  |                                  |                      |                      |
|                 |                                                                                                    |                                 |                            |                                  |                                  |                      |                      |
|                 |                                                                                                    |                                 |                            |                                  |                                  |                      |                      |

**Figure 78. Example Daily Collection Report**

<span id="page-63-0"></span>Touch the **Share** button down arrow and touch **Print** to print out the report on the console printer (see [Figure 79\)](#page-63-1).

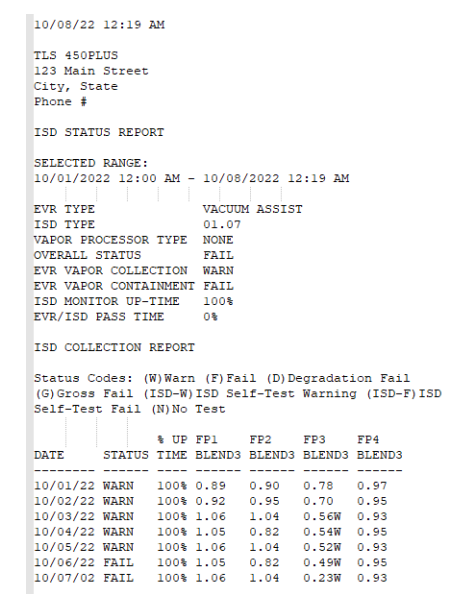

<span id="page-63-1"></span>**Figure 79. Example Daily Collection Report Printout**

#### **VIEWING AND PRINTING DAILY CONTAINMENT REPORT**

On the TLS-450PLUS screen, touch Menu>Reports>ISD>Daily Containment (see [Figure 73](#page-60-0) and [Figure 80\)](#page-64-0).

Touch the **Actions** button to select a Period/Range then touch the **Check** button to accept the Period/Range and view the report.

| ∩                | <b>System Status</b>  |                                                                                                    |                            |                          |                 | 0 Warning(s)<br>$0$ Alarm(s) |                         | 10/08/2022 12:32 AM |   |  |  |  |  |
|------------------|-----------------------|----------------------------------------------------------------------------------------------------|----------------------------|--------------------------|-----------------|------------------------------|-------------------------|---------------------|---|--|--|--|--|
|                  | <b>ISD</b><br>Reports |                                                                                                    |                            | <b>Daily Containment</b> | Θ               |                              | $\leq$ Share $\bigcirc$ |                     |   |  |  |  |  |
| ū<br>Home        | 7 Results »           | Show                                                                                                    | 25                         | results per page         | Φ<br>o          | Page                         | of<br>п                 | [≱]                 | Œ |  |  |  |  |
| ★                |                       | Status Codes: (W)Warn (F)Fail (D)Degradation Fail (G)Gross Fail<br>(ISD-W)ISD Self-Test Warning (ISD-F)ISD Self-Test Fail (N)No Test<br><b>Current Month</b> |                            |                          |                 |                              |                         |                     |   |  |  |  |  |
| <b>Favorites</b> | <b>Date</b>           | <b>ISD EVR</b><br><b>Status</b>                                                                                                    | <b>% Up</b><br><b>Time</b> | <b>Gross 95%</b>         | <b>Dgrd 75%</b> | Max iwc                      | Min iwc                 | Leak CFH Pr         |   |  |  |  |  |
| Menu             | 10/01/2022            | PASS                                                                                                    | 100%                       | 0.0                      | $-0.2$          | $-5.0$                       | $-5.0$                  | $\Omega$            |   |  |  |  |  |
|                  | 10/02/2022 PASS       |                                                                                                    | 100%                       | 0.0                      | $-0.2$          | $-5.0$                       | $-5.0$                  | $\Omega$            |   |  |  |  |  |
| $\ddagger$       | 10/03/2022 PASS       |                                                                                                    | 100%                       | 0.0                      | $-0.2$          | $-5.0$                       | $-5.0$                  | $\mathbf{0}$        |   |  |  |  |  |
| <b>Actions</b>   | 10/04/2022 PASS       |                                                                                                    | 100%                       | $-0.0$                   | $-0.1$          | $-4.9$                       | $-5.0$                  | $\Omega$            |   |  |  |  |  |
|                  | 10/05/2022 PASS       |                                                                                                    | 100%                       | 0.0                      | $-0.2$          | $-5.0$                       | $-5.0$                  | $\Omega$            |   |  |  |  |  |
|                  | 10/06/2022 PASS       |                                                                                                    | 100%                       | 0.0                      | $-0.2$          | $-5.0$                       | $-5.0$                  | $\Omega$            |   |  |  |  |  |
|                  | 10/07/2022 PASS       |                                                                                                    | 100%                       | 0.0                      | $-0.2$          | $-5.0$                       | $-5.0$                  | $\Omega$            |   |  |  |  |  |
|                  |                       |                                                                                                    |                            |                          |                 |                              |                         |                     |   |  |  |  |  |
|                  |                       |                                                                                                    |                            |                          |                 |                              |                         |                     | ▶ |  |  |  |  |

**Figure 80. Example Daily Containment Report**

<span id="page-64-0"></span>Touch the **Share** button down arrow and touch **Print** to print out the report on the console printer (see [Figure 81](#page-64-1)).

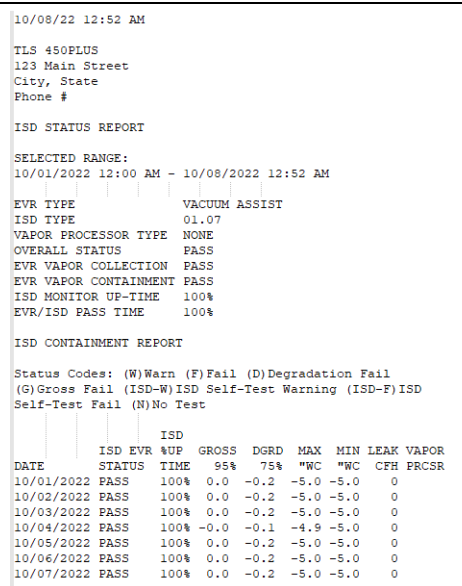

<span id="page-64-1"></span>**Figure 81. Example Daily Containment Report Printout**

### **VIEWING AND PRINTING STATUS EVENTS (MONTHLY) REPORT**

On the TLS-450PLUS screen, touch Menu>Reports>ISD>Status Events (Monthly) (see [Figure 73](#page-60-0) and [Figure 82\)](#page-65-0).

Touch the **Actions** button to select a Period/Range then touch the **Check** button to accept the Period/Range and view the report. Scroll down to view the complete report.

| ∩                | <b>ISD VAPOR LEAK FAIL</b>               |                         | 3 Warning(s)<br>3 Alarm(s) | 10/08/2022 01:01 AM  |   |  |  |  |
|------------------|------------------------------------------|-------------------------|----------------------------|----------------------|---|--|--|--|
| n                | ISD<br>Reports                           | Status Events (Monthly) |                            | $\leq$ Share $\odot$ |   |  |  |  |
| Home             |                                          |                         |                            | <b>Current Month</b> |   |  |  |  |
|                  | <b>STATUS</b>                            |                         |                            |                      |   |  |  |  |
|                  | EVR Type                                 |                         | Vacuum Assist              |                      |   |  |  |  |
| <b>Favorites</b> | ISD Type                                 |                         | 01.07                      |                      |   |  |  |  |
|                  | Vapor Processor Type                     |                         | None                       |                      |   |  |  |  |
| -                |                                          |                         |                            |                      |   |  |  |  |
| Menu             | Overall Status                           |                         | FAIL                       |                      |   |  |  |  |
|                  | EVR Vapor Collection                     |                         | WARN                       |                      |   |  |  |  |
| $\overline{F}_x$ | EVR Vapor Containment                    |                         | FAIL                       |                      |   |  |  |  |
| <b>Actions</b>   | ISD Monitor Up-Time                      |                         | 100%                       |                      |   |  |  |  |
|                  | EVR/ISD Pass Time                        |                         | 0%                         |                      |   |  |  |  |
|                  | <b>WARNING ALARMS</b>                    |                         |                            |                      |   |  |  |  |
|                  | <b>DATE / TIME</b>                       | <b>DESCRIPTION</b>      |                            | <b>READING</b>       | ν |  |  |  |
|                  | 10/08/2022 12:00AM A/L RATIO DEGRADATION |                         |                            | FP3 BLEND3           |   |  |  |  |

**Figure 82. Example Status Events (Monthly) Report**

<span id="page-65-0"></span>Touch the **Share** button down arrow and touch **Print** to print out the report on the console printer (see [Figure 83](#page-65-1)).

| 10/08/22 1:09 AM                         |                                           |
|------------------------------------------|-------------------------------------------|
|                                          |                                           |
| TLS 450PLUS                              | $2022 - 10 - 04$ 00:00:16                 |
| 123 Main Street                          |                                           |
| City, State                              | VAPOR CONTAINMENT LEAKAGE                 |
| Phone #                                  | <b>GROSS FAIL</b>                         |
| ISD STATUS REPORT                        | 2022-10-03 00:00:07                       |
|                                          | VAPOR CONTAINMENT LEAKAGE                 |
| SELECTED RANGE:                          | <b>GROSS FAIL</b>                         |
| 10/01/2022 12:00 AM - 10/07/2022 1:09 AM |                                           |
|                                          | 2022-10-02 00:00:10                       |
| <b>EVR TYPE</b><br>VACUUM ASSIST         | VAPOR CONTAINMENT LEAKAGE                 |
| ISD TYPE<br>01.07                        | <b>GROSS FAIL</b>                         |
| VAPOR PROCESSOR TYPE NONE                |                                           |
| OVERALL STATUS<br><b>FAIL</b>            | 2022-10-01 00:00:13                       |
| EVR VAPOR COLLECTION WARN                | VAPOR CONTAINMENT LEAKAGE                 |
|                                          |                                           |
| EVR VAPOR CONTAINMENT FAIL               | <b>GROSS FAIL</b>                         |
| ISD MONITOR UP-TIME 100%                 |                                           |
| EVR/ISD PASS TIME 0%                     | <b>FAILURE ALARMS</b><br>---------------- |
| ISD STATUS REPORT                        | 2022-10-07 00:00:08                       |
| -------------------                      | VAPOR CONTAINMENT LEAKAGE                 |
| WARNING ALARMS                           |                                           |
| ---------------                          | <b>GROSS FAIL</b>                         |
| 2022-10-07 00:00:08                      | SHUTDOWN & MISC. EVENT LOG                |
| VAPOR CONTAINMENT LEAKAGE                |                                           |
| <b>GROSS FAIL</b>                        | 2022-10-07 00:00:08                       |
|                                          |                                           |
| 2022-10-07 00:00:08                      |                                           |
| A/L RATIO DEGRADATION                    |                                           |
| FP3 BLEND3: 0.53                         |                                           |
|                                          |                                           |
| 2022-10-06 00:00:13                      |                                           |
| VAPOR CONTAINMENT LEAKAGE                |                                           |
| <b>GROSS FAIL</b>                        |                                           |
|                                          |                                           |
| 2022-10-05 00:00:10                      |                                           |
| VAPOR CONTAINMENT LEAKAGE                |                                           |
| <b>GROSS FAIL</b>                        |                                           |
|                                          |                                           |
|                                          |                                           |
|                                          |                                           |

<span id="page-65-1"></span>**Figure 83. Example Status Events (Monthly) Report Printout**

## Viewing ISD Reports via RS-232 Connection

### **CONNECTING LAPTOP TO TLS-450PLUS**

1. Connect your laptop to one of the TLS-450PLUS RS-232 Comm port using one of the methods shown in the in [Figure 84](#page-66-0) below.

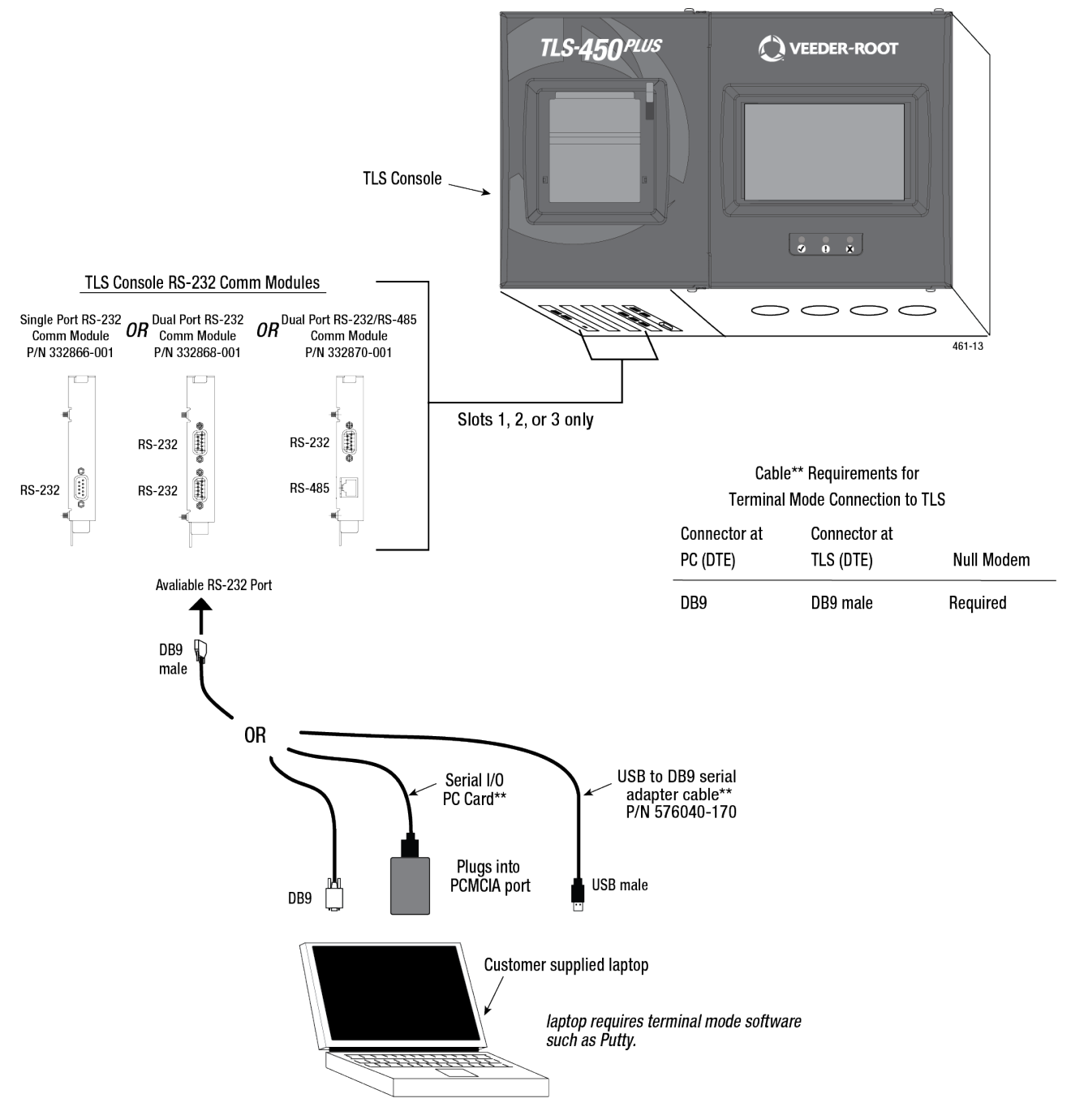

<span id="page-66-0"></span>**Figure 84. Connecting Laptop to TLS-450PLUS for Serial Communication**

If using a USB to DB9 Serial adapter cable (P/N 576040-170), or equivalent, you will need to follow the instructions shipped with the adapter cable.

2. Select an available RS-232 Comm port on the TLS-450PLUS Comm cage (see [Figure 85](#page-67-1)).

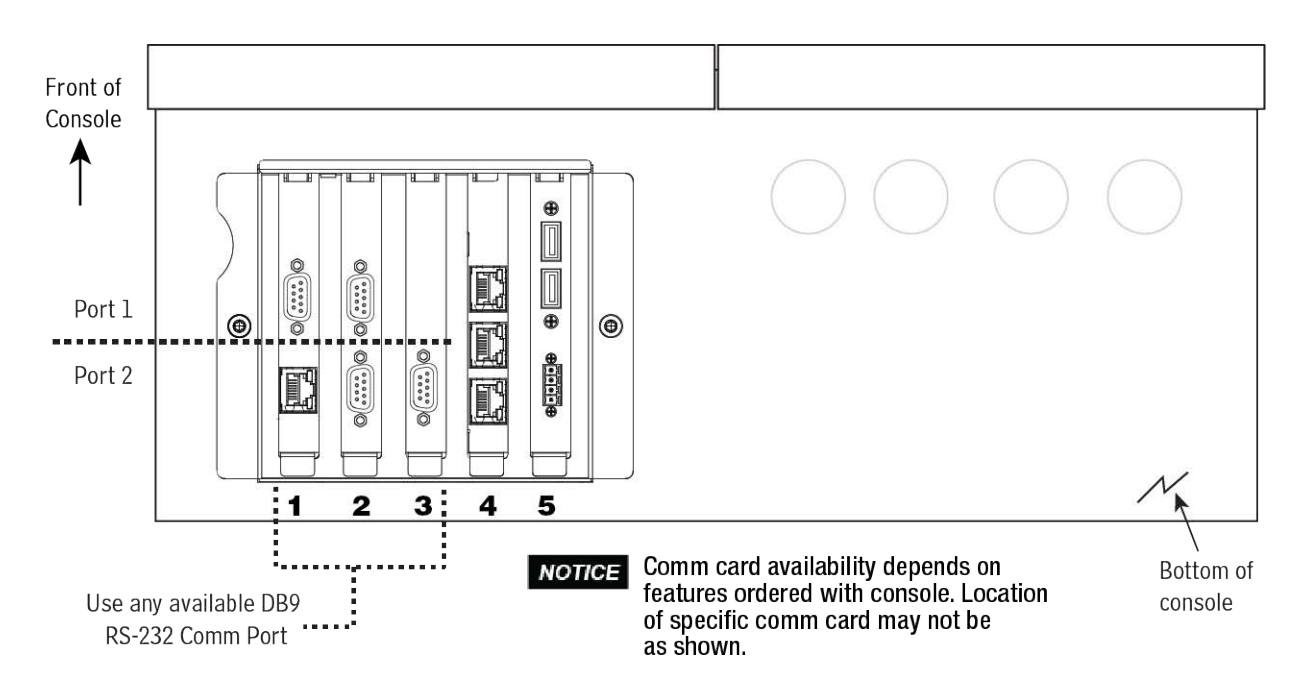

**Figure 85. Connect Laptop to an Available RS-232 Comm Port**

<span id="page-67-1"></span>3. The TLS-450PLUS RS-232 connector pin outs are shown in [Figure 86.](#page-67-0)

<span id="page-67-0"></span>

| Pin | Signal                  | Pin | <b>Signal</b>          |
|-----|-------------------------|-----|------------------------|
|     | Data Carrier Detect     | 6   | Data Set Ready         |
|     | <b>Received Data</b>    |     | <b>Request to Send</b> |
|     | <b>Transmitted Data</b> |     | <b>Clear to Send</b>   |
|     | Data Terminal Ready     | 9   | <b>Ring Indicator</b>  |
| 5   | Signal Ground           |     |                        |

**Figure 86. TLS-450PLUS RS-232 Connector Pin Outs**

#### **To avoid attaching your Comm cable to a non-configurable (NC) port, identify the NOTICE configurable (C) RS-232 ports by referring to [Table 8](#page-68-0).**

<span id="page-68-0"></span>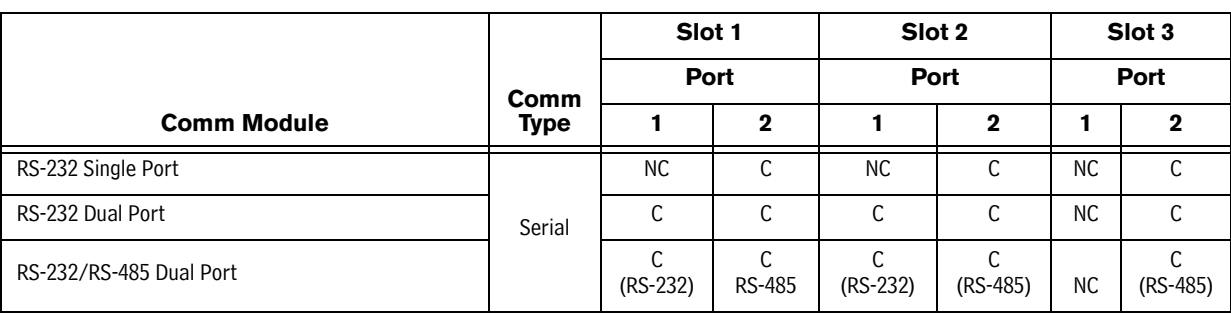

#### **Table 8. Selectable Comm Module Permissible Slots And Port Availability**

## **SETTING UP THE TLS-450PLUS SERIAL PORT FOR ISD REGULATOR ACCESS**

1. On the TLS-450PLUS touch Menu>Setup>Communication>Serial Port. Use the required ISD dedicated Comm port, e.g., select serial port 3 [\(Figure 87](#page-68-1)).

<span id="page-68-1"></span>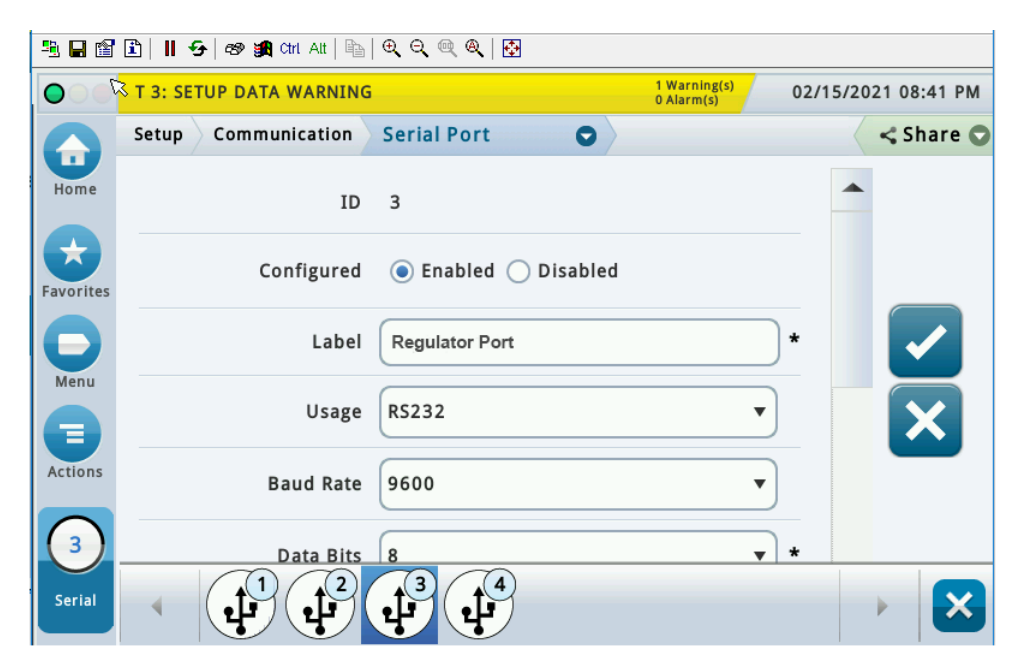

**Figure 87. Example Serial Port Setup Screen**

c. Verify that the Usage entry is RS-232 and copy the settings, especially Baud Rate, Data Bits, Parity and Stop Bits.

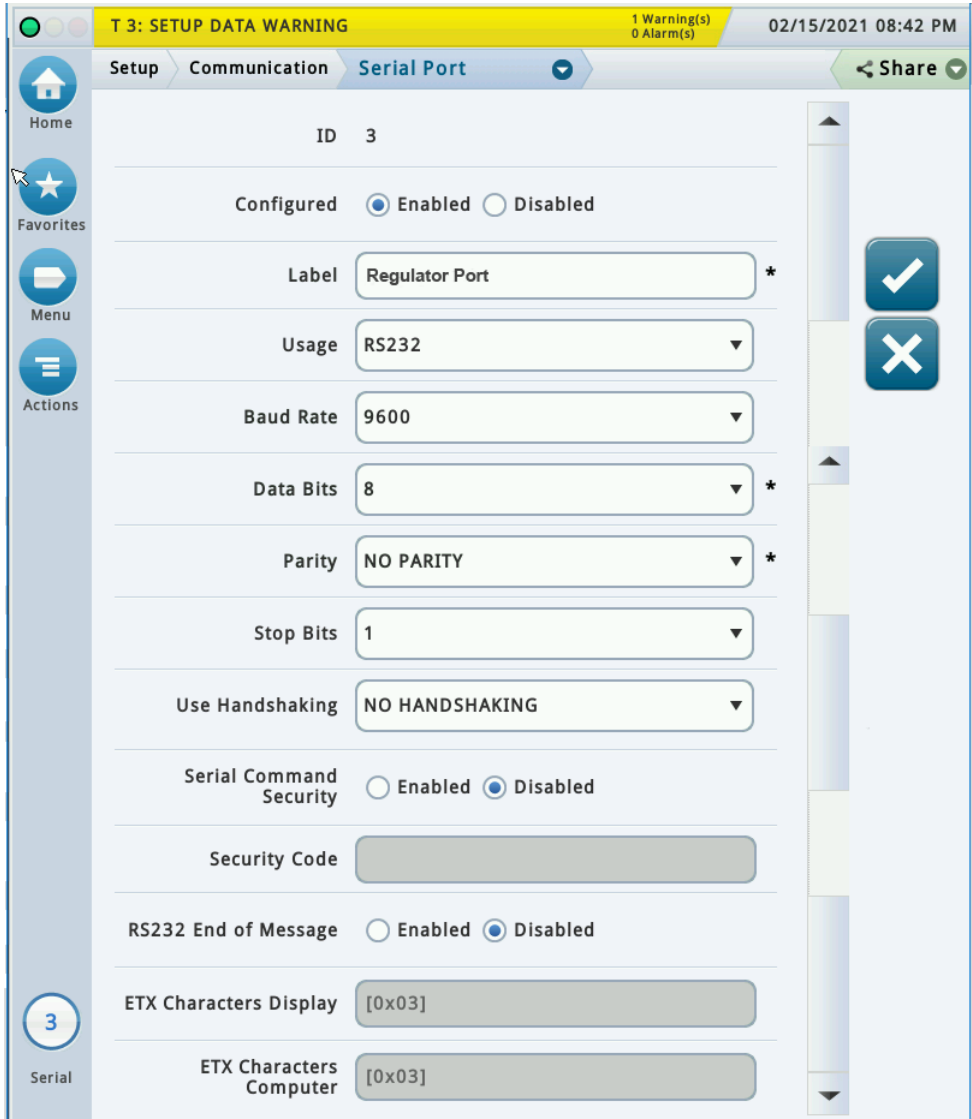

**Figure 88. Example Serial Port 3 Setup Screen**

### **SETTING UP COMMUNICATION BETWEEN LAPTOP AND TLS-450PLUS**

1. There are many free, open source, terminal emulator, serial console, and network file transfer applications that work with Windows computers. PuTTy is such a program it can be downloaded using the link below:

<https://www.chiark.greenend.org.uk/~sgtatham/putty/latest.html>

- 2. Determine which laptop COM port you will use to connect to the TLS-450PLUS.
	- a. Right click Start and then click Device Manager.
	- b. In the Device Manager screen click the expand arrow (>) next to **Ports (COM & LPT)**.

If Ports (COM & LPT) is not showing in 'Device Manager', look for unknown devices or a yellow exclamation point (see [Figure 89](#page-70-0)).

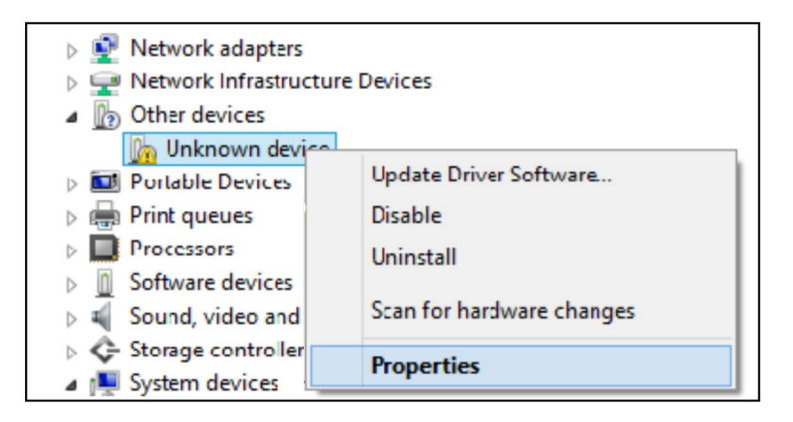

**Figure 89. Laptop Device Manager**

- <span id="page-70-0"></span>- Right click choose uninstall this device.
- Scan for new devices.
- If the yellow exclamation point reappears install the manufacturer's driver for the device.
- If there are no unknown devices and the port is a USB device unplug and plug the device back in.
- If no change try another port if available.
- If still no change reboot the machine.
- c. Open your preferred terminal program. be sure to select the correct serial port and set the proper baud rate data bits stop bits and parity.
- d. Open a new session with the correct settings.
- COM3 PUTTY  $\frac{1}{2}$
- e. After clicking the **Ope**n button, the terminal window opens in which you enter desired commands (see [Figure 90](#page-71-0)).

**Figure 90. PuTTY Terminal Window**

### <span id="page-71-0"></span>**SENDING CONSOLE COMMANDS**

[Table 9](#page-72-0) shows four important ISD console commands: IV0500, IV0200, IV0100, and IB6100. The <SOH> shown in the table means that you must press and hold the **Ctrl** key while you press the **A** key.

For example, you want to see the Daily Report Details for the last 10 days.

#### **IF YOTIGE** If you want to see the characters of the command as you type them in, look for a setting in **your terminal emulator 'Echo typed characters locally', and set it active.**

If the RS-232 Security Code is disabled - press and hold the Ctrl key while you press the A key, then type in IV0500010. If the RS-232 Security Code is enabled (e.g., 000016) you must enter the security code before the command - press and hold the Ctrl key while you press the A key, then type in 000016IV0500010.

If you have local echo enabled you will see the typed command on the screen:  $\odot$ IV0500010 followed by the response (report) from the console. The  $\odot$  symbol indicates CrtlA and the  $\bullet$  symbol indicates the end of the response.

If the console recognizes the command the response displays as soon as the command is typed in.

If the console does not recognize the command you would see something like  $\circledcirc$ IV0500010 $\circledcirc$ 9999FF1B which indicates the console did not recognize the command.

All responses (Reports) can be printed or saved to a file. See the terminal program's help file for instructions.
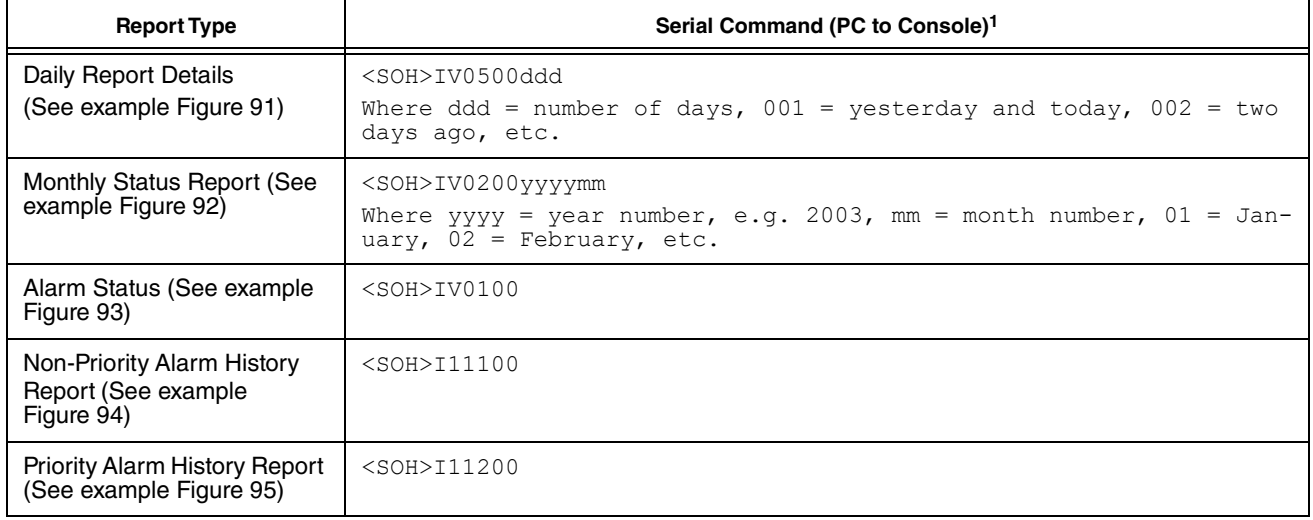

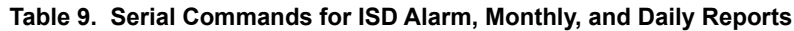

1<SOH> = Control A. For more information on TLS console serial commands, refer to the V-R Serial Interface Manual.

healyfig5-9.eps IV0500 MAR 1, 2004 12:20 AM *(SITE NAME) (SITE STREET) (CITY,ST) (PHONE) (MMM DD, YYYY HH:MM XM)* ISD DAILY REPORT DETAILS EVR TYPE: VACUUM ASSIST ISD TYPE: XX.XX VAPOR PROCESSOR TYPE: NO VAPOR PROCESSOR OVERALL STATUS : FAIL : FAIL EVR VAPOR COLLECTION : FAIL EVR VAPOR COLLECTION : FAIL EVR VAPOR CONTAINMENT :PASS<br>ISD MONITOR UP-TIME :100% STAGE I TRANSFERS: 39 of 39 PASS EVR/ISD PASS TIME : 85% Status Codes: (W)Warn (F)Fail (D)Degradation Fail (G)Gross Fail (ISD-W)ISD Self-Test Warning (ISD-F)ISD Self-Test Fail (N)No Test ISD ISD ---CONTAINMENT TESTS--- STAGE ---COLLECTION TESTS EVR %UP GROSS DGRD MAX MIN LEAK I VAPOR FP1 FP2 FP3 DATE STATUS TIME 95% 02/10 PASS 100% -1.4N -3.1N -1.1 -5.0 0N PASS 1.09 1.10 1.11<br>02/11 PASS 100% -1.7N -3.5N 0.4 -5.0 0N PASS 1.05 1.14 1.06 PASS  $100\% -1.7N -3.5N 0.4 -5.0$ 02/12 PASS 100% -1.7N -3.4N -1.2 -5.0 0N 1.06 1.07 1.05<br>02/13 PASS 100% -1.8N -3.4N -1.0 -5.0 2N PASS 1.08 1.10 1.00 02/13 PASS 100% -1.8N -3.4N -1.0 -5.0 2N PASS 1.08 1.10 02/14 PASS 100% -1.6N -3.3N -0.3 -5.0 2N PASS 1.05 1.09 02/14 PASS 100% -1.6N -3.3N -0.3 -5.0 2N PASS 1.05 1.09 1.08<br>02/15 PASS 100% -1.5N -3.3N 1.3 -5.0 2 PASS 1.07 1.11 1.05 02/15 PASS 100% -1.5N -3.3N 1.3 -5.0 2 PASS 1.07 1.11 1.05<br>02/16 PASS 100% -1.2 -3.0N -0.3 -5.0 3 PASS 1.06 1.10 1.14 PASS 100% -1.2 -3.0N -0.3 -5.0 3 PASS<br>PASS 100% -1.2 -2.9N 0.0 -5.0 3 PASS 02/17 PASS 100% -1.2 -2.9N 0.0 -5.0 3 PASS 1.06N 1.10N 1.14<br>02/18 PASS 100% -1.0 -2.9N 1.0 -5.0 3 PASS 1.06N 1.10N 1.06 02/18 PASS 100% -1.0 -2.9N 1.0 -5.0 3 PASS 1.06N 1.10N 1.06<br>02/19 PASS 100% -0.9 -2.9N 1.6 -5.0 4 PASS 1.06N 1.10N 1.09 02/19 PASS 100% -0.9 -2.9N 1.6 -5.0 4 PASS 1.06N 1.10N 1.09<br>02/20 PASS 100% -0.6 -2.7N 2.9 -5.0 4 PASS 1.06N 1.10N 1.03 PASS  $100\% -0.6 -2.7N$  2.9 -5.0 4 PASS<br>PASS  $100\% -0.6 -2.7N$  1.1-5.0 1 PASS 02/21 PASS 100% -0.6 -2.7N 1.1 -5.0 1 PASS 1.06N 1.10N 1.13<br>02/22 PASS 100% 0.1 -2.5N 3.1 -5.0 0 PASS 1.06N 1.10N 1.03<br>02/23 PASS 100% 0.1 -2.6N 0.9 -5.0 0 PASS 1.06N 1.10N 1.04 02/22 PASS 100% 0.1 -2.5N 3.1 -5.0 0 PASS 1.06N 1.10N 1.03  $02/23$  PASS 100% 0.1 -2.6N 0.9 -5.0 02/24 PASS 100% 0.2 -2.6N 0.9 -5.0 0 PASS 1.08 1.09 1.07 02/25 W 100% 0.8 -2.3N 2.8 -5.0 0 PASS 1.10 1.11 1.08  $\begin{array}{cccccccccccc} 02/26 & \text{F} & 100\% & 1.1 & -2.2\text{N} & 5.0 & -5.0 & 0 & \text{PASS} & & 1.10 & 1.12 & 1.11 \\ 02/27 & \text{F} & 100\% & 1.0 & -2.4\text{N} & -0.8 & -5.0 & 0 & \text{PASS} & & 1.11 & 1.13 & 1.11 \end{array}$ 02/27 F 100% 1.0 -2.4N -0.8 -5.0 0 PASS 1.11 1.13 1.11 02/28 PASS 100% 1.0 -2.4N 0.3 -5.0 0 PASS 1.09 1.16 1.08 02/28 PASS 100% 1.0 -2.4N 0.3 -5.0 0 PASS 1.09 1.16 1.08 PASS  $100\%$  0.9 -2.3N 1.6 -5.0 ---COLLECTION TESTS-DAILY AVERAGE HOSE A/L RATIO-------- FP4 FP5 FP6 FP7 FP8 FP9 FP10 FP11 FP12 DATE BLEND BLEND BLEND BLEND BLEND BLEND BLEND BLEND BLEND 02/10 1.12 1.03 0.97 1.04 1.07 1.05 1.09 1.08 1.06 02/11 1.09 1.04 1.04 0.98 1.03 1.06 1.06 1.14 1.07 02/12 1.10 1.09 1.04 1.04 1.06 1.09 1.10 1.03 1.04 02/13 1.06 1.11 1.04 1.07 1.09 1.08 1.09 1.13 1.08 02/14 1.05 1.07 1.05 1.07 1.02 1.07 1.08 1.13 1.06 02/15 1.07 1.04 1.04 0.94 1.09 1.05 1.08 1.13 1.07 02/16 1.09 1.08 1.06 1.05 1.10 1.06 1.13 1.03 1.04 02/17 1.08 1.05 1.05 1.06 1.08 1.13 1.10 1.10 1.07 02/18 1.08 1.06 1.05 1.03 1.08 1.00 1.09 1.05 1.09  $\begin{array}{cccccccc} 02/19 & 1.09 & 1.11 & 1.04 & 1.01 & 1.08 & 1.06 & 1.08 & 1.06 \\ 02/20 & 1.07 & 1.07 & 1.05 & 1.05 & 1.10 & 1.12 & 1.10 & 1.11 \end{array}$ 1.07 1.05 1.05 1.10 1.12 1.10 1.11 1.07 1.10 1.10 1.09 1.09 02/21 1.08 1.10 1.06 1.00 1.07 1.13 1.16 1.09 1.09 02/22 1.08 1.04 1.09 1.05 1.09 1.06 1.10 1.11 1.10 02/23 1.06 1.17 1.09 1.06 1.12 1.09 1.14 1.12 1.08 02/24 1.10 1.12 1.08 0.98 1.08 1.11 1.15 1.11 1.02<br>02/25 1.10 BLKDW BLKDW 1.07 1.06 1.09 1.16 1.03 1.05 BLKDW BLKDW 1.07 02/26 1.11 BLKDF BLKDF 1.05 1.10 1.11 1.10 1.08 1.05 02/27 1.12 BLKDF BLKDF 1.08 1.08 1.06 1.15 1.13 1.09 02/27 1.12 BLKDF BLKDF 1.08 1.08 1.06 1.15 1.13 1.09 02/28 1.08 1.11 1.08 1.07 1.07 1.10 1.18 1.05 1.08 02/29 1.09 1.14 1.08 1.03 1.10 1.06 1.19 1.09 1.09

<span id="page-73-0"></span>**Figure 91. ISD Daily Report Details - Serial to PC Format**

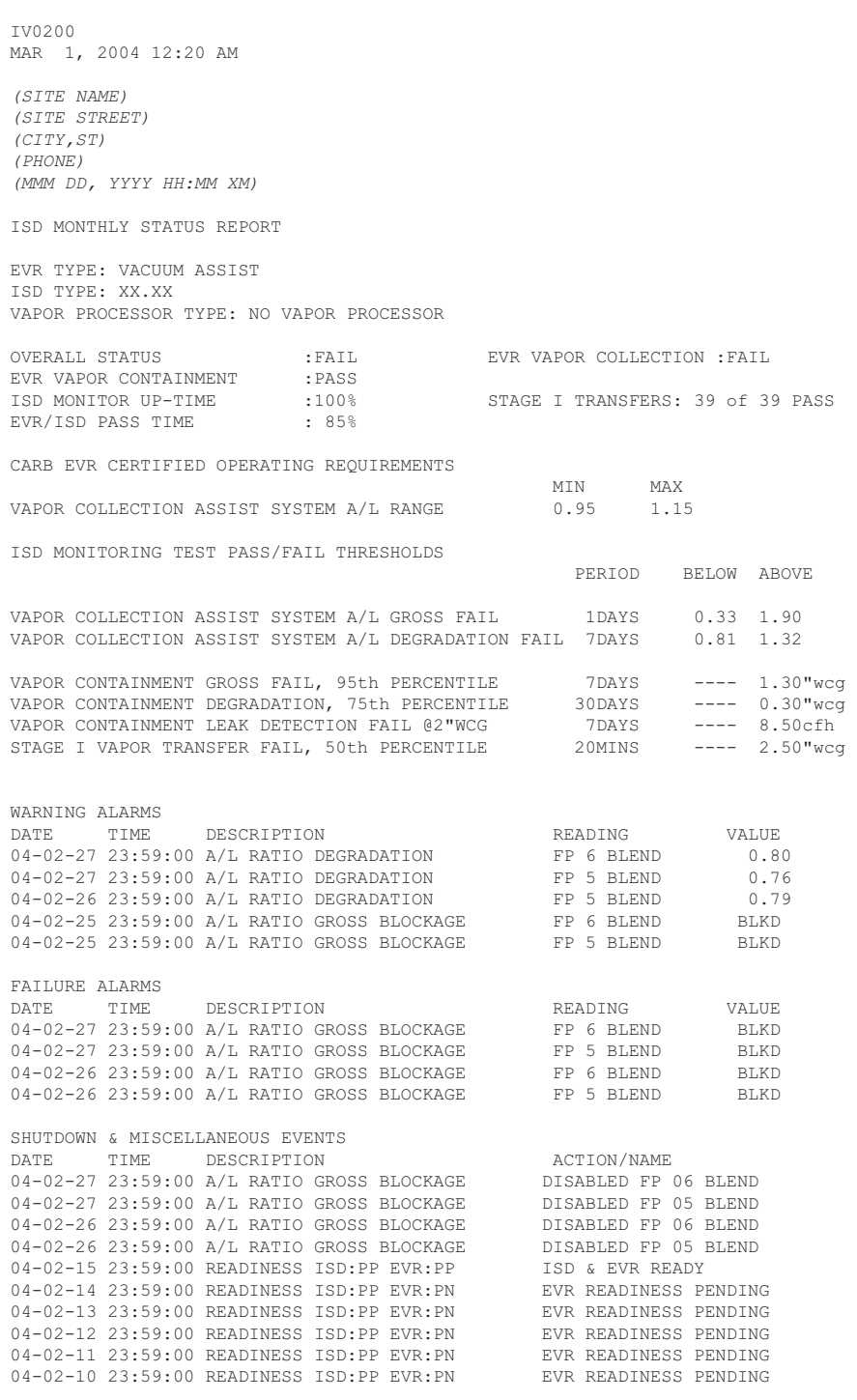

<span id="page-74-0"></span>**Figure 92. ISD Monthly Status Report - Serial to PC Format**

IV0100 MAR 1, 2004 12:05 AM *(SITE NAME) (SITE STREET) (CITY,ST) (PHONE) (MMM DD, YYYY HH:MM XM)* ISD ALARM STATUS REPORT EVR TYPE: VACUUM ASSIST ISD TYPE: XX.XX VAPOR PROCESSOR TYPE: NO VAPOR PROCESSOR OVERALL STATUS :PASS EVR VAPOR COLLECTION :PASS EVR VAPOR CONTAINMENT : PASS<br>
ISD MONITOR UP-TIME : 100% :100% STAGE I TRANSFERS: 2 of 2 PASS EVR/ISD PASS TIME :100% WARNING ALARMS DESCRIPTION READING VALUE <br>A/L RATIO DEGRADATION FP 6 BLEND 0.8 04-02-27 23:59:01 A/L RATIO DEGRADATION FP 6 BLEND 0.80<br>04-02-27 23:59:01 A/L RATIO DEGRADATION FP 5 BLEND 0.76 04-02-27 23:59:01 A/L RATIO DEGRADATION FP 5 BLEND 0.76 04-02-26 23:59:00 A/L RATIO DEGRADATION FP 5 BLEND 0.79<br>04-02-25 23:59:01 A/L RATIO GROSS BLOCKAGE FP 6 BLEND BLKD 04-02-25 23:59:01 A/L RATIO GROSS BLOCKAGE FP 6 BLEND BLKD 04-02-25 23:59:01 A/L RATIO GROSS BLOCKAGE FP 5 BLEND BLKD FAILURE ALARMS DATE TIME DESCRIPTION READING VALUE<br>04-02-27 23:59:01 A/L RATIO GROSS RLOCKAGE FR 6 RLEND RLKD 04-02-27 23:59:01 A/L RATIO GROSS BLOCKAGE 04-02-27 23:59:01 A/L RATIO GROSS BLOCKAGE FP 5 BLEND BLKD 04-02-26 23:59:00 A/L RATIO GROSS BLOCKAGE FP 6 BLEND BLKD 04-02-26 23:59:00 A/L RATIO GROSS BLOCKAGE FP 6 BLEND 04-02-26 23:59:00 A/L RATIO GROSS BLOCKAGE FP 5 BLEND 04-02-26 23:59:00 A/L RATIO GROSS BLOCKAGE FP 5 BLEND BLKD SHUTDOWN & MISCELLANEOUS EVENTS<br>DATE TIME DESCRIPTION TIME DESCRIPTION ACTION/NAME 04-02-27 23:59:01 A/L RATIO GROSS BLOCKAGE DISABLED FP 06 BLEND 04-02-27 23:59:01 A/L RATIO GROSS BLOCKAGE DISABLED FP 05 BLEND 04-02-26 23:59:00 A/L RATIO GROSS BLOCKAGE DISABLED FP 06 BLEND 04-02-26 23:59:00 A/L RATIO GROSS BLOCKAGE DISABLED FP 05 B<br>04-02-26 23:59:00 A/L RATIO GROSS BLOCKAGE DISABLED FP 05 B<br>04-02-15 23:59:00 READINESS ISD:PP EVR:PP ISD & EVR READY 04-02-15 23:59:00 READINESS ISD:PP EVR:PP ISD & EVR READY<br>04-02-14 23:59:00 READINESS ISD:PP EVR:PN EVR READINESS PENDING 04-02-14 23:59:00 READINESS ISD:PP EVR:PN 04-02-13 23:59:00 READINESS ISD:PP EVR:PN EVR READINESS PENDING<br>04-02-12 23:59:00 READINESS ISD:PP EVR:PN EVR READINESS PENDING 04-02-12 23:59:00 READINESS ISD:PP EVR:PN 04-02-11 23:59:00 READINESS ISD:PP EVR:PN EVR READINESS PENDING<br>04-02-10 23:59:00 READINESS ISD:PP EVR:PN EVR READINESS PENDING 04-02-10 23:59:00 READINESS ISD:PP EVR:PN

<span id="page-75-0"></span>**Figure 93. ISD Alarm Status Report - Serial to PC Format** 

[Figure 94](#page-76-0) shows an example Non-Priority Alarm History Report.

```
I11200
DEC 9, 2010 4:20 AM
<Site Name> 
<Site Address> 
<Site Address>
<Site Address>
NON-PRIORITY ALARM HISTORY
ID CATEGORY DESCRIPTION ALARM TYPE STATE DATE TIME
T 3 TANK DIESEL LOW TEMP WARNING CLEAR 12-08-10 3:00PM
T 3 TANK DIESEL LOW TEMP WARNING ALARM 12-08-10 3:00PM
T 3 TANK DIESEL HIGH PRODUCT ALARM CLEAR 12-08-10 3:00PM
                       HIGH PRODUCT ALARM ALARM 12-08-10 2:56PM
  SYSTEM PRINTER ERROR CLEAR 11-17-10 10:51AM
  SYSTEM PAPER OUT CLEAR 11-17-10 10:51AM
  SYSTEM PAPER OUT ALARM 11-17-10 10:50AM
  SYSTEM PRINTER ERROR ALARM 11-17-10 10:50AM
```
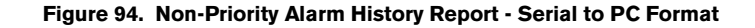

<span id="page-76-0"></span>[Figure 95](#page-76-1) shows an example Priority Alarm History Report.

```
I11100
DEC 9, 2010 4:20 AM
<Site Name> 
<Site Address>
<Site Address>
<Site Address>
PRIORITY ALARM HISTORY
ID CATEGORY DESCRIPTION ALARM TYPE STATE DATE TIME
T 2 TANK 91 OCTANE PROBE OUT CLEAR 12-08-10 7:55PM
T 2 TANK 91 OCTANE PROBE OUT ALARM 12-08-10 7:07PM
T 2 TANK 91 OCTANE OVERFILL ALARM CLEAR 11-17-10 11:46AM
T 2 TANK 91 OCTANE OVERFILL ALARM ALARM 11-17-10 11:45AM
```
<span id="page-76-1"></span>**Figure 95. Priority Alarm History Report - Serial to PC Format**

## Appendix A: Site EVR/ISD Equipment Location Worksheet

You should create a table listing each hose, fueling point, Air Flow Meter's serial number, etc.. This information will be required when you perform the EVR/ISD Setup hose/meter dispenses. This appendix contains blank worksheets for sites with single- and multi-hose dispensers. You are advised to fill in all of the appropriate information about your installed equipment, complete the TLS console's Hose Settings setup, then perform the product meter ID dispensing setup procedure.

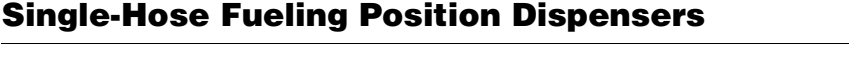

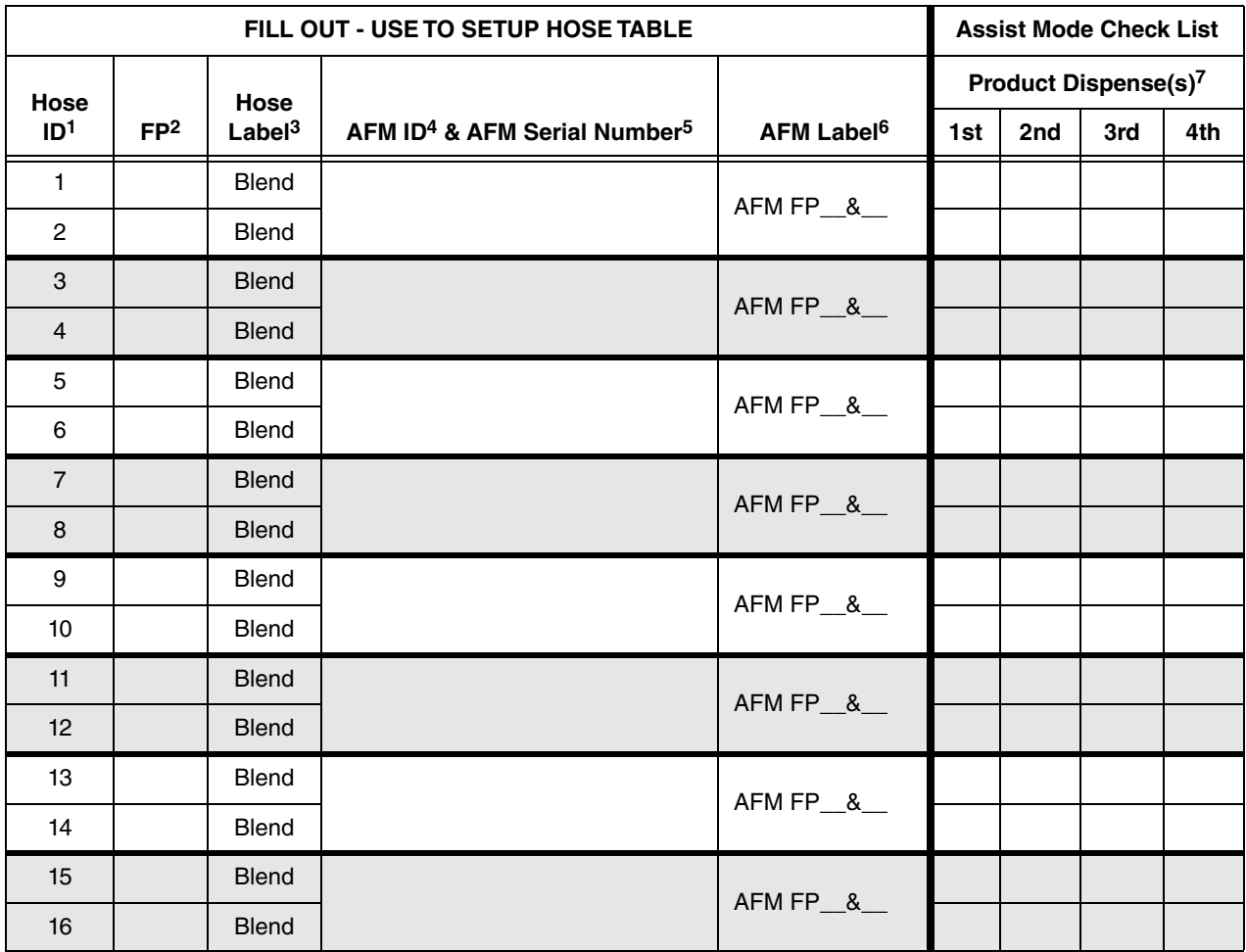

1Each hose must have a unique number (1 - 99).

2This is the Fuel Position Label which is the visible number on the outside of the dispenser (1 -2 digits).

<sup>3</sup>The hose label is always Blend for single-hose dispensers.

4The AFM ID number associated in Device Setup.

 $5$ This is the serial number on the Air Flow Meter (1 per dispenser).

 $6$ This is the AFM label entered in Device Setup (1 per dispenser and must be in the format shown, e.g., AFM FP1&2 - where 1 and 2 refer to the one [or two] numbers on the outside of the dispenser).

7After you have entered the contents of columns 1 - 5 enter as needed in Hose Settings setup, you now must follow Assist Mode Mapping procedure and dispense from each gas meter AND one blend grade that feeds each hose. Enter a check beneath each product following a dispense from the hose.

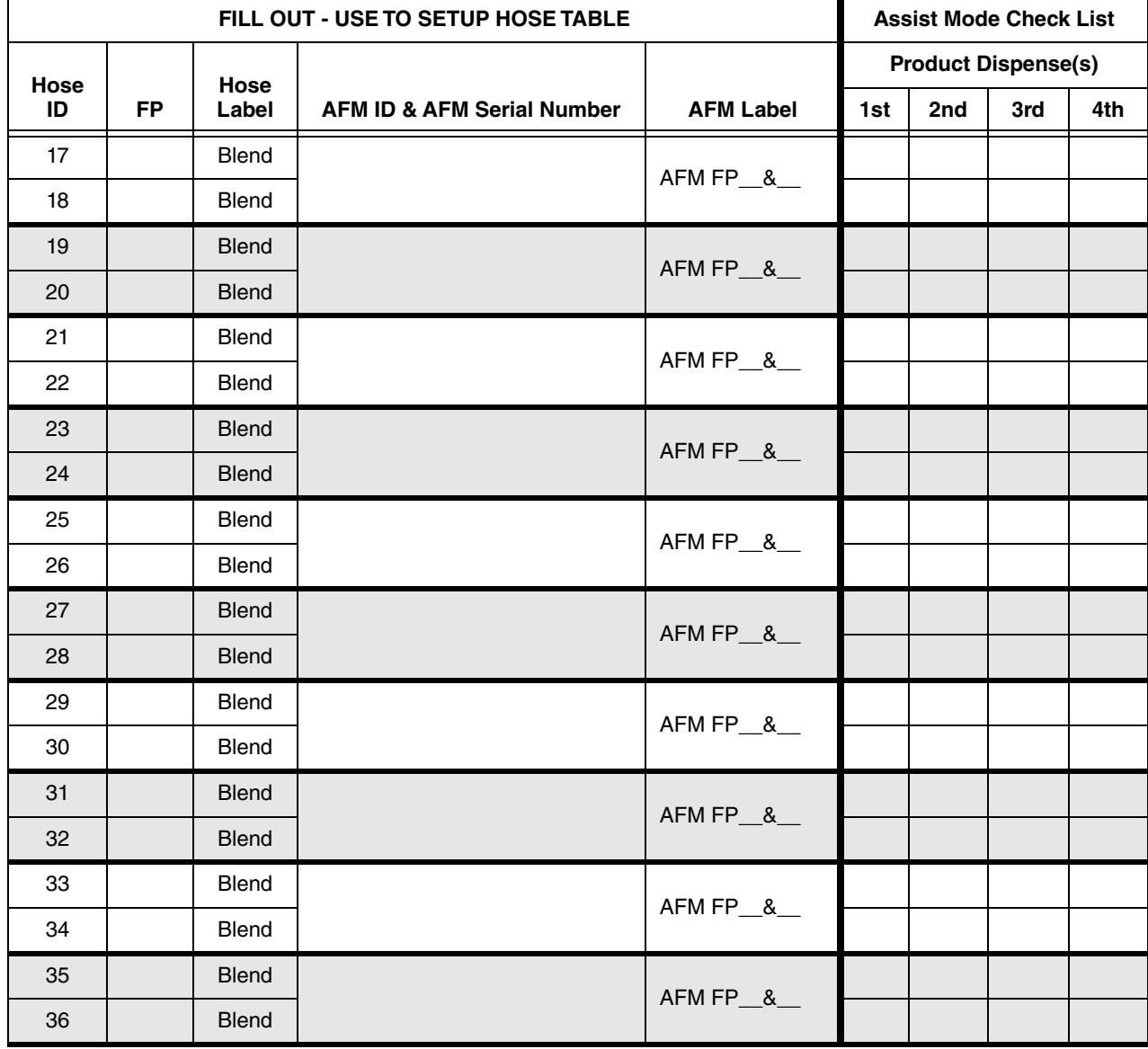

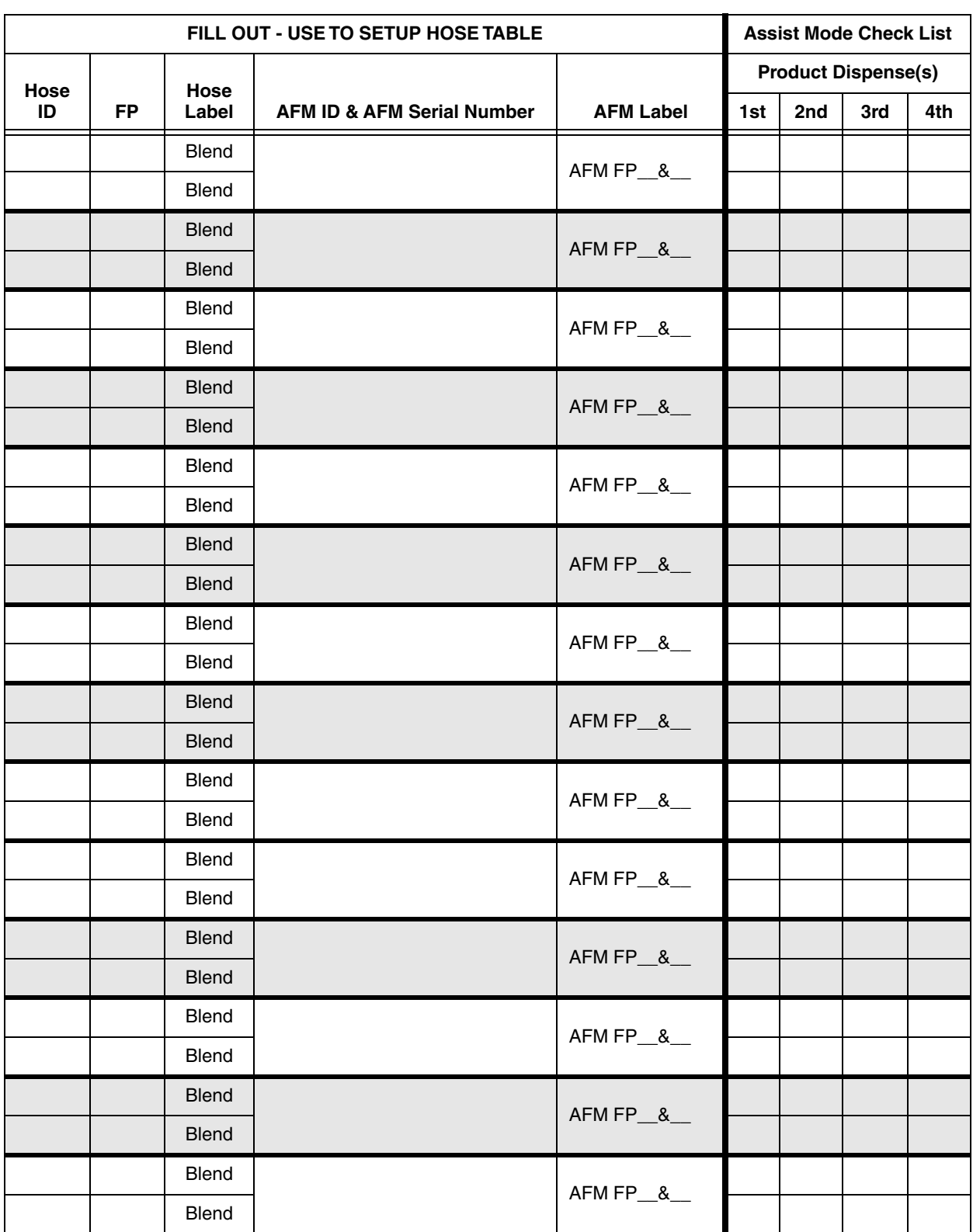

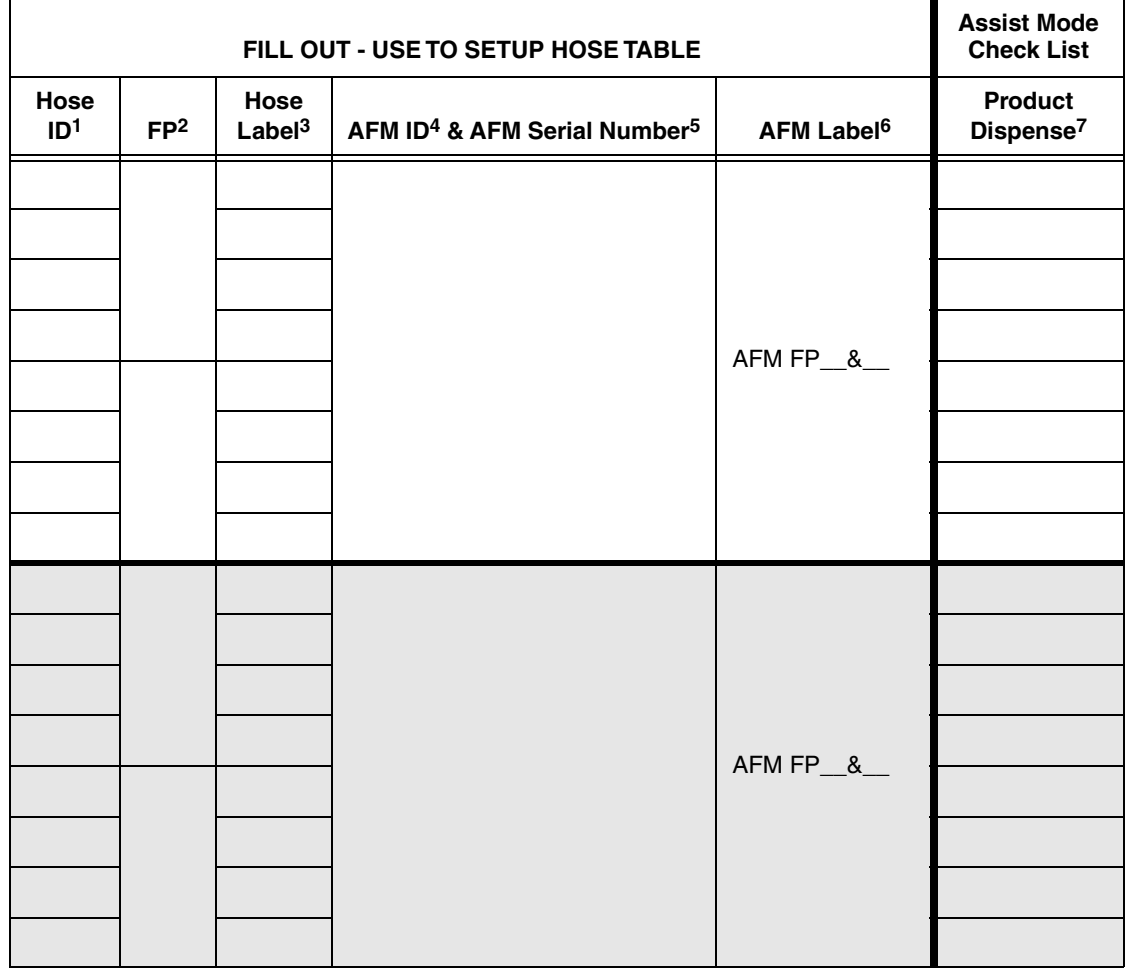

## Multi-Hose Fueling Position Dispensers

1Each hose must have a unique number (1 - 99).

2This is the Fuel Position Label which is the visible number on the outside of the dispenser (1 -2 digits).

3The hose label is the grade.

4The AFM ID number associated in Device Setup.

5This is the serial number on the Air Flow Meter (1 per dispenser).

<sup>6</sup>This is the AFM label entered in Device Setup (1 per dispenser and must be in the format shown, e.g., AFM FP1&2 - where 1 and 2 refer to the one [or two] numbers on the outside of the dispenser).

7After you have entered the contents of columns 1 - 5 enter as needed in Hose Settings setup, you now must follow Assist Mode Mapping procedure and dispense from each hose. Enter a check in this column following a dispense from the hose.

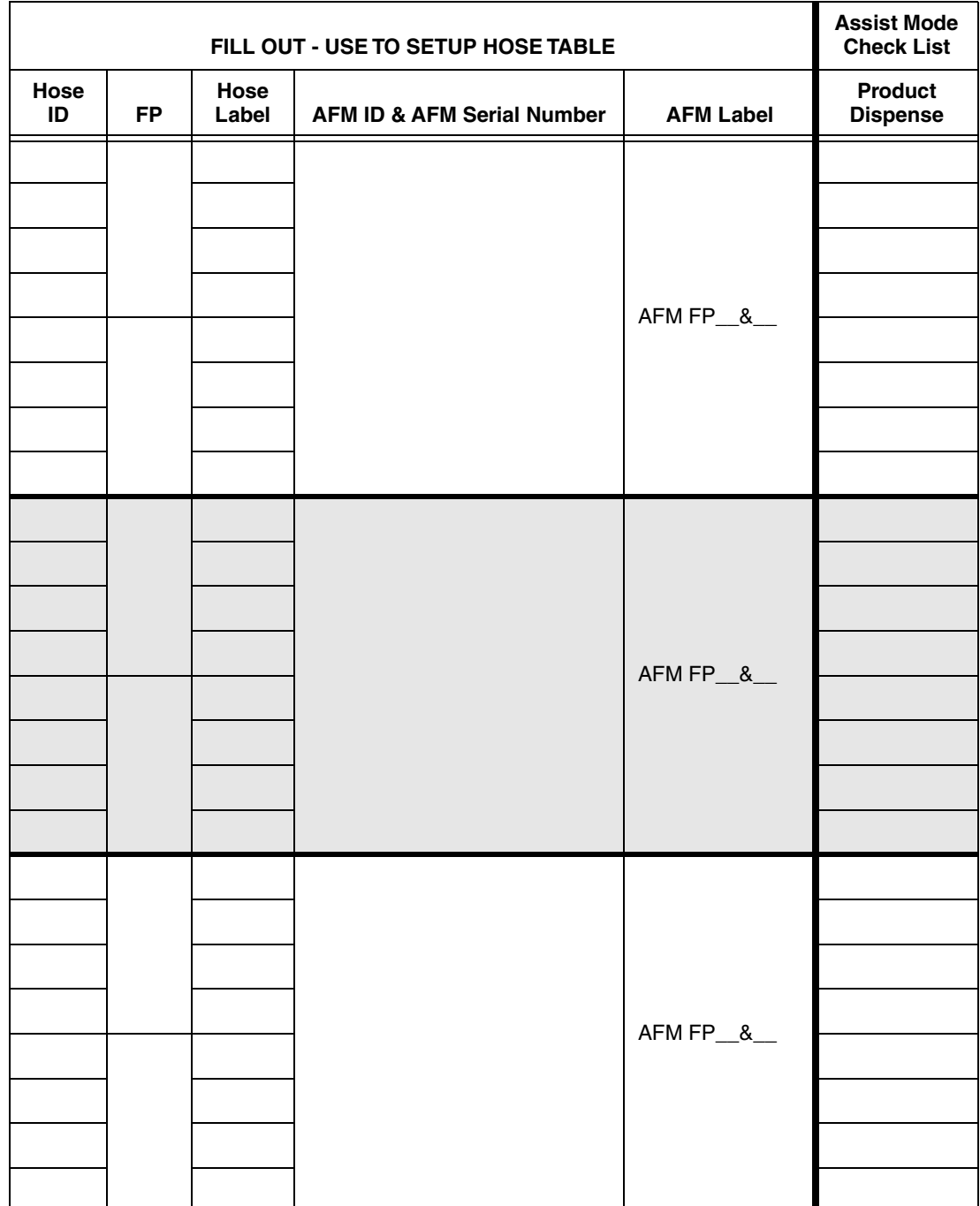

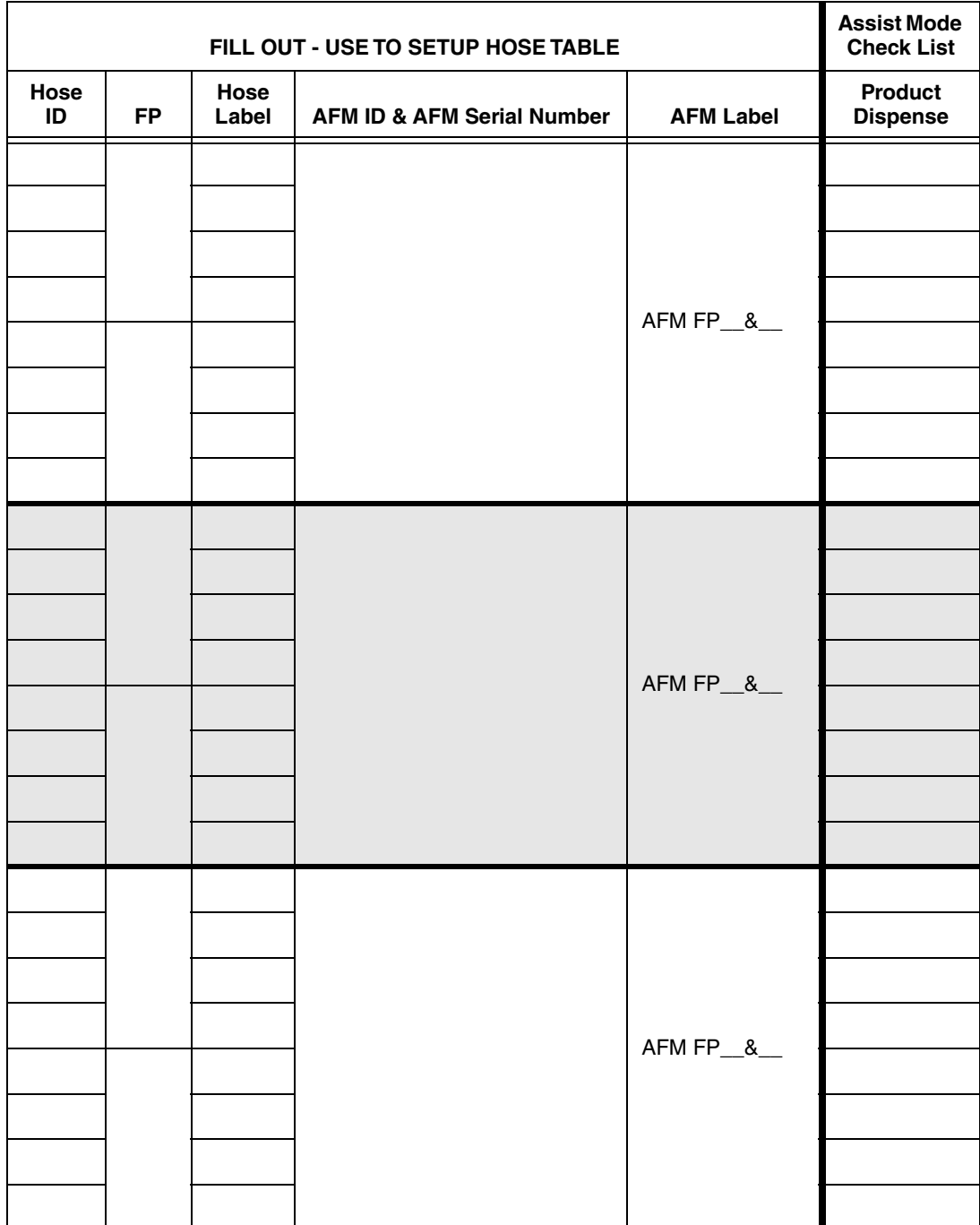

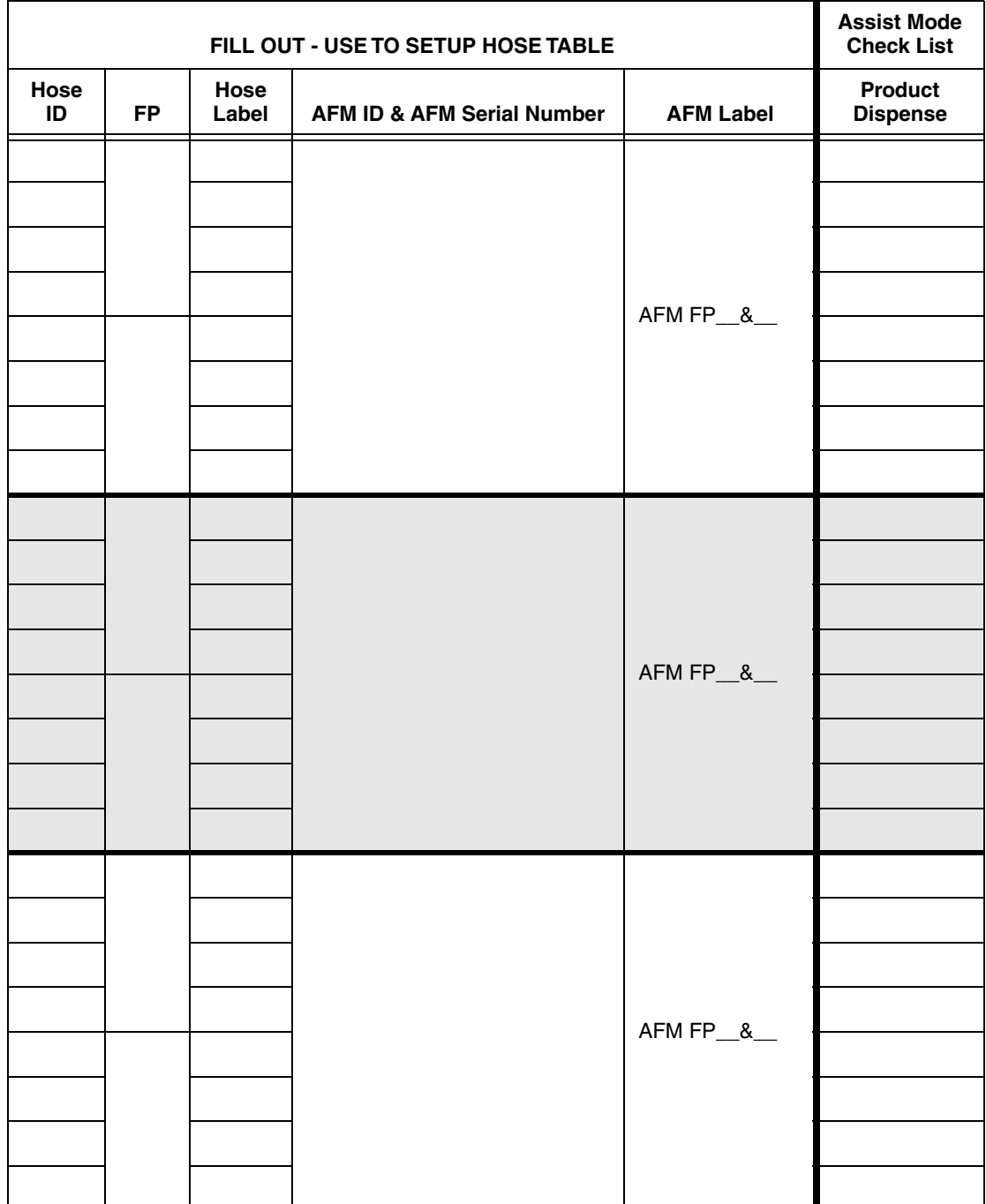

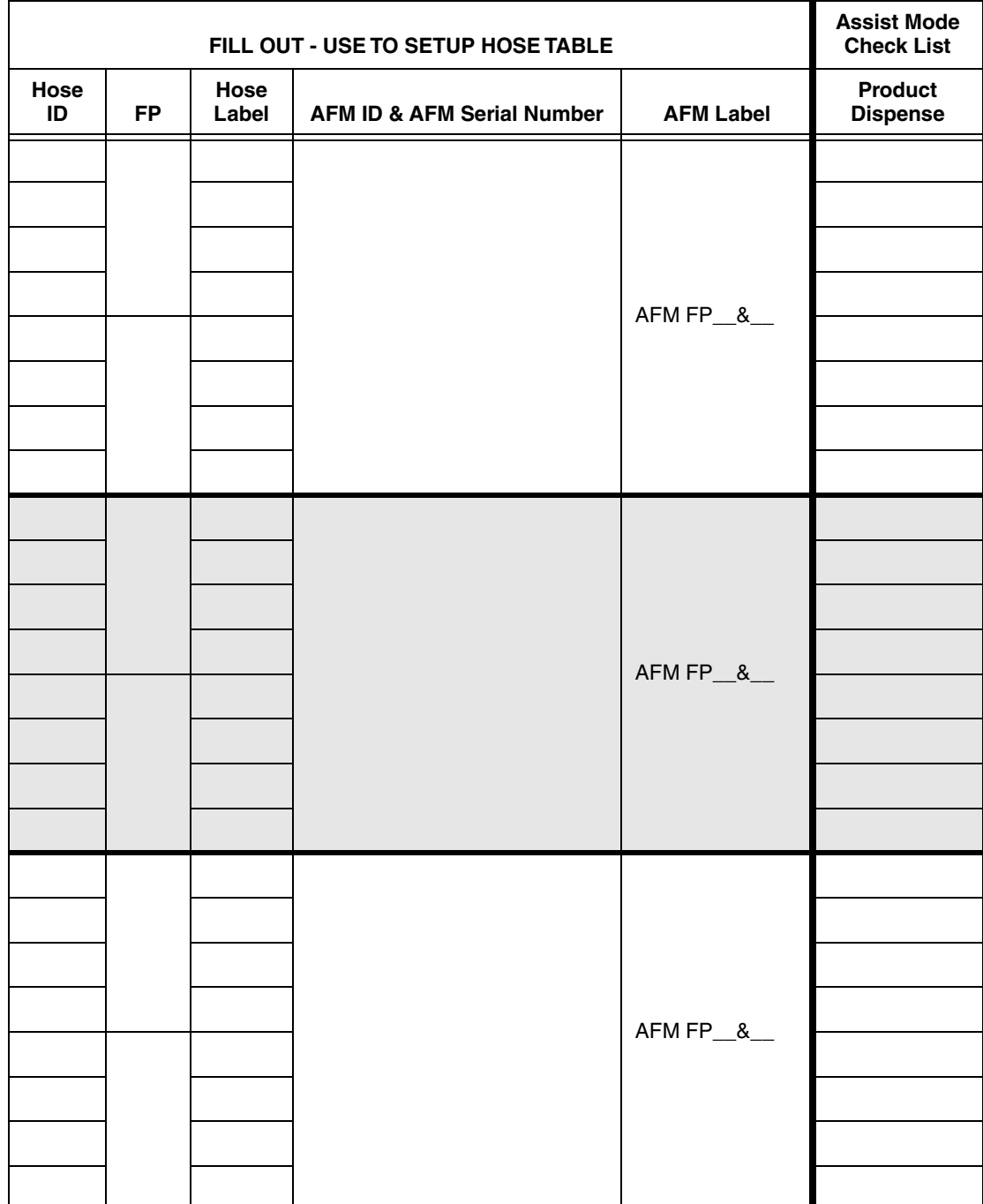

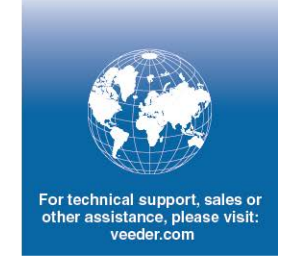

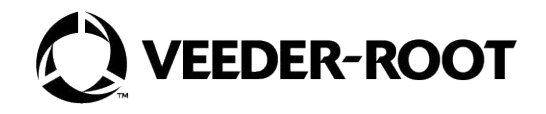